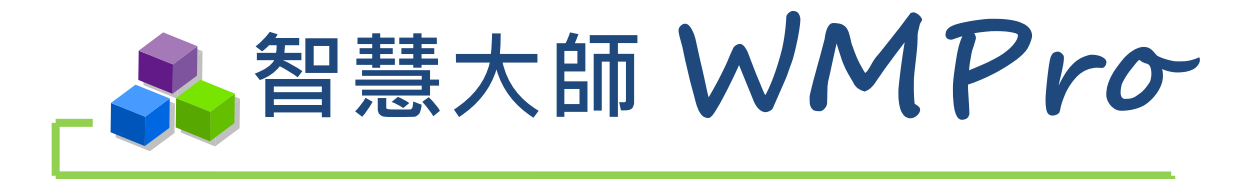

# 使用者手冊

版本:V5.0

# 學習 生活 科技

驅動新世代的學習模式 轉換追求卓越的原動力

**SUMMCT** 

智慧大師 WMPro 版本: V5.0

學員環境使用操作說明

# ■■目錄■■

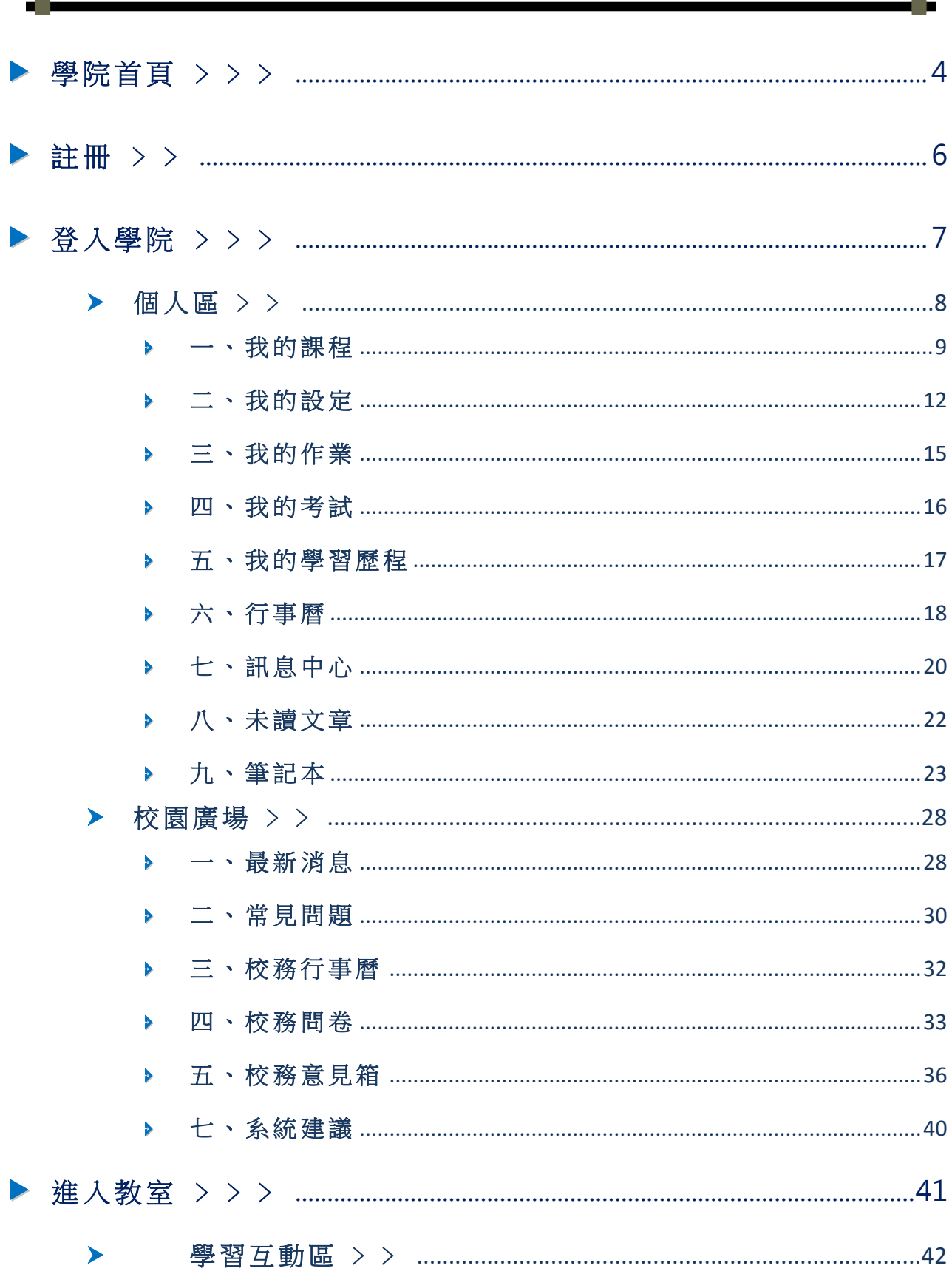

# 智慧大師 WMPro 版本: V5.0

X

學員環境使用操作說明

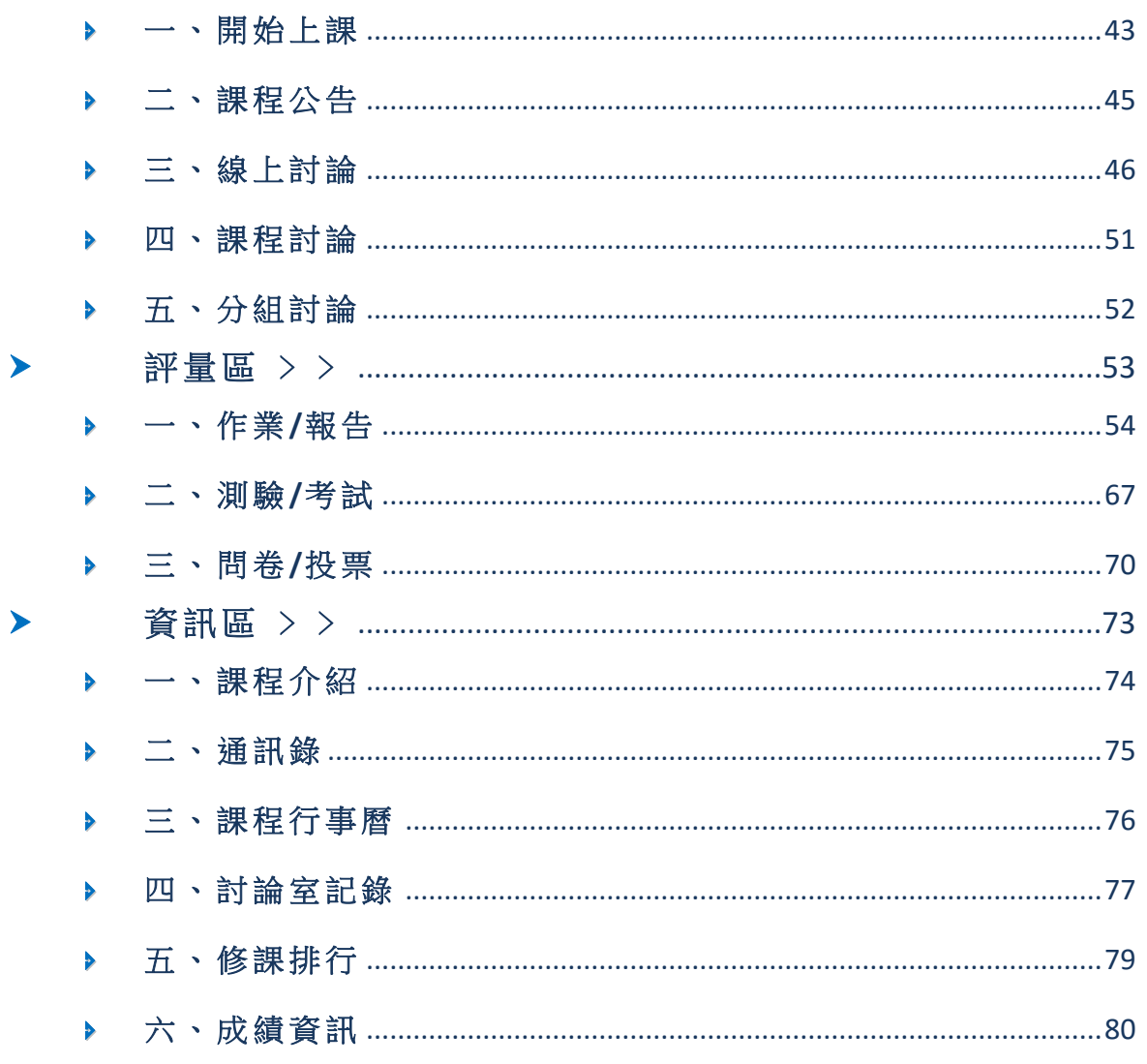

# 智慧大師 **WMPro** 版本:V5.0

學員環境使用操作說明

# <span id="page-3-0"></span>▶ > 學院首頁 > > >

當使用者在瀏覽器鍵入系統網址,出現的學院首頁類似下圖。 首頁上列出學 院 中 所 有 開 課 中 的 課 程 , 點 選 課 程 名 稱 後 , 可 瀏 管 該 課 程 介 紹 、 課 程 安 排 ...等 說 明,方便學員找到符合需求的課程。並可透過"課程搜尋"、"探索課程"以及"歷史 課程", 尋找特定的課程, 點進每門課都可以進行課程報名。

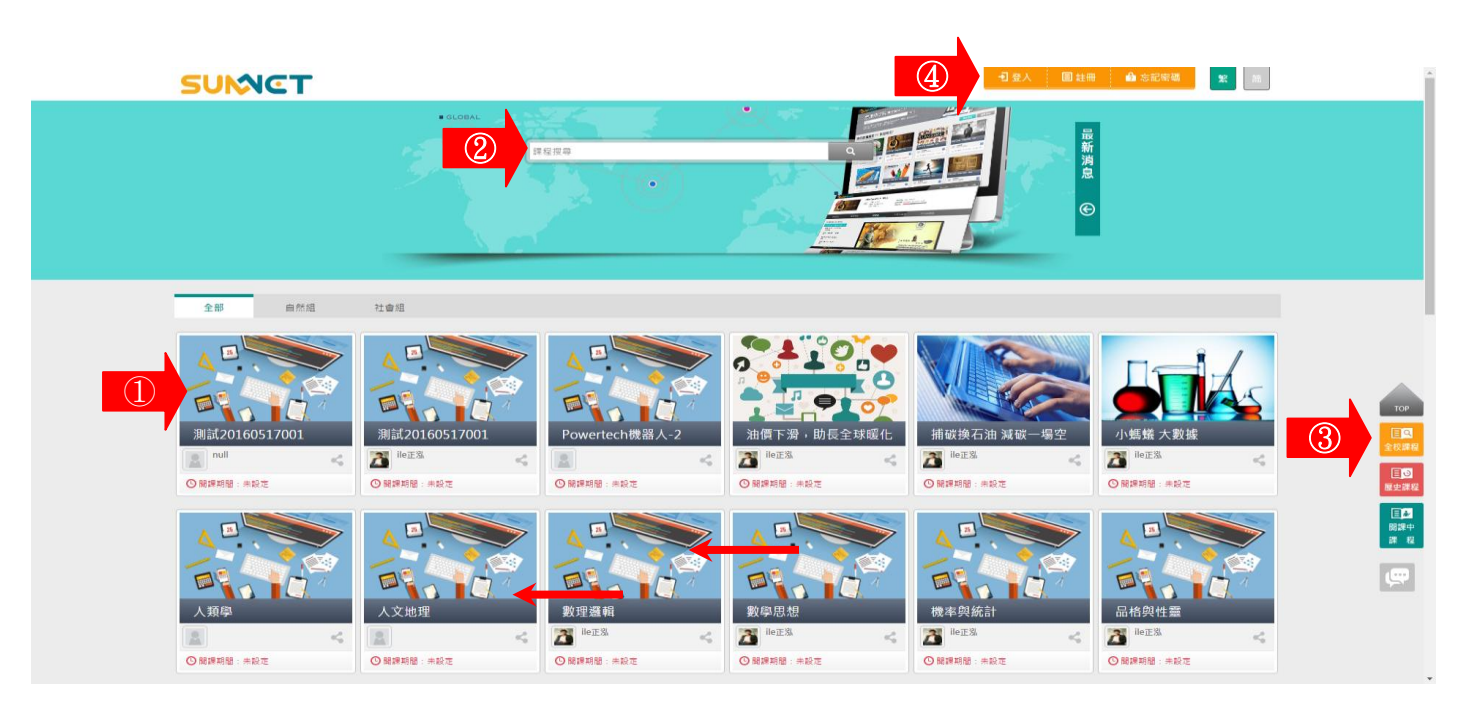

**1**、瀏 覽 課程 內 容:按課程圖示後,呈現畫面如下圖,觀看此課程內容介紹、課程安排、

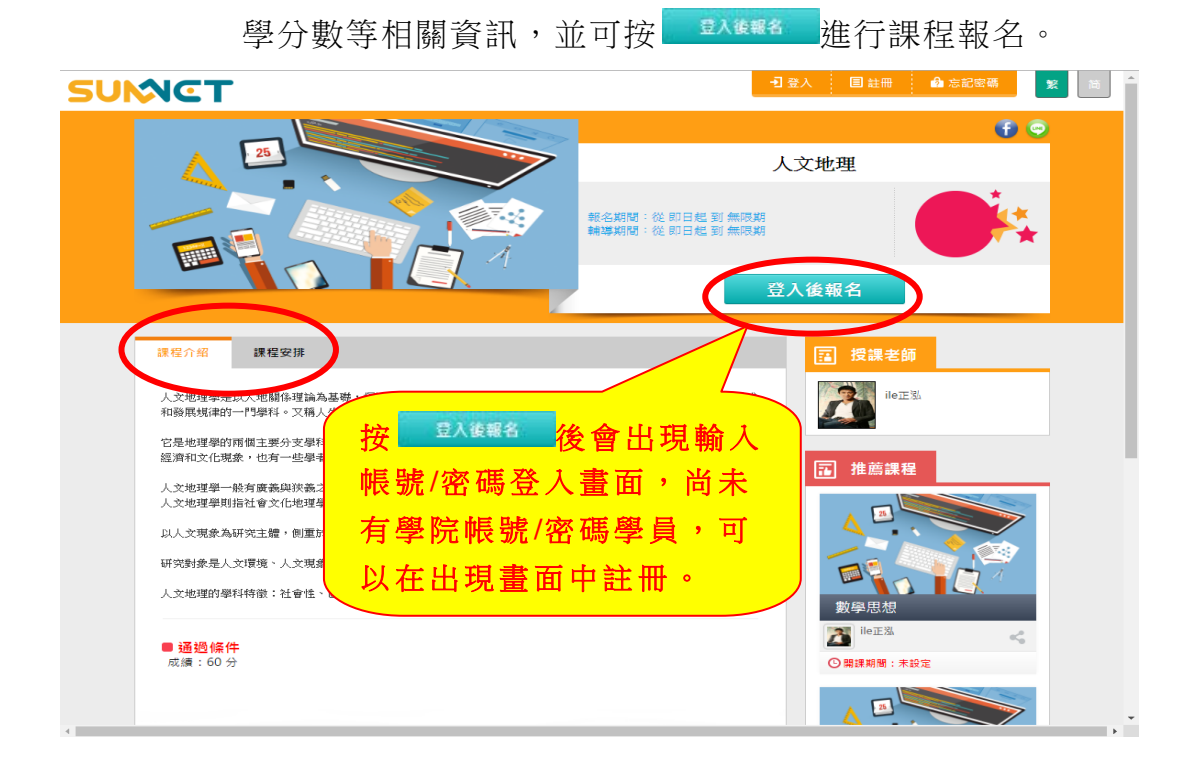

# 智慧大師 **WMPro** 版本:V5.0

學員環境使用操作說明

2、課程搜尋: 在「課程搜尋」欄中, 鍵入關鍵字搜尋特定課程。

3、探索課程:可以報名上課的課程列表,依類別放置相關屬性的課程。

歷史課程:學院以前開過的課程列表。

開課中課程:學院中所有課程的列表。

**4**、 : 已註冊 的 學員 , 以帳 號 /密 碼 登入 學 院上 課。

日 註冊 | :尚未註冊的學員,從此處進入註冊書面,如下圖。

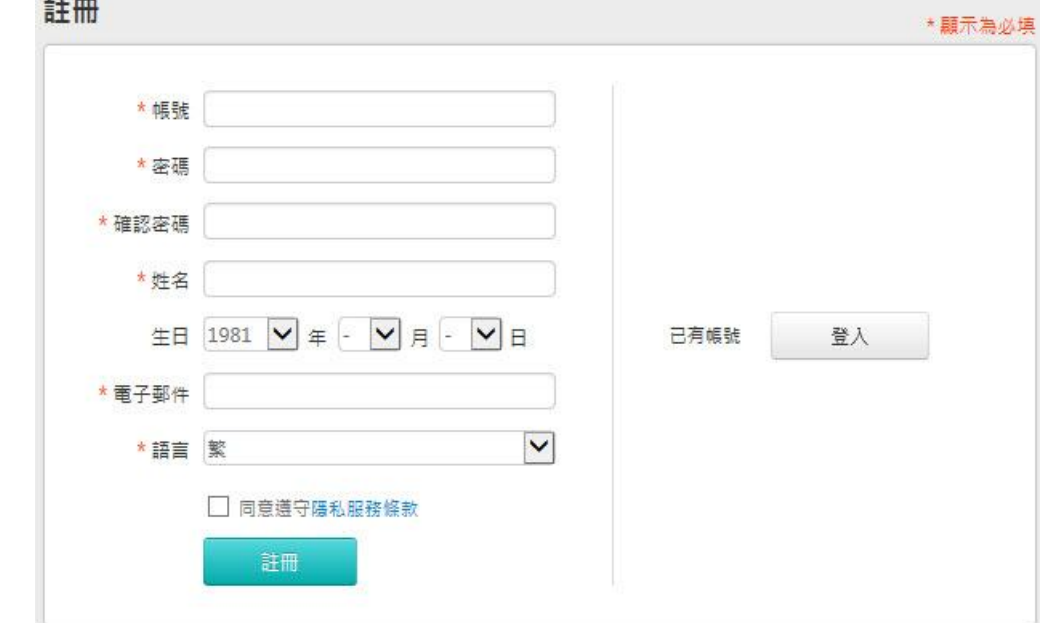

6 志認 福 | : 學員若忘記密碼, 請於此處找回。

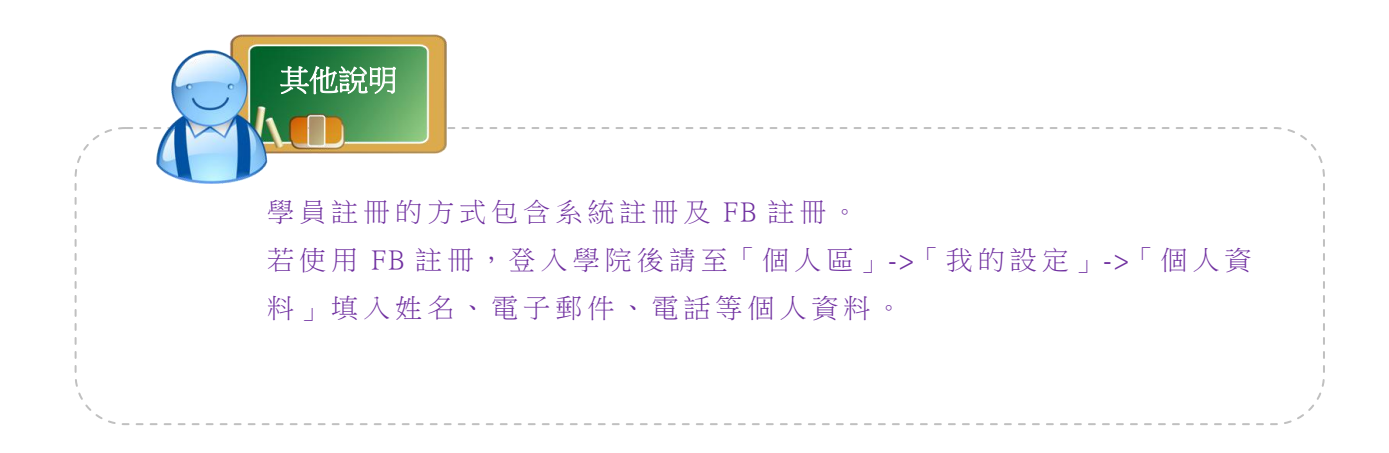

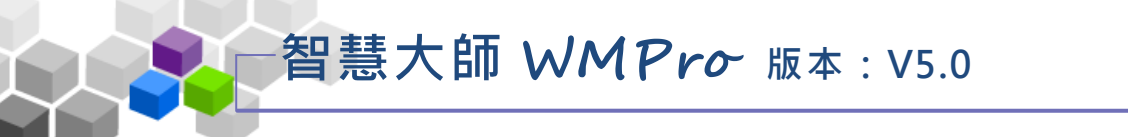

# <span id="page-5-0"></span>註冊 ﹥﹥

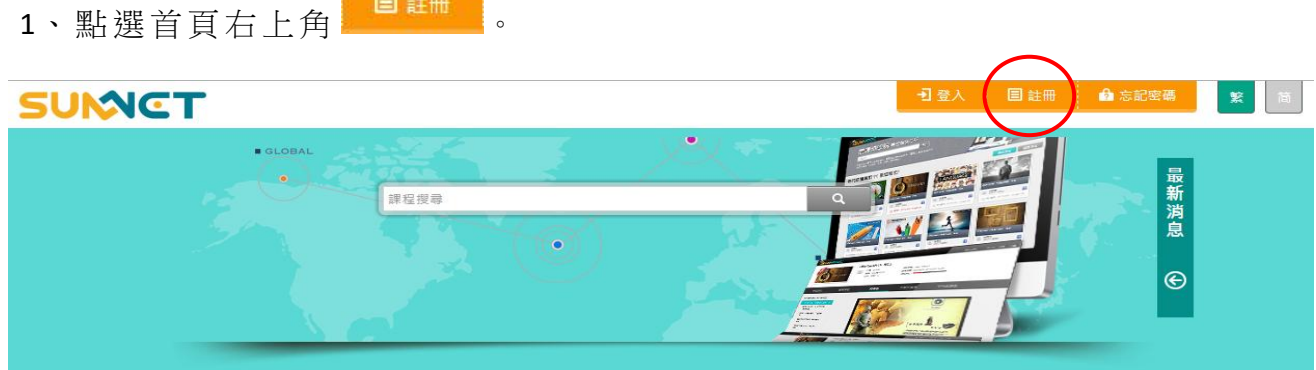

2、註冊畫面出現如下圖,請填寫各欄位中資料。

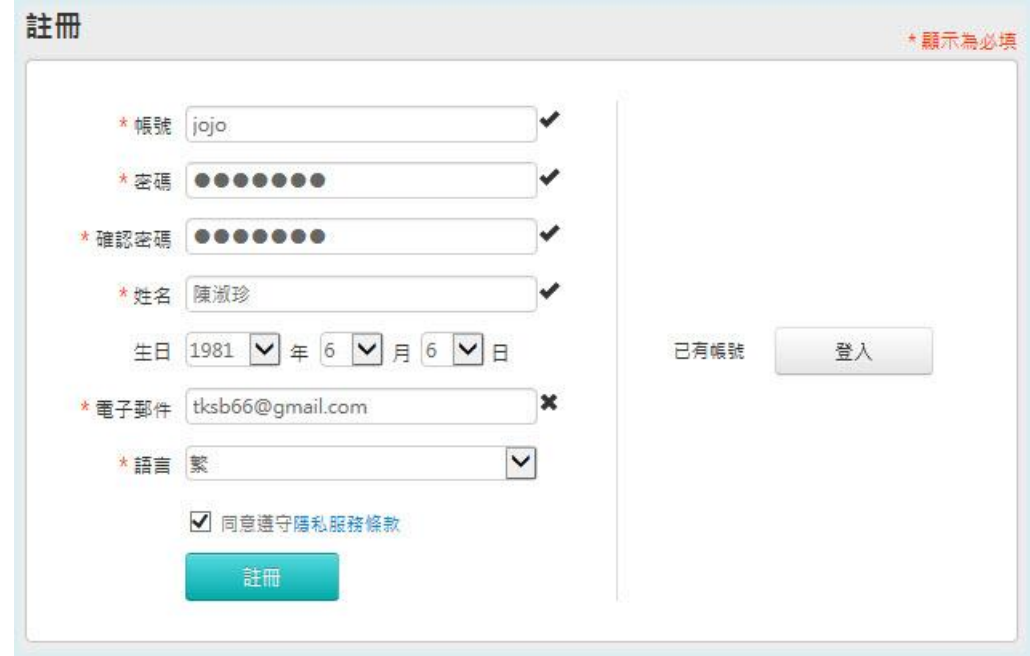

3、系統將發一封電子郵件進行認證,學員收信後點選信件中超連結 開啟使用。

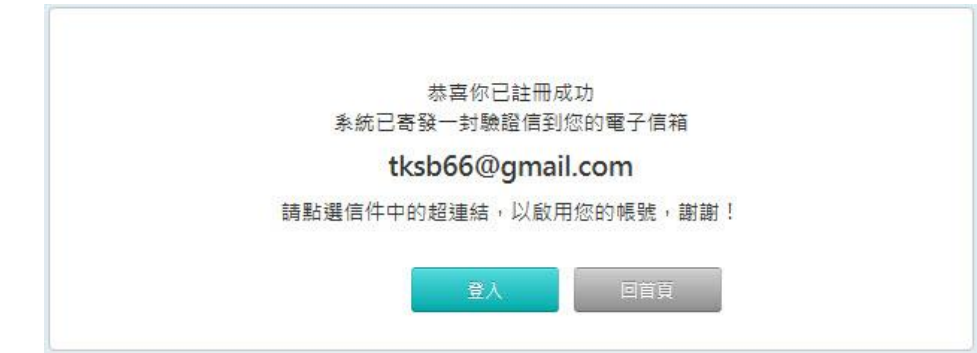

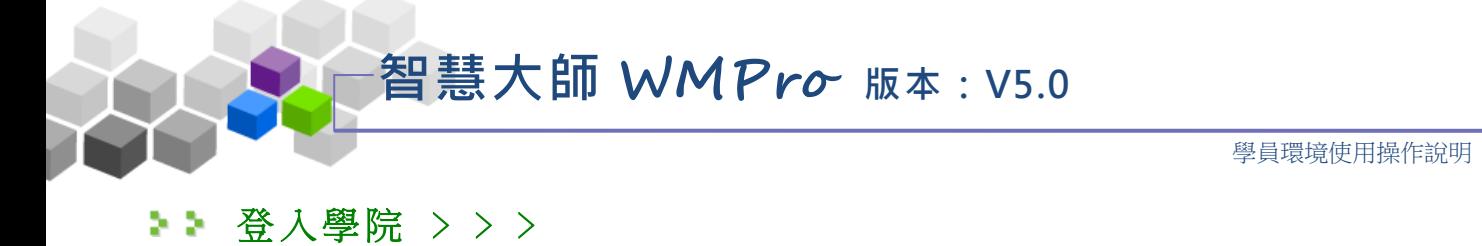

<span id="page-6-0"></span>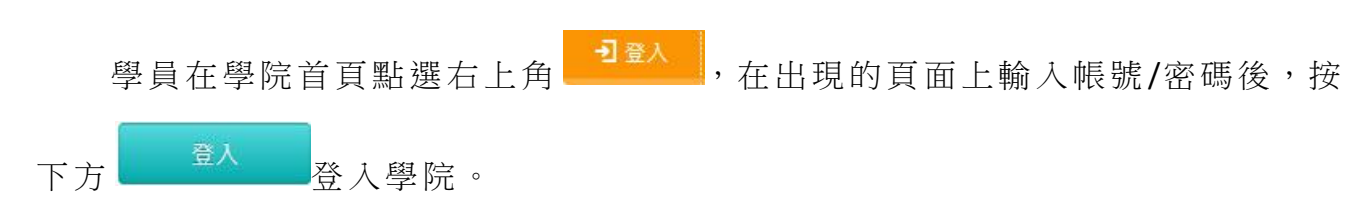

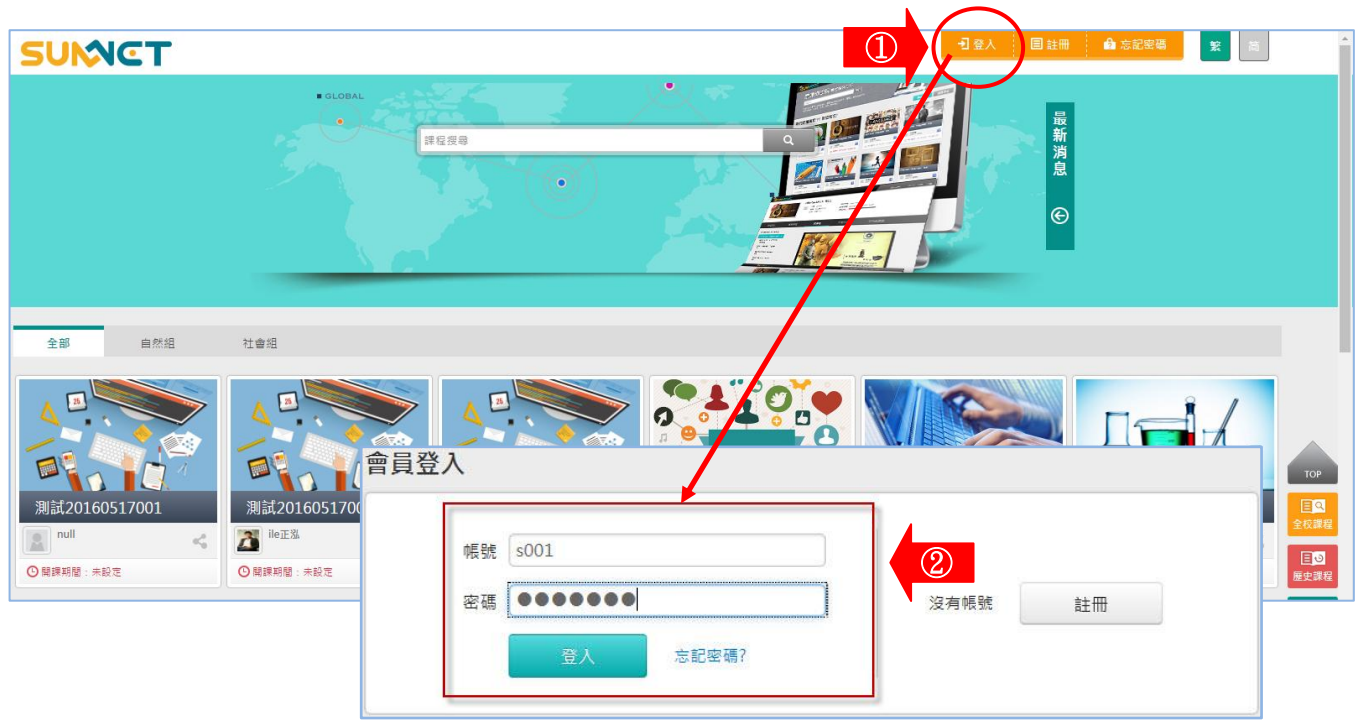

登入學院後書面如下圖,所處頁面為進入學員修習的課程入口,請點取右上

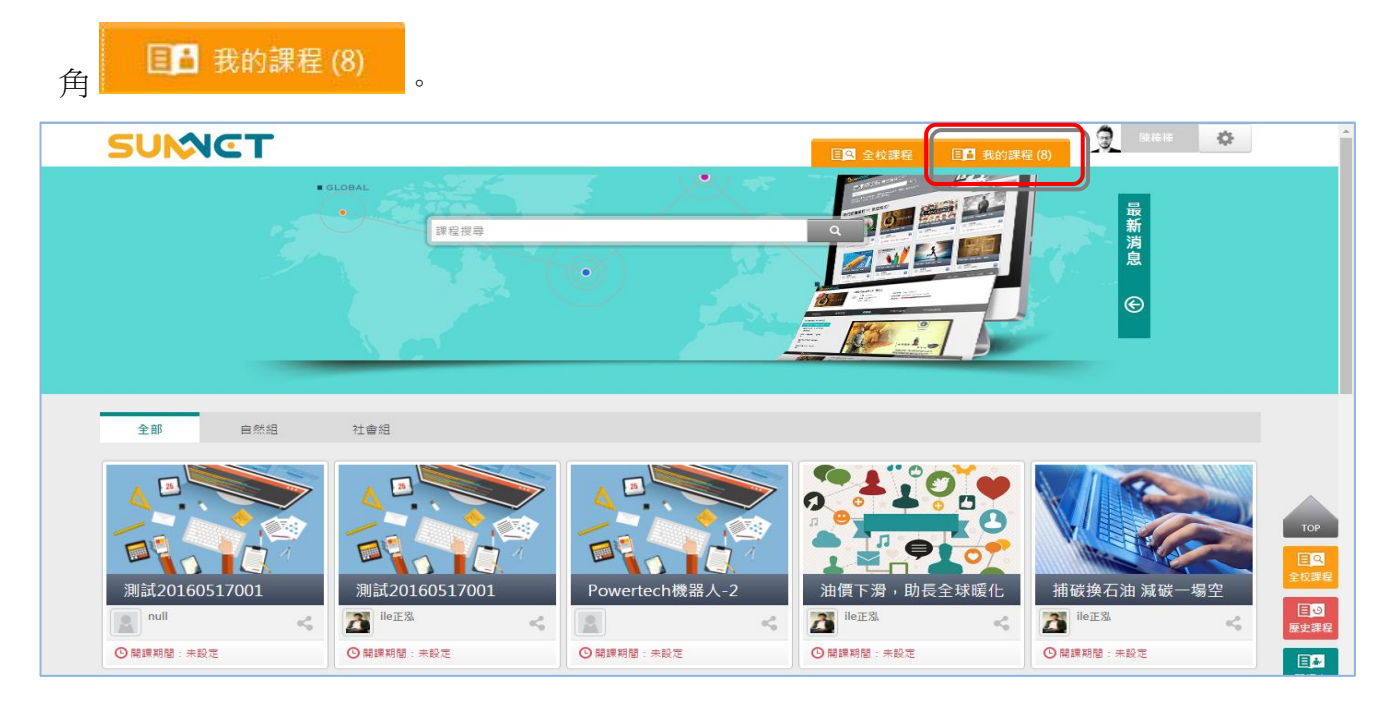

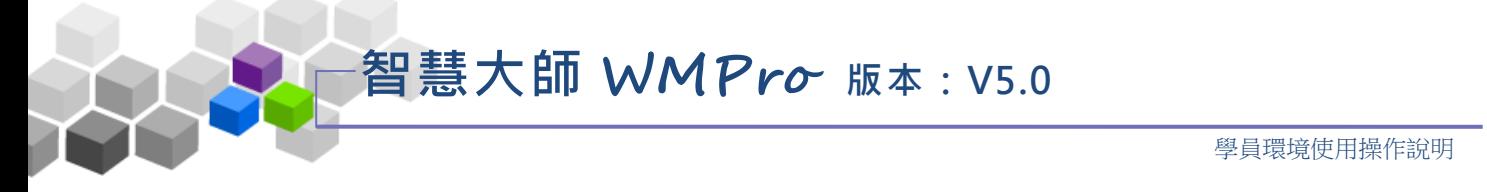

<span id="page-7-0"></span>▶ 個人區 > >

學員點取右上角 ED 我的課程(8) 後,進入的頁面為『個人區』及『校園廣場』。

『個人區』包含有「我的課程」、「我的設定」、「我的作業」、「我的考試」、「我 的學習歷程」、「快照本」、「筆記本」…等項目,後面章節將說明這些功能的作用 與操 作 。

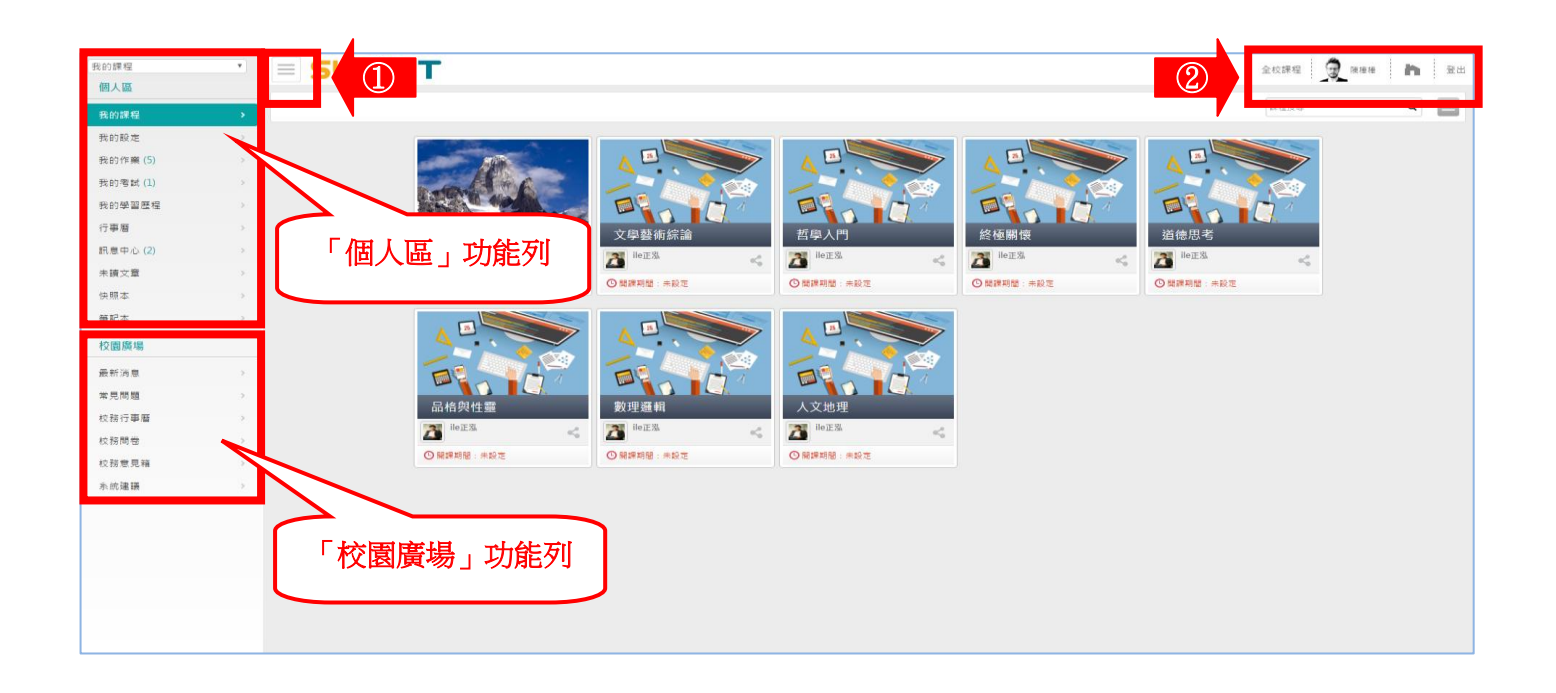

 **1> (**隱藏**/**張開**)**:按此鍵可以將左側功能項隱藏及打開。若要呈現較清爽的 頁面,可以適當的使用此按鍵將畫面呈現"最佳化"。

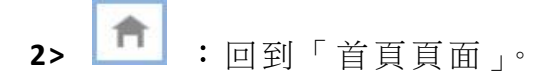

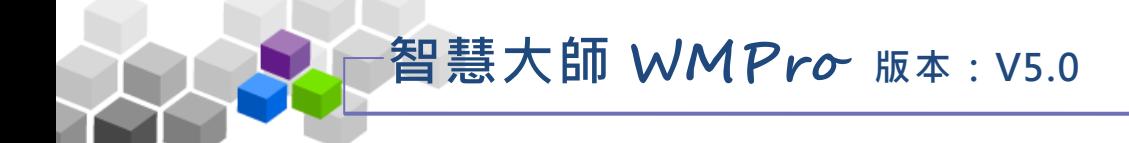

#### <span id="page-8-0"></span>一、我的課程

『我 的 課程 』 包含 「 課 程 教室 」 及「 全校 課 程」 這 二部 分。

課程教室:可以查看課程是否有未繳交的「作業」、「考卷」、「問卷」。

點 選 課 程 名 稱 後 , 即 可 進 入 該 課 程 教 室 內 觀 看 教 材 、 繳 交 作 業 、 測驗 、 問卷 等 學習 活動 。

學員環境使用操作說明

**(**進入教室後的 各 項功 能 的 操 作 請見 第 **44** 頁 後 的說明 **)**。

| 我的課程           | $\boldsymbol{\mathrm{v}}$      | <b>SUMCT</b> |                         |              |                                                                                                    |                |                         |              |                |               |
|----------------|--------------------------------|--------------|-------------------------|--------------|----------------------------------------------------------------------------------------------------|----------------|-------------------------|--------------|----------------|---------------|
| 個人區            |                                |              |                         |              |                                                                                                    |                |                         |              |                | <b>NATION</b> |
| 我的課程           | $\rightarrow$                  |              | 課程教室<br>全校課程            |              |                                                                                                    |                |                         |              |                |               |
| 我的設定           | $\rightarrow$                  |              | 以下是您所修讀的課程,請點選課程名稱進入教室。 |              |                                                                                                    |                |                         |              |                |               |
| <b>我的作業(5)</b> | $\rightarrow$                  |              |                         |              |                                                                                                    |                |                         |              |                |               |
| 我的考試(1)        | $\rightarrow$                  |              | 課程名稱                    | 開始上課         | 截止上課                                                                                                    | 新佈告            | 未缴作業                    | 未寫考卷         | 未填問卷           | 身分            |
| 我的學習歷程<br>行事曆  | $\rightarrow$<br>$\rightarrow$ |              | 人文地理                    | 即日起          | 無限期                                                                                                    | $\circ$        | $\overline{0}$          | $\mathbf{0}$ | $\circ$        | 正式生           |
| <b>訊息中心(2)</b> | $\rightarrow$                  |              | 数理避報                    | 即日起          | 無限期                                                                                                    | $\circ$        | $\overline{0}$          | $\mathbf{0}$ | $\overline{0}$ | 正式生           |
| 未讀文章           | $\rightarrow$                  |              | 品格與性靈                   | 即日起          | 無限期                                                                                                    | $\circ$        | $\overline{0}$          | $\mathbf{0}$ | $\mathbf{0}$   | 正式生           |
| 快照本            | $\rightarrow$                  |              | 道德思考                    | 即日起          | 無限期                                                                                                    | $\overline{0}$ | $\overline{0}$          | $\circ$      | $\overline{0}$ | 正式生           |
| 筆記本            | $\rightarrow$                  |              | 終極關懷                    | 即日起          | 無限期                                                                                                    | $\circ$        | $\overline{0}$          | $\mathbf{0}$ | $\overline{0}$ | 正式生           |
| 校園廣場           |                                |              | 哲學入門                    | 即日起          | 無限期                                                                                                    | $\overline{0}$ | $\overline{0}$          | $\circ$      | $\circ$        | 正式生           |
| 最新消息           | $\rightarrow$                  |              | 文學藝術綜論                  | 即日起          | 無限期                                                                                                    | $\mathbf{0}$   | $\overline{0}$          | $\mathbf{0}$ | $\overline{0}$ | 正式生           |
| 常見問題           | $\rightarrow$                  |              | Powertech機器人            | 2014-12-07   | 2020-12-31                                                                                                    | 179            | $\overline{\mathbf{3}}$ |              |                | 正式生           |
| 校務行事曆          | $\rightarrow$                  |              |                         |              |                                                                                                    |                |                         |              |                |               |
| 校務問卷           | $\rightarrow$                  |              |                         |              | $\begin{array}{ c c c c c }\hline \rule{0pt}{1ex} & \rule{0pt}{1ex} & \$ |                |                         |              |                |               |
| 校務意見箱          | $\rightarrow$                  |              |                         |              |                                                                                                    |                |                         |              |                |               |
| 系統建議           | $\rightarrow$                  |              |                         | 點選各課程名稱後,即可進 |                                                                                                    |                |                         |              |                |               |
|                |                                |              |                         |              |                                                                                                    |                |                         |              |                |               |
|                |                                |              |                         | 入該課程教室上課。    |                                                                                                    |                |                         |              |                |               |
|                |                                |              |                         |              |                                                                                                    |                |                         |              |                |               |

全校課程:可以查看課程的資訊,包含「旁聽說明」、「報名說明」「詳細資料」

等資 訊 。

| <b>SUMCT</b><br>$\equiv$   |                 |                |                |                         | 全校課程 | 9     | h<br>陳棒棒<br>- to | 登出                           |
|----------------------------|-----------------|----------------|----------------|-------------------------|------|-------|------------------|------------------------------|
| $\leftarrow$<br>● Wmpro5學校 | 全校課程<br>課程教室    |                |                |                         |      |       |                  |                              |
| □ 自然組<br>□ 社會組             | 課程名稱: 輸入課程名稱關鍵字 | 搜尋             |                |                         |      |       |                  |                              |
|                            | 課程名稱            | 報名起迄日          | 上課起迄日          | 開課教師                    | 旁聽說明 | 報名說明  | 詳細               |                              |
|                            | 小螞蟻 大數據         | 從 即日起<br>到 無限期 | 從即日起<br>到 無限期  |                         | 不可旁聽 | 歡迎報名  | $\circled{2}$    |                              |
|                            | 人類學             | 從 即日起<br>到無限期  | 從 即日起<br>到 無限期 |                         | 不可旁聽 | 歡迎報名  | 詳細資料             |                              |
|                            | 人文地理            | 從 即日起<br>到 無限期 | 從 即日起<br>到 無限期 | $\overline{\mathbb{C}}$ | 可旁聽  | 歡迎報名  | 詳細資料             | $\overline{\textcircled{3}}$ |
|                            | 數理選輯            | 從 即日起<br>到 無限期 | 從即日起<br>到 無限期  |                         |      | 已是正式生 | 詳細資料             |                              |
|                            | 數學思想            | 從即日起<br>到 無限期  | 從即日起<br>到 無限期  |                         | 不可旁聽 | 歡迎報名  | 詳細資料             |                              |

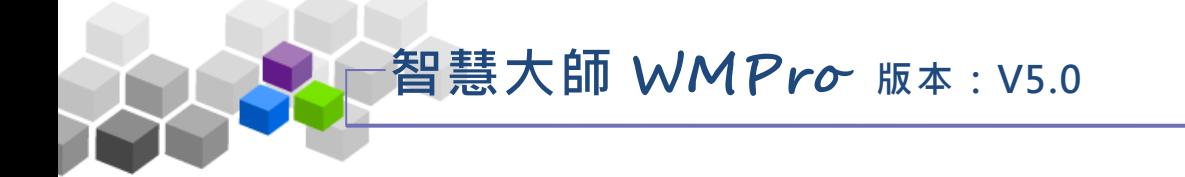

1.旁聽說明:當該課程開放旁聽時,會顯示「可旁聽」連結,點開後會有「旁 聽說明」及「我想旁聽」的按鈕。

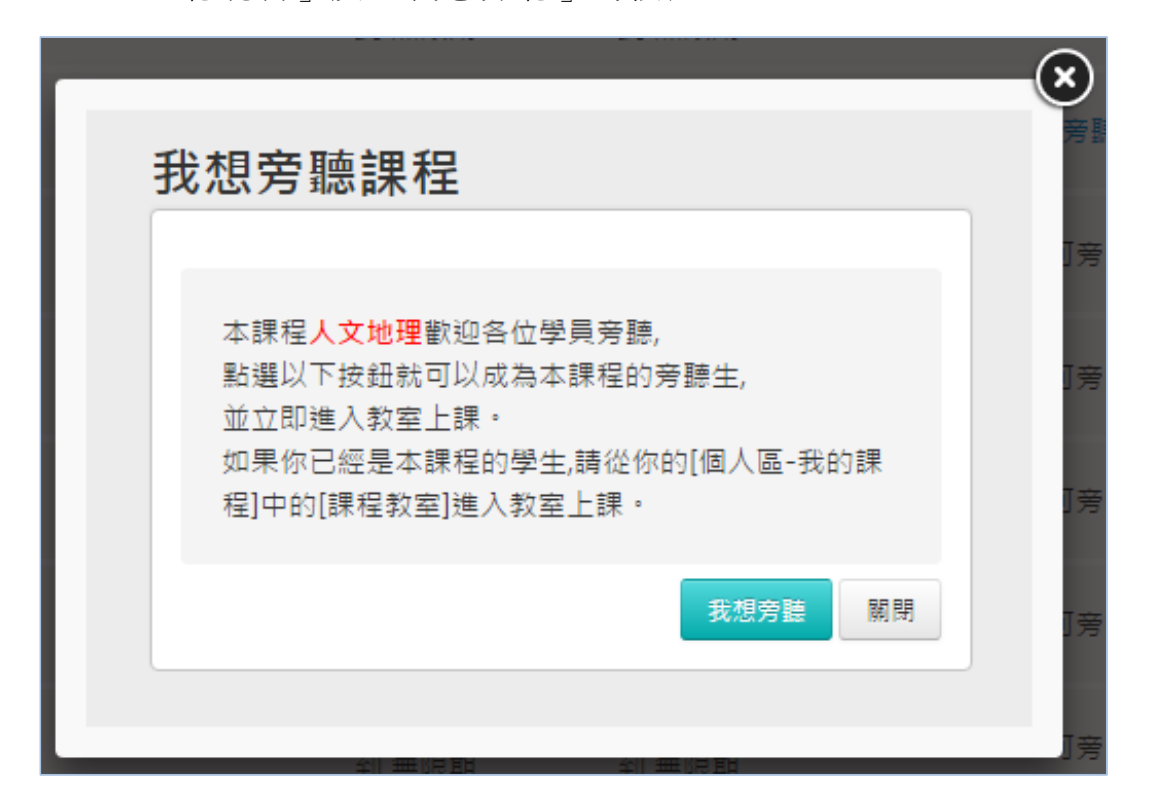

2.報名說明:點「歡迎報名」連結時,會有「報名說明」及「我想選修」的按鈕。

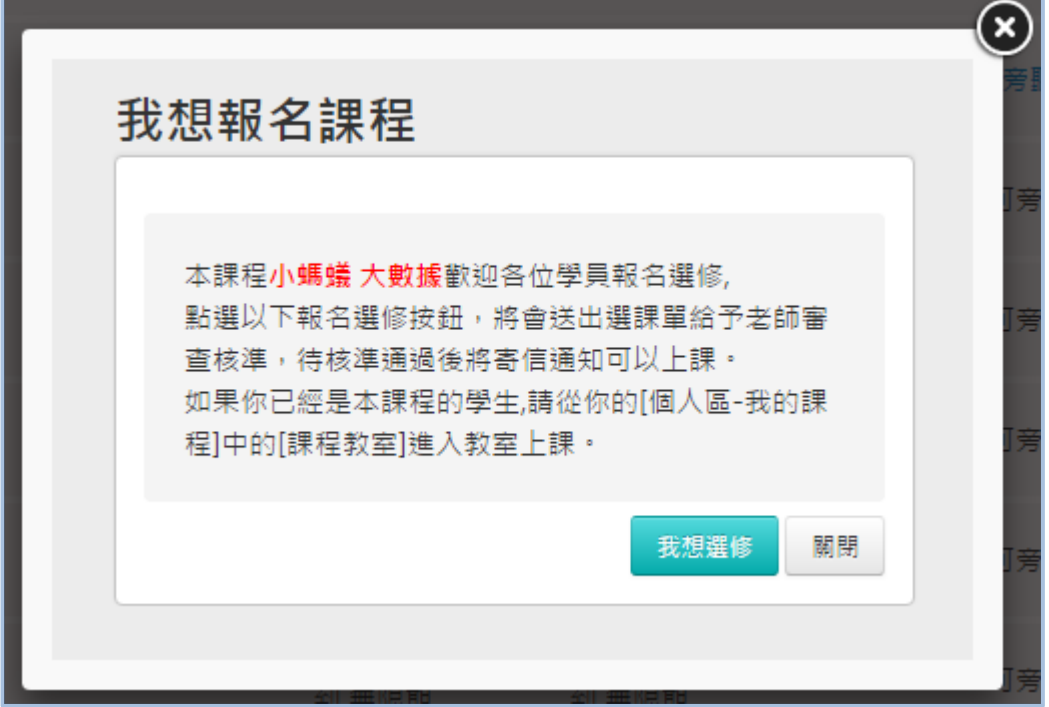

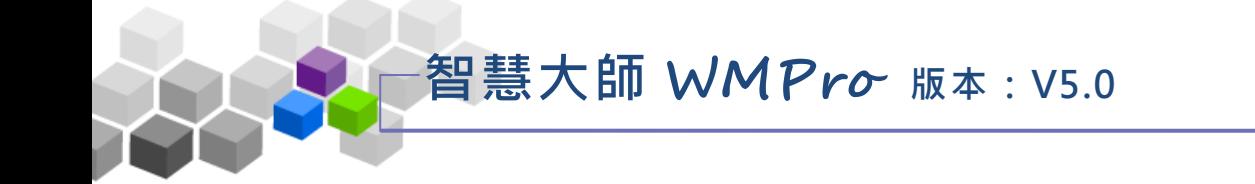

3.詳細資料:點「詳細資料」後可以查看該課程的「課程介紹」及「課程安排」。

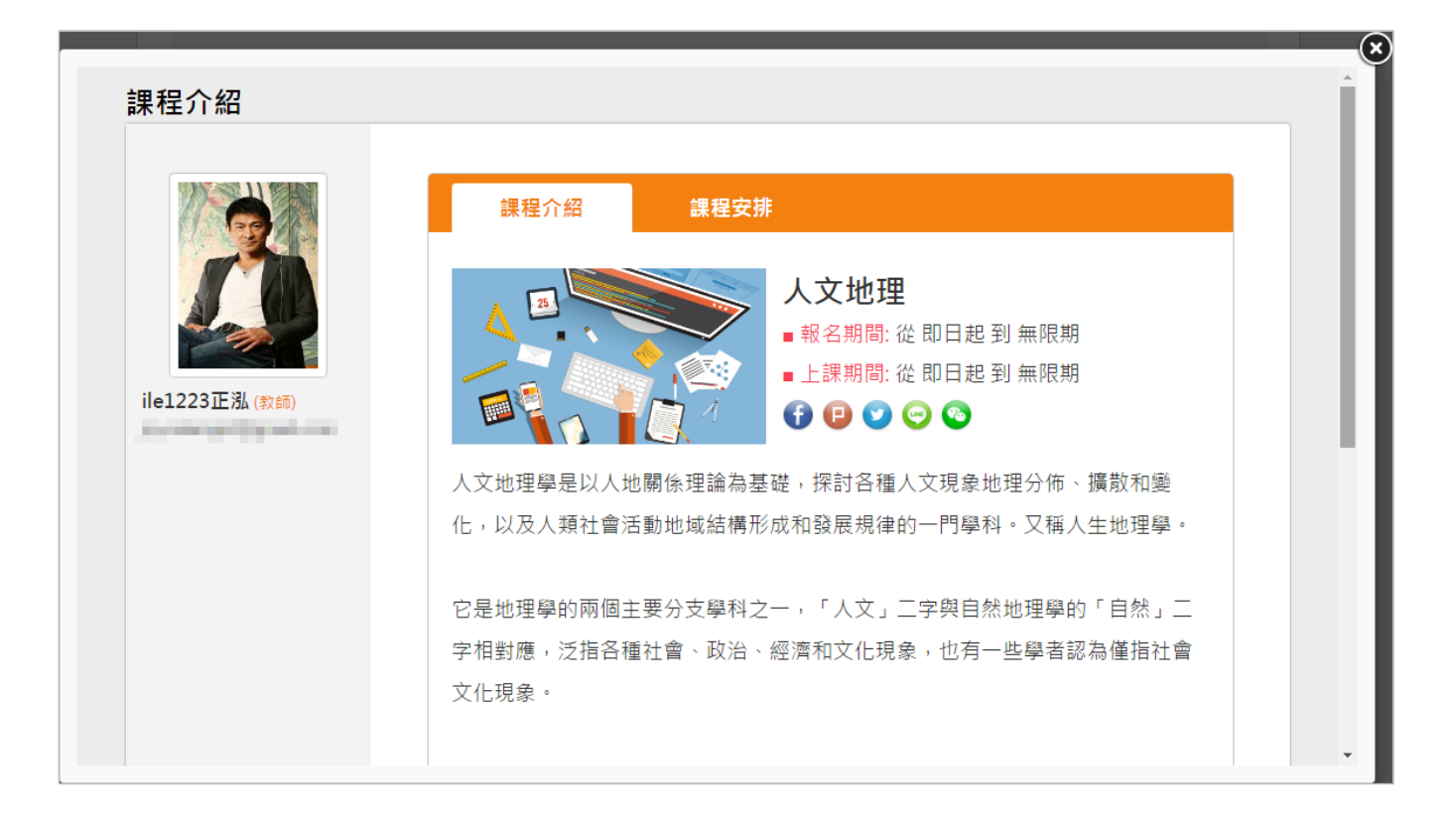

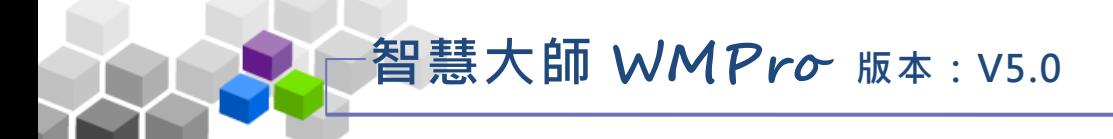

#### <span id="page-11-0"></span>二 、我的設定

學員環境使用操作說明

『我 的 設定 』 包含 「個 人 資料 」、「偏 好設 定 」及 「 修改 密碼 」 三個 部 份。

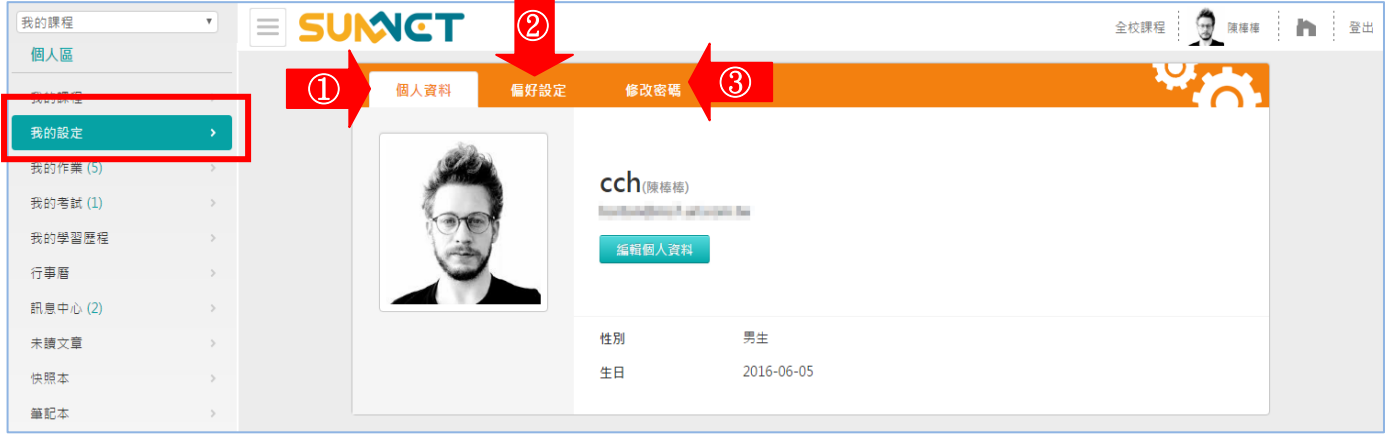

## 操作 說 明 1:個人資料

學員在此處修改個人在學院中的基本資料,如電話、地址、電子信箱…等等。

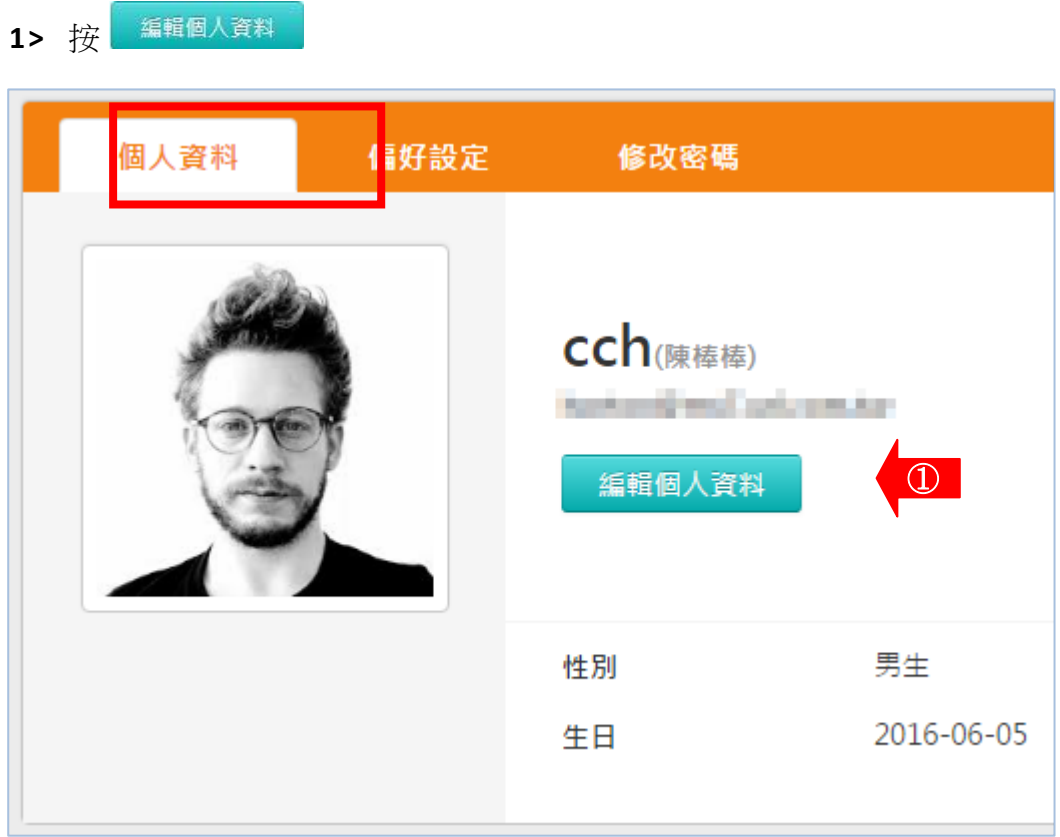

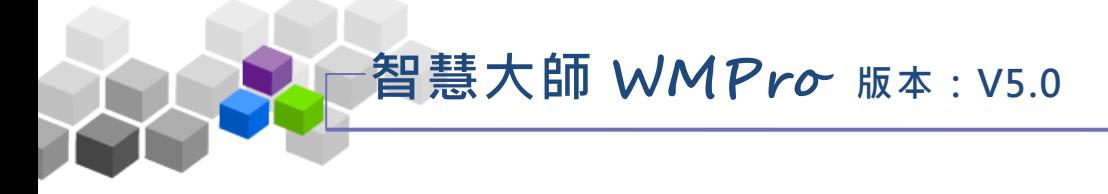

2> 畫面出現如下圖, 在各欄位新增或修改個人資料後, 系統會**自動** 

儲存新增或修改的內容。

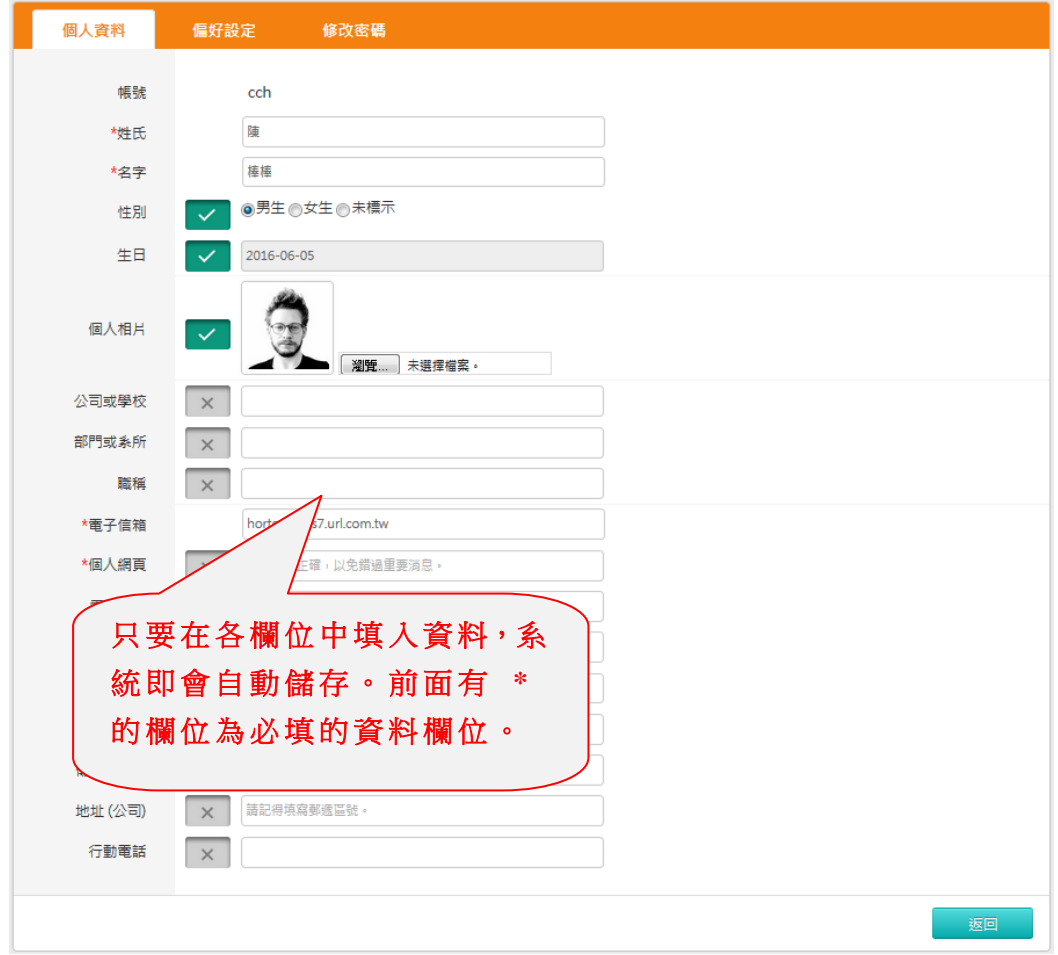

操作 說 明 2:偏好設定

此處主要功能為設定簽名檔。設定好的簽名檔,學員在各討論版張貼文章時, 可 以 選 擇 是 否 附 加 於 內 容 裏 面 。

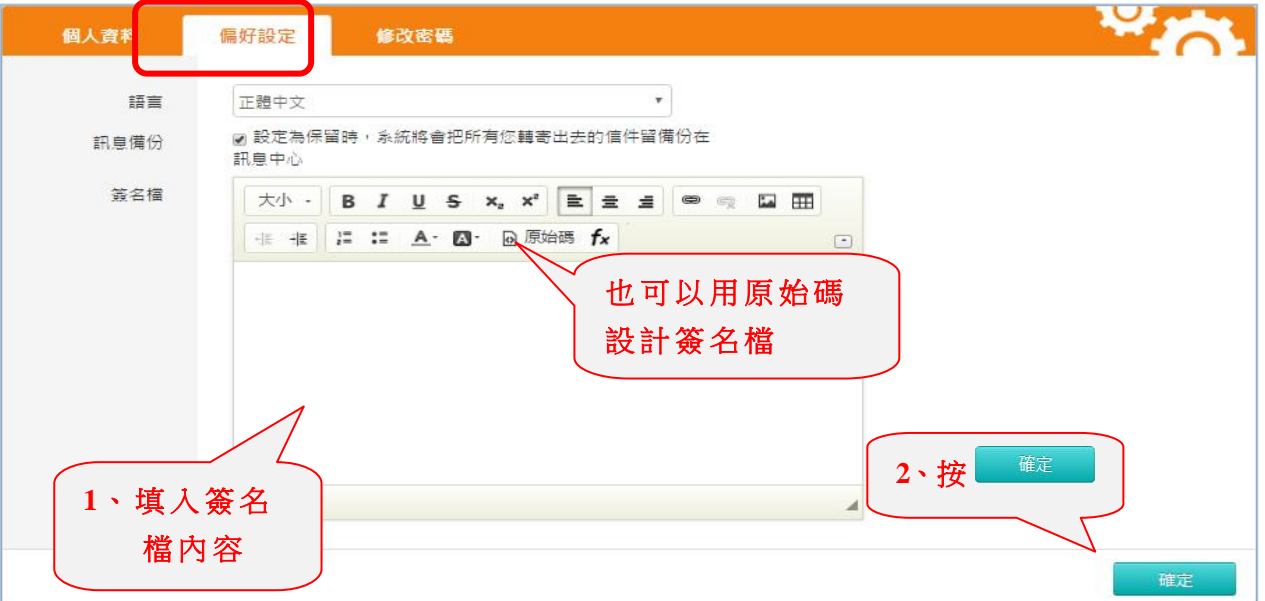

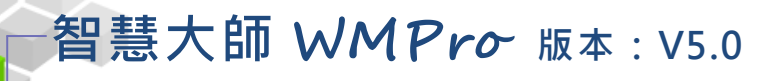

操作說明 3: 修改密碼

學員於此修改個人的密碼。

**1>** 修 改密 碼 畫面 如 下圖 。

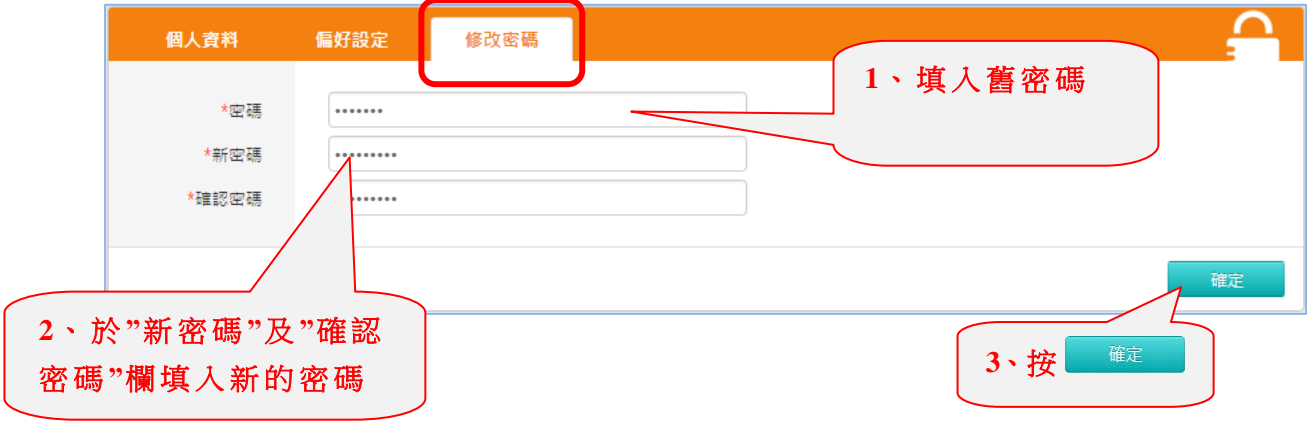

**2>** 儲 存成 功 。

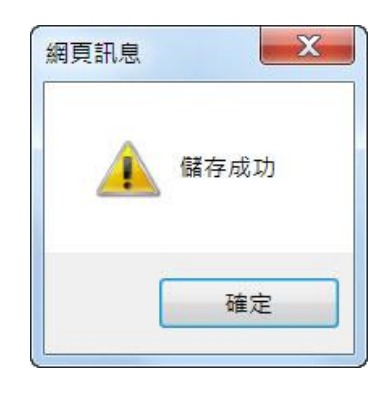

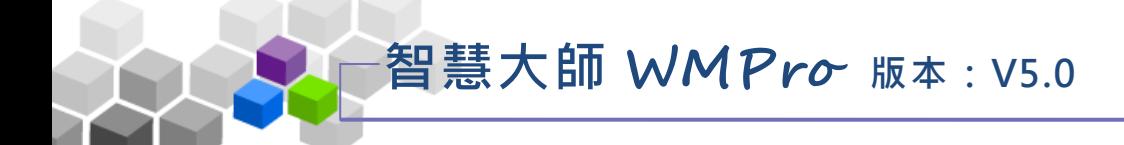

#### <span id="page-14-0"></span>三 、我的作業

學員在各課程中應繳作業及未繳作業的對照列表。未繳交的作業,可由此 直接進入該課程繳交作業。括號內的數字為所有課程中未繳作業的總和數 (如 下 方圖 中 的我 的 作業 (5))。

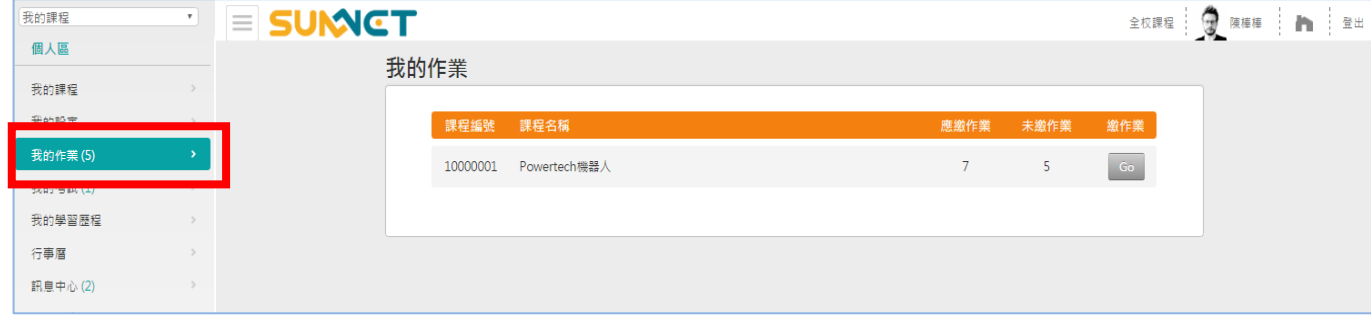

操作說明:

1> 點選課程名稱後方的 60 鍵, 進入該課程繳交作業。

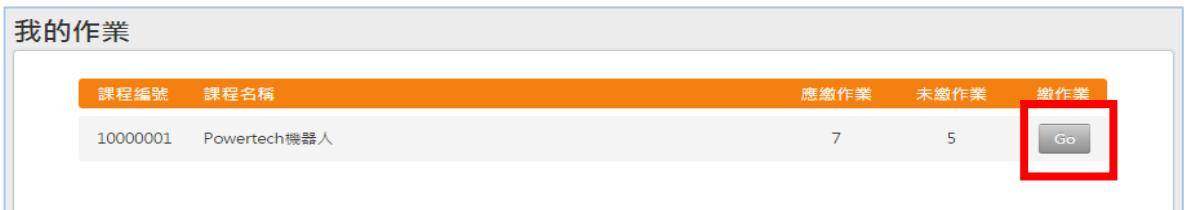

**2>** 進入該課程繳交畫面如下圖,繳交作業的細部說明,請參考 後 面

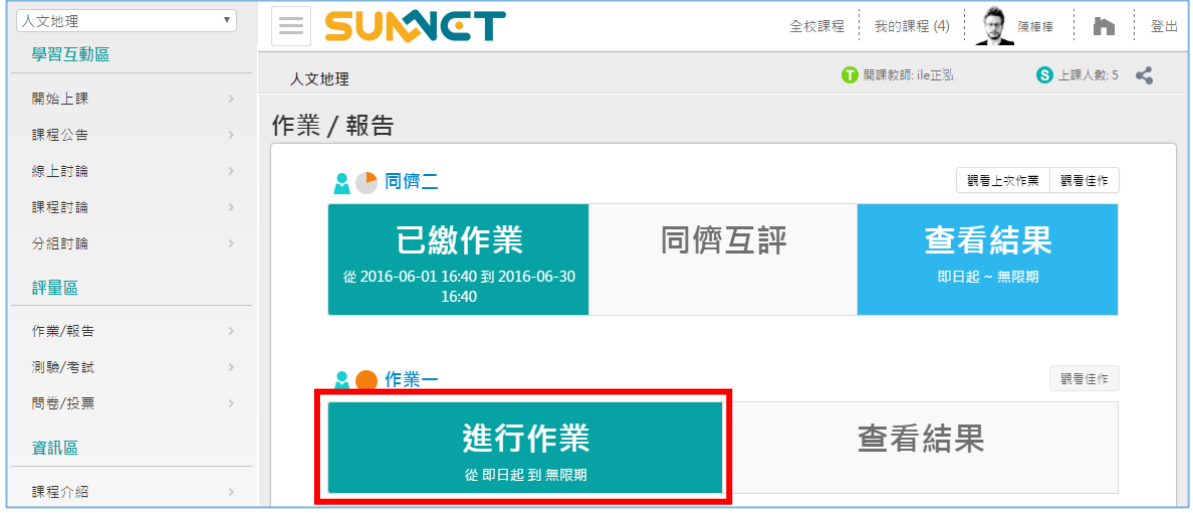

頁次 「 作業/報 告」 的說 明 。

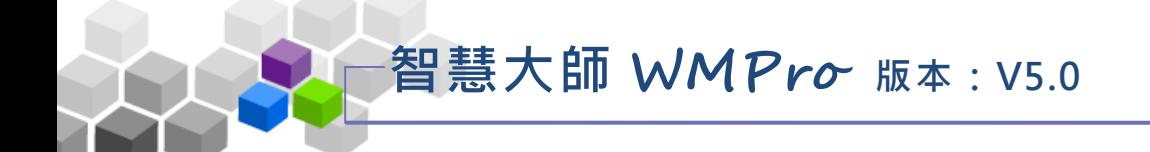

#### <span id="page-15-0"></span>四 、我的考試

學員在各課程中應做考試及未做考試的對照列表。若有未測驗的試卷,可 由此直接進入該課程參加測驗。括號內的數字為各課程中尚未測驗的總和數 (如下方圖中的我的考試(1))。

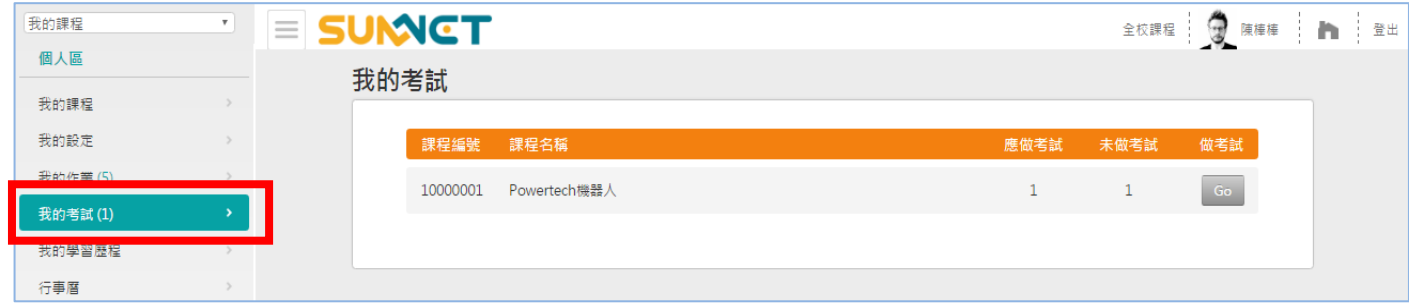

操作說明:

1> 點選課程名稱後方的 <sup>Go</sup> 键,進入該課程評量區進行測驗考試。

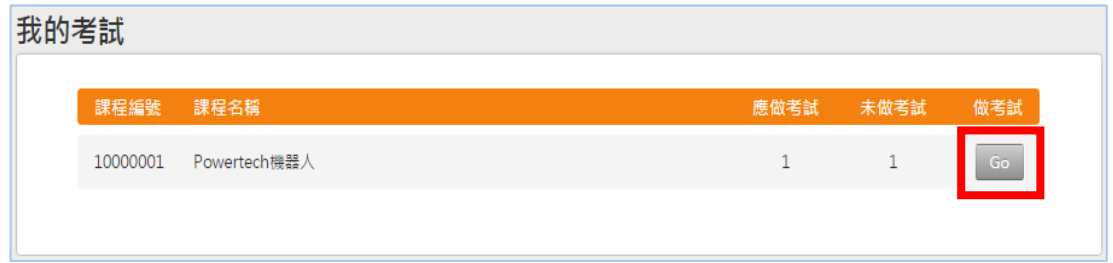

2> 進入該課程線上測驗書面如下圖,進行測驗的細部說明,請參考

Powertech機器人  $\overline{\mathbf{r}}$ **SUMCT** 全校課程 我的課程(8) ● 陳樺樺 ■ ■ 量出 學習互動區 **■ 開課教師: 測試測試001,ile正泓** 6 上課人数:13 € Powertech機器人 開始上課 測驗 / 考試 課程公告 線上討論 自我評量:測驗- $\bullet$ 課程討論 分組討論 進行測驗 查看結果 評量區 從即日起到無限期 不公布  $\rightarrow$ 作業/報告 測驗/考試  $\rightarrow$ 

後面頁次「測驗/考試」的說明。

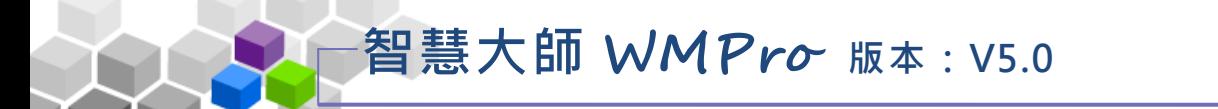

## <span id="page-16-0"></span>五、我的學習歷程

學員所有課程中,最後上課時間、上課次數、張貼篇數、討論次數、閱讀 時數等學習數據的統計表,在此可瞭解在各課程間的學習數據。

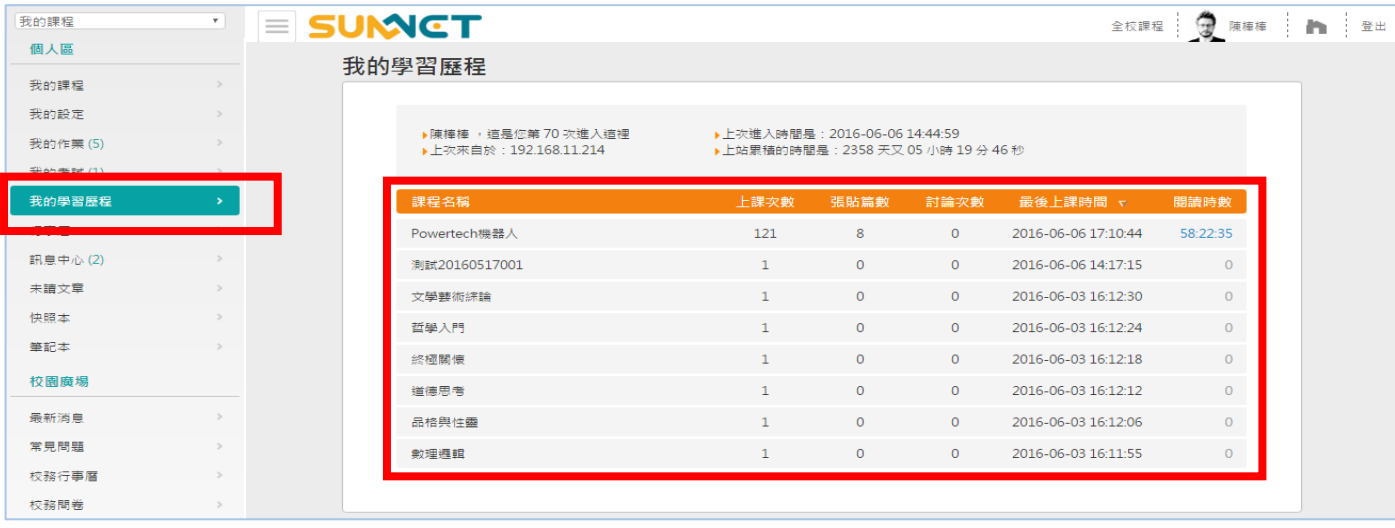

#### 操作說明:

點選課程名稱後方「閱讀時數」欄,可以看到在各學習節點中的閱讀時數。

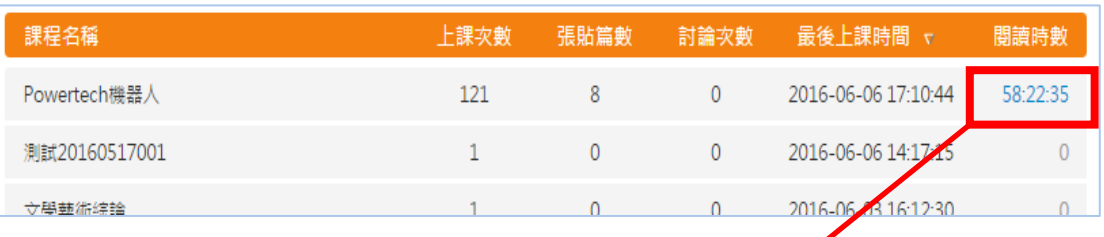

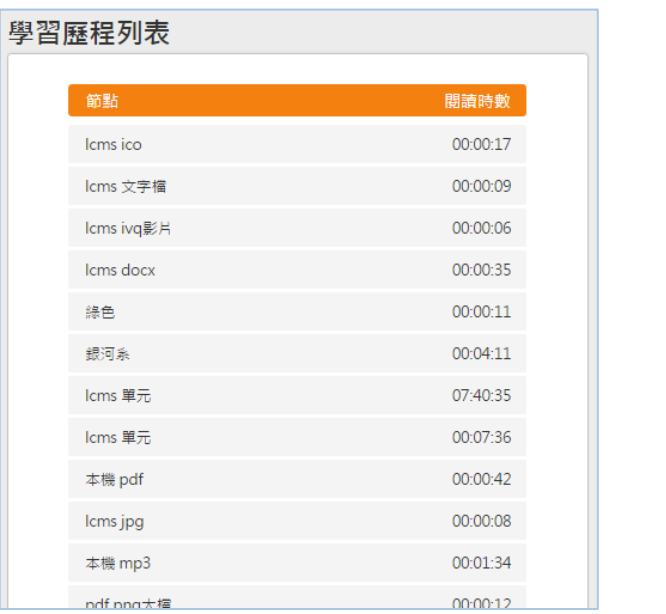

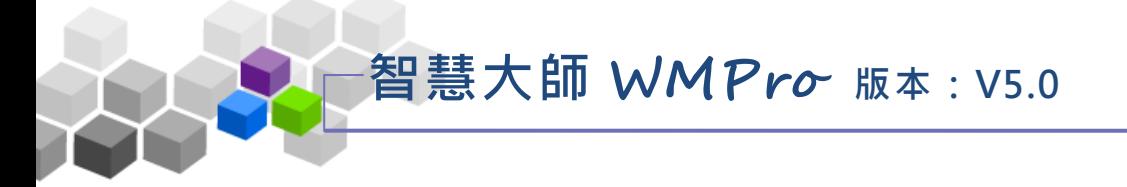

#### <span id="page-17-0"></span>六、行事曆

在 所 有 課 程 中 教 師 、 學 員 及 學 院 管 理 端 所 設 定 之 行 事 曆 皆 顯 示 在 此 , 學 員 可在 此 查閱 行 事曆 內容 。

學員環境使用操作說明

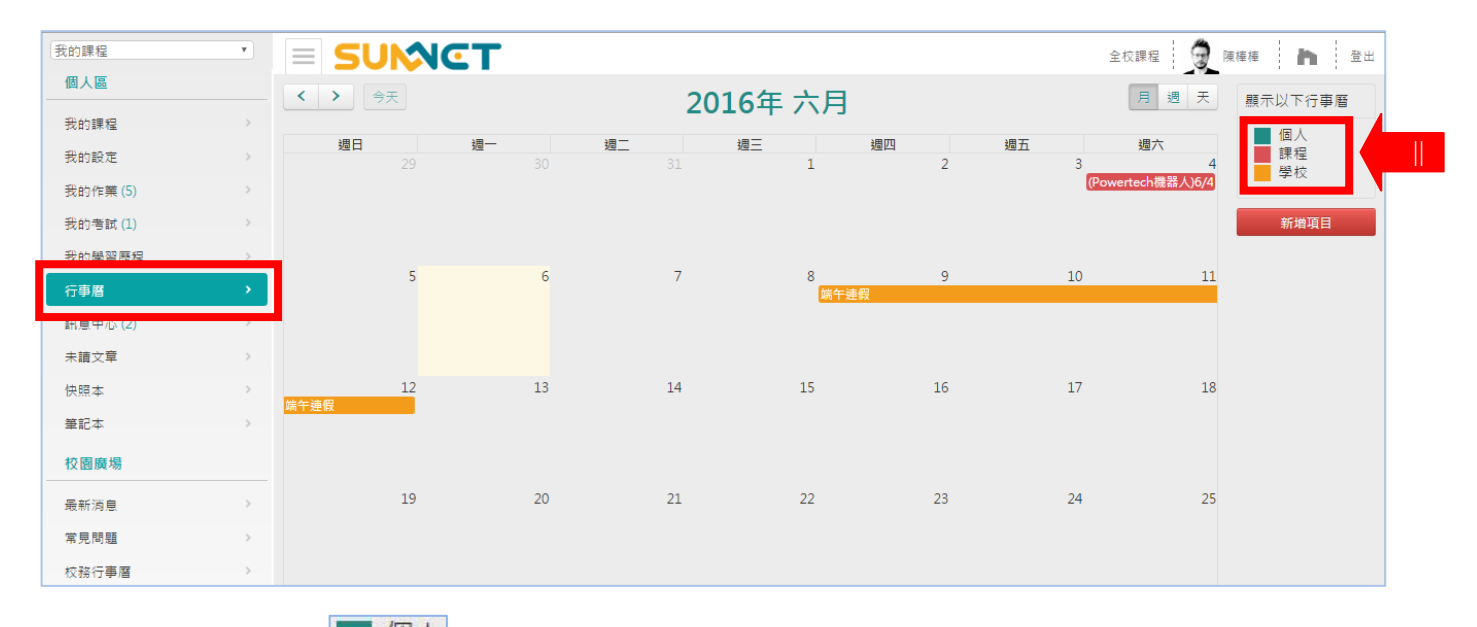

個人 :學 員 在此 處 張貼 的行 事 曆。

課程 :學 員 與教 師 在各 課程 中 設定 的 「課 程行 事 曆」。

學校 :學 院 管理 端 發佈 的行 事 曆。

#### 操作說明1:查閱行事曆

#### **1>** 點 選日 期 上行事曆標 題

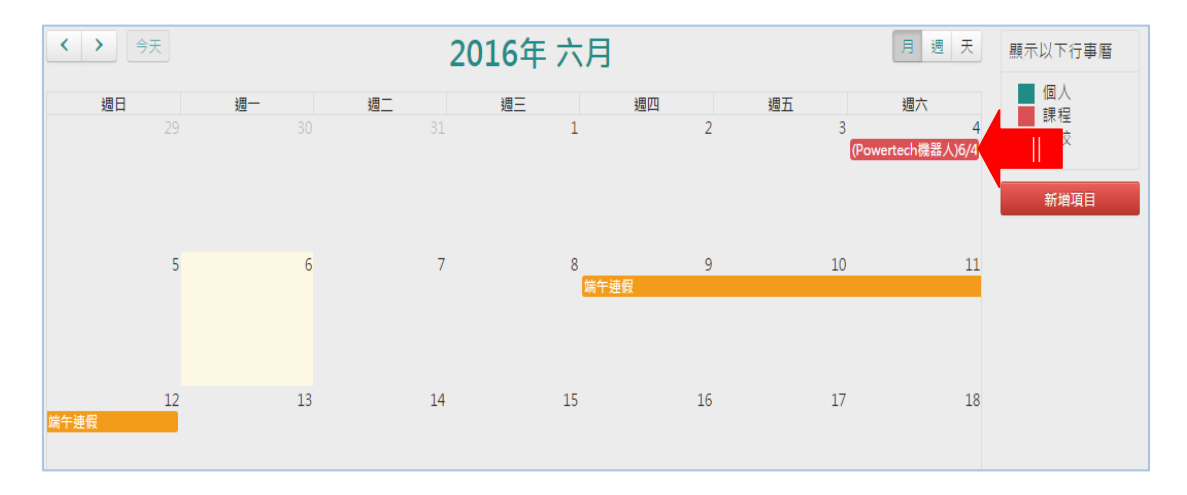

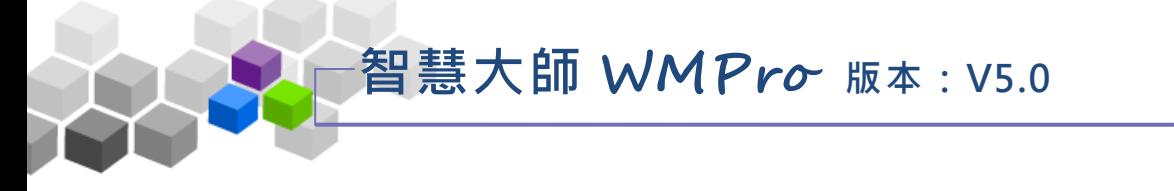

**2>** 出 現該 則 行事 曆 內容 。

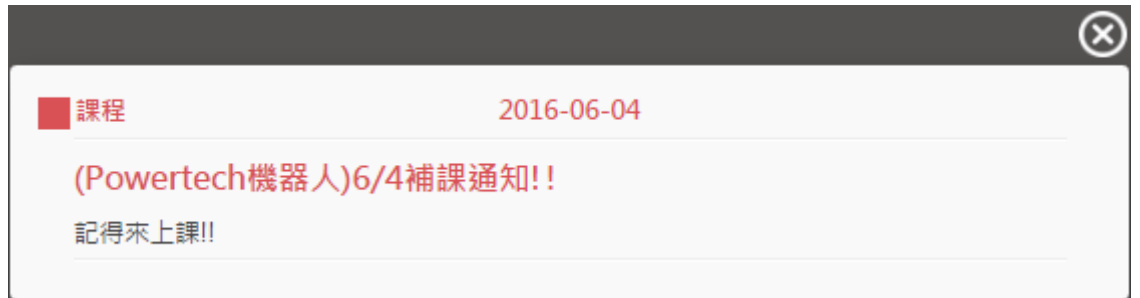

- 操作說明 2: 新增一則行事曆
	- 1> 游標移到要設定行事曆的日期, 按左上方的上。

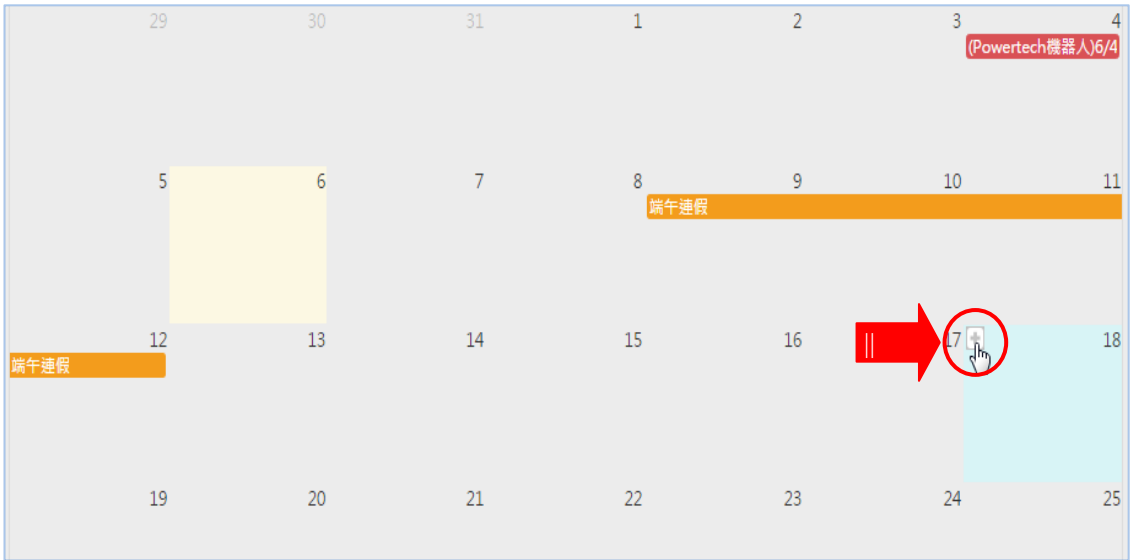

2> 在開啟畫面上填入主題、內容後, 按 <sup>確定建立</sup>。

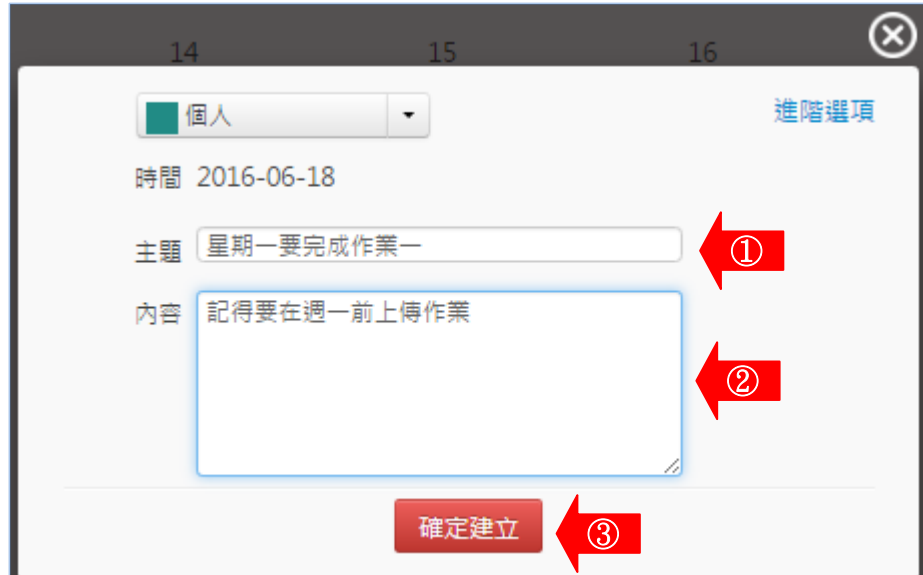

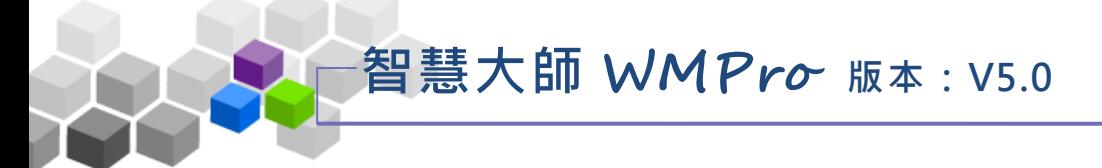

# <span id="page-19-0"></span>七、訊息中心

學員間的訊息收發中心,功能操作類似網頁介面的電子信箱。

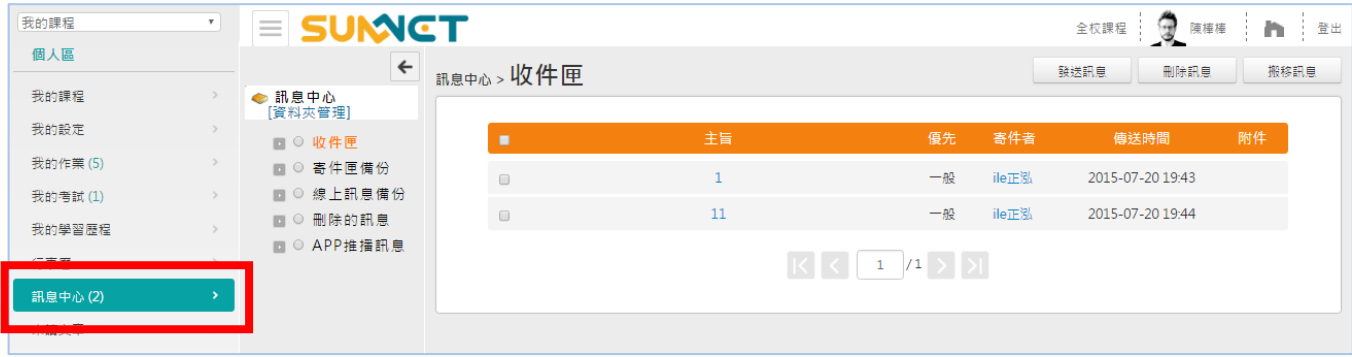

#### 操作說明 1:寄發一則訊息

1> 按 <sup>| 發送訊息 |</sup>。 訊息中心 > 收件匣 發送訊息 刪除訊息 搬移訊息 主旨 優先 寄件者 傳送時間  $\bar{1}$ 2015-07-20 19:43  $\Box$ 一般 ile正泓  $\overline{11}$  $\Box$ 一般 ile正泓 2015-07-20 19:44  $\begin{array}{|c|c|c|c|c|}\hline \rule{0pt}{1ex} & \rule{0pt}{1ex} \hline \rule{0pt}{2ex} & \rule{0pt}{2ex} \rule{0pt}{2ex} \end{array} \begin{array}{|c|c|c|c|c|c|}\hline \rule{0pt}{2ex} & \rule{0pt}{2ex} \rule{0pt}{2ex} & \rule{0pt}{2ex} \rule{0pt}{2ex} \end{array} \begin{array}{|c|c|c|c|c|c|}\hline \rule{0pt}{2ex} & \rule{0pt}{2ex} \rule{0pt}{2ex} & \rule{0pt}{2ex} \rule{0pt}{2ex} & \rule{0$ 

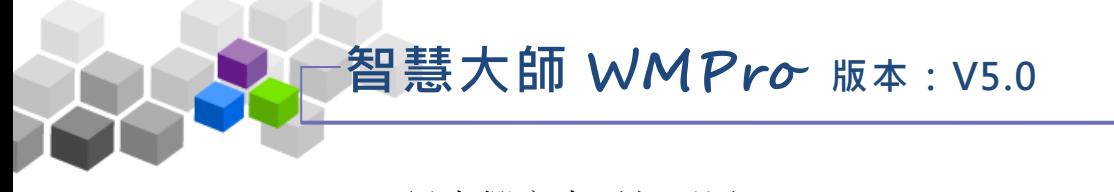

**2>** 訊 息撰 寫 畫面 如 下圖 :

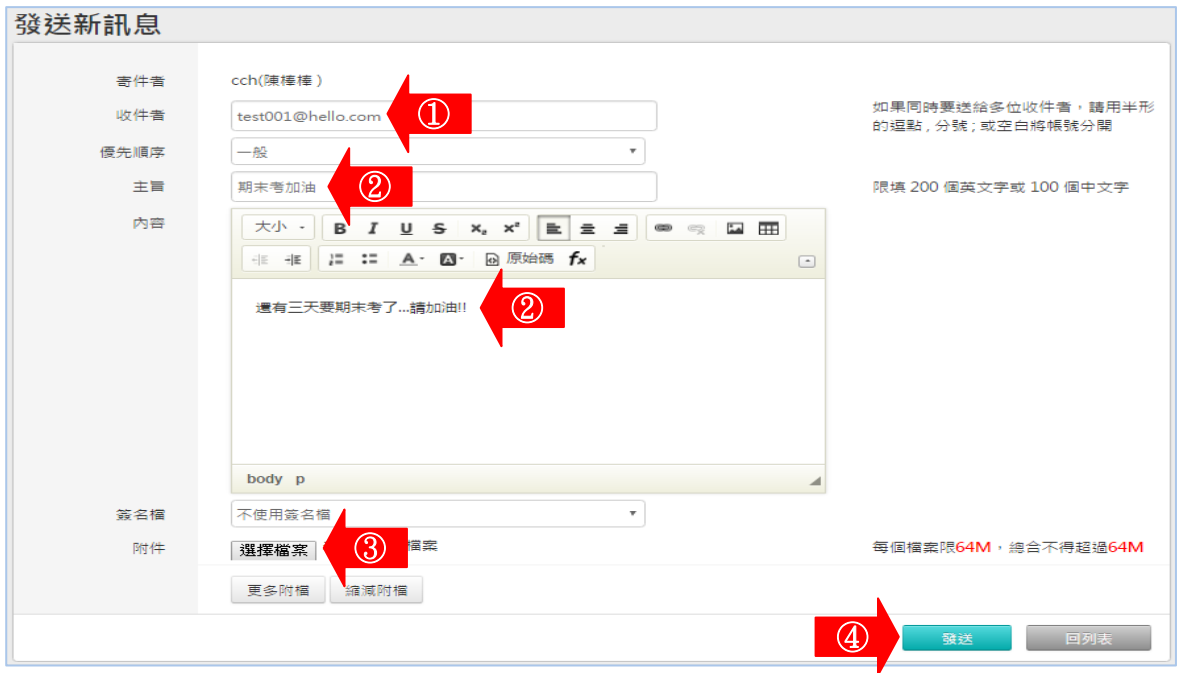

1.填入收件者。輸入教師或同學的帳號寄送到對方訊息中;亦可輸 入 Email 位址,寄至對方 Email 信箱。

**2.**填入 標 題及 內 容。

3. 按 <sup>[選擇檔案]</sup> 選 擇 要 附 加 的 檔 案 。 若 附 加 的 檔 案 不 只 一 項 , 按 <sup>更多附檔</sup> 新增更多的選取附檔欄位,最多可以附加十個檔案。 (所 有 檔案 總 和上 限 為 64Mb)

4.最後請按 <sup>31送</sup>

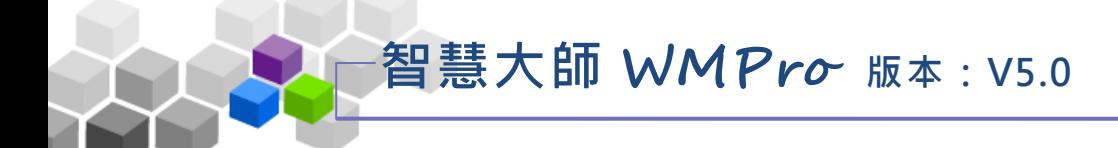

## <span id="page-21-0"></span>八、未讀文章

在各課程中學員尚未觀看的討論版張貼的文章數目的列表。可由此直接進 入課程觀看文章。

學員環境使用操作說明

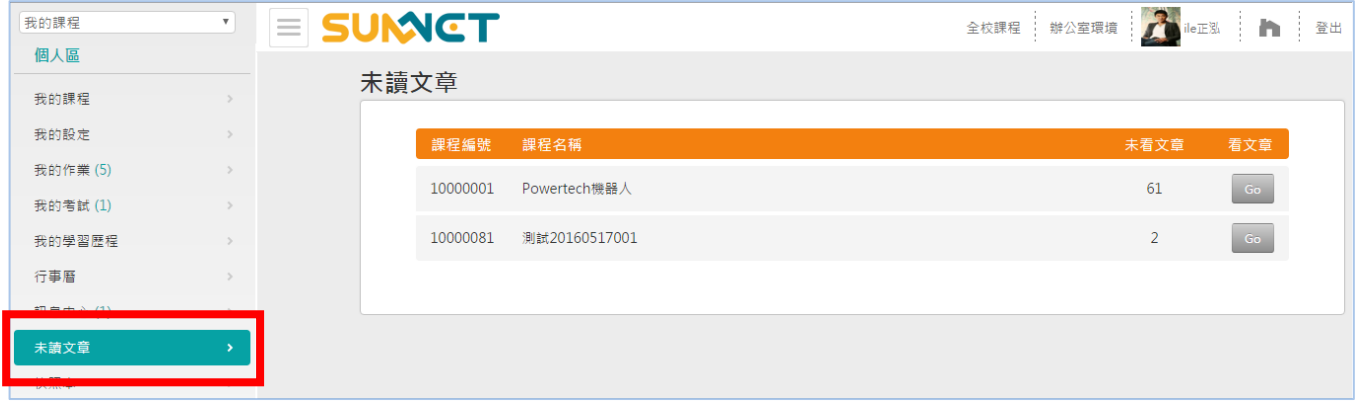

操作 說 明:

點選課程名稱後方的**。60** 鍵,即可進入該課程「課程討論」觀看未閱 讀的貼文。

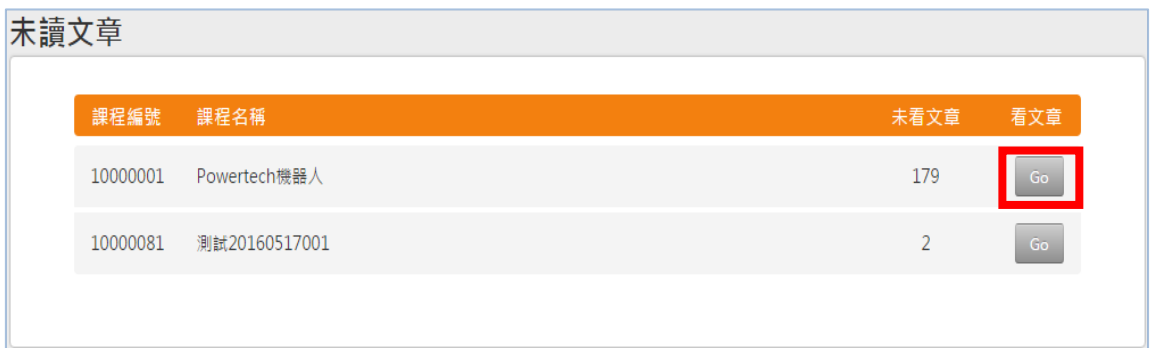

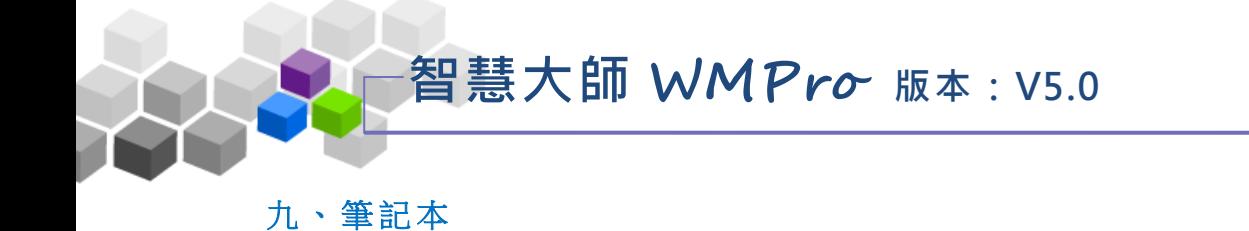

<span id="page-22-0"></span>學員利用線上的筆記本記錄學習心得。

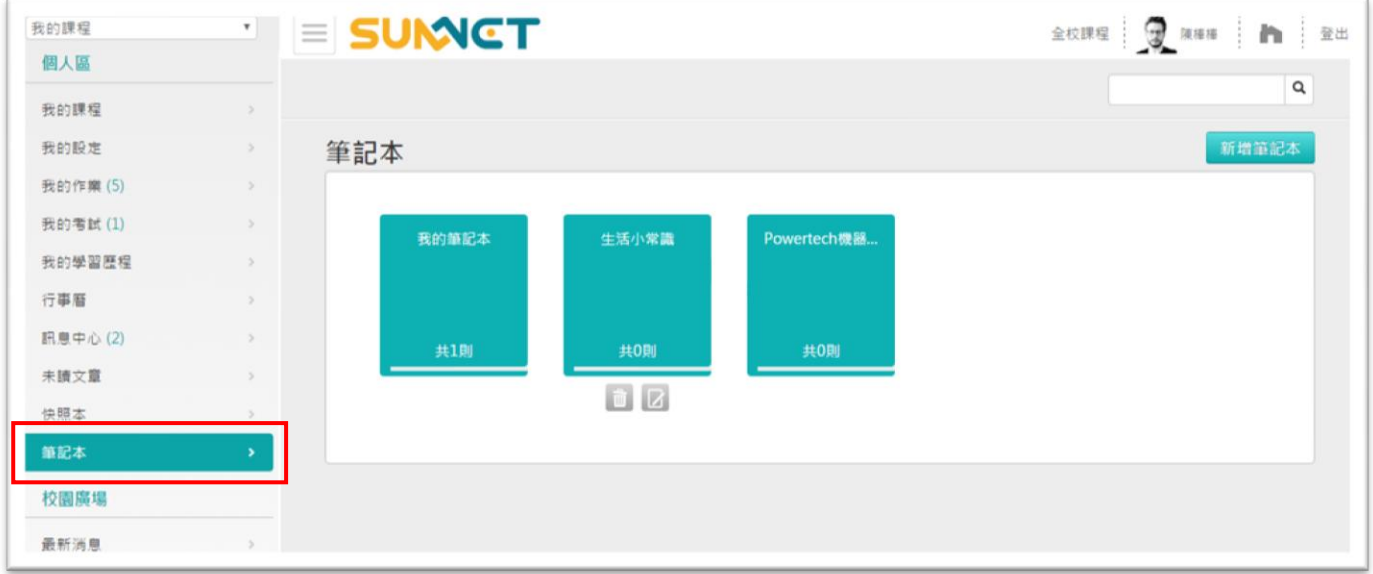

#### ◆ 操作說明 1: 新增課程筆記本

**1>** 本 區中 預 設只 有 一名 稱為 「 我的 筆 記本 」的 筆 記本 ,

如 下圖 :

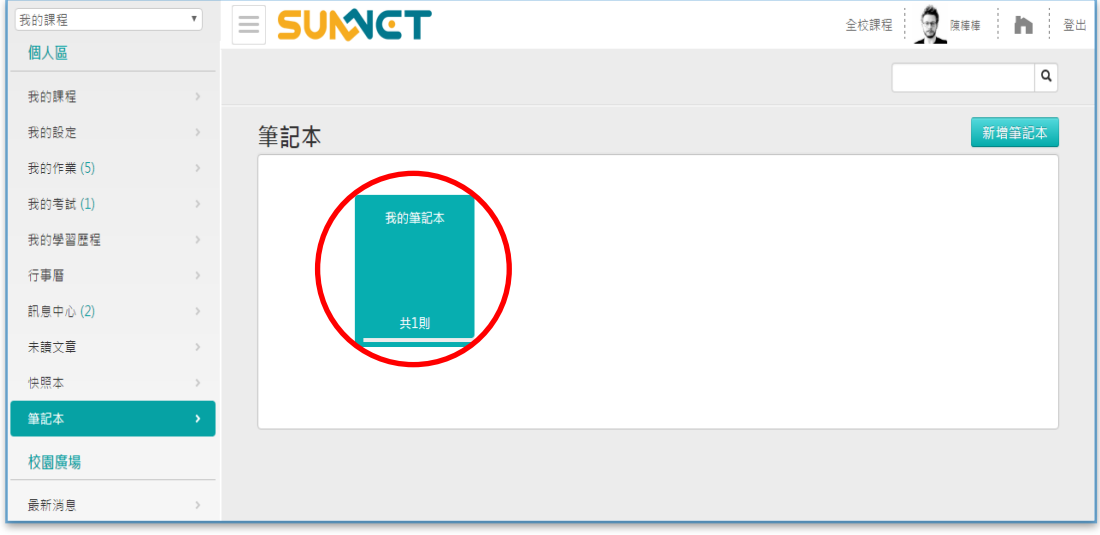

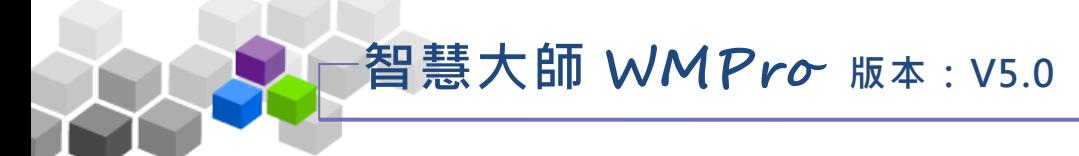

2> 若要新增課程筆記本,請進入課程中的「學習互動區」→

「開始上課」,點選 自 (撰寫筆記)。

(此 例 以課 程 「 Powertech 機器人」為例)。

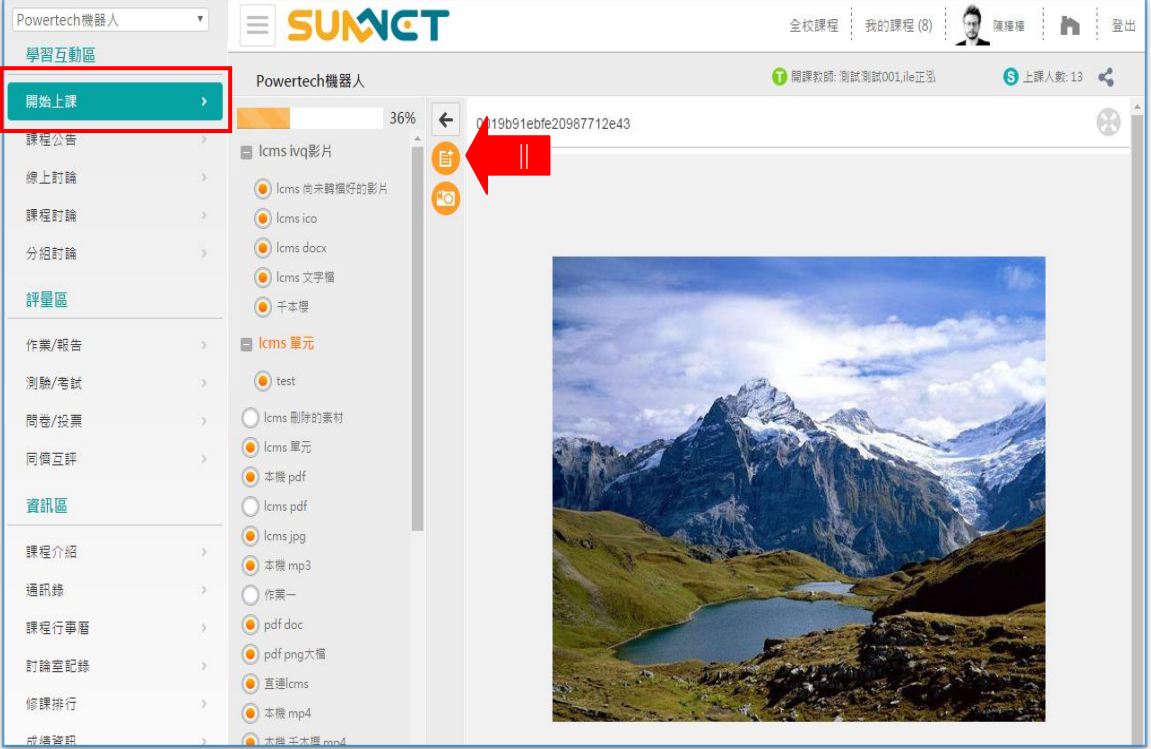

3> 回到筆記本區,已多了名稱為「Powertech 機器人」的筆記本,

如此新增的課程筆記本,載入其中的內容才能與在課程內按 撰寫的筆記同為記錄在該本筆記本中。

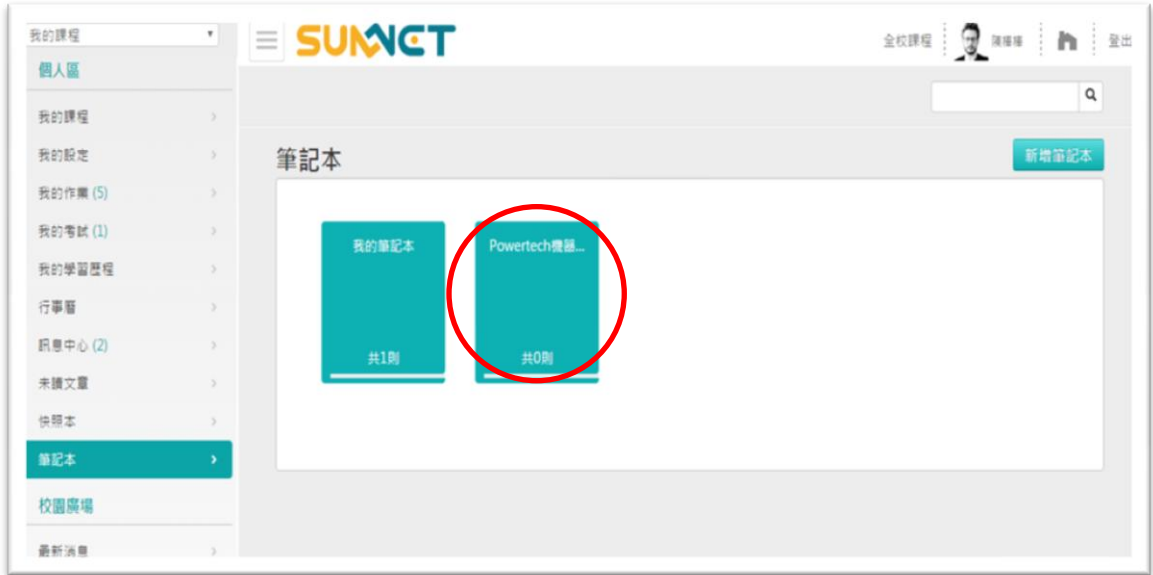

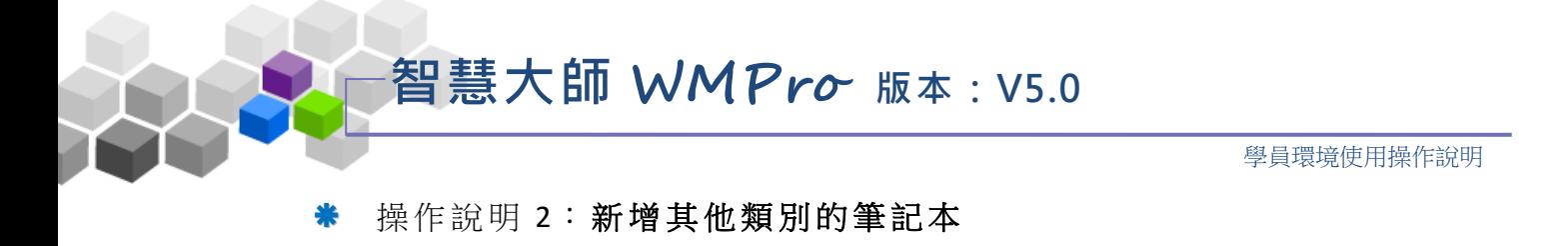

1> 按筆記本區右上角 新增筆記本 。

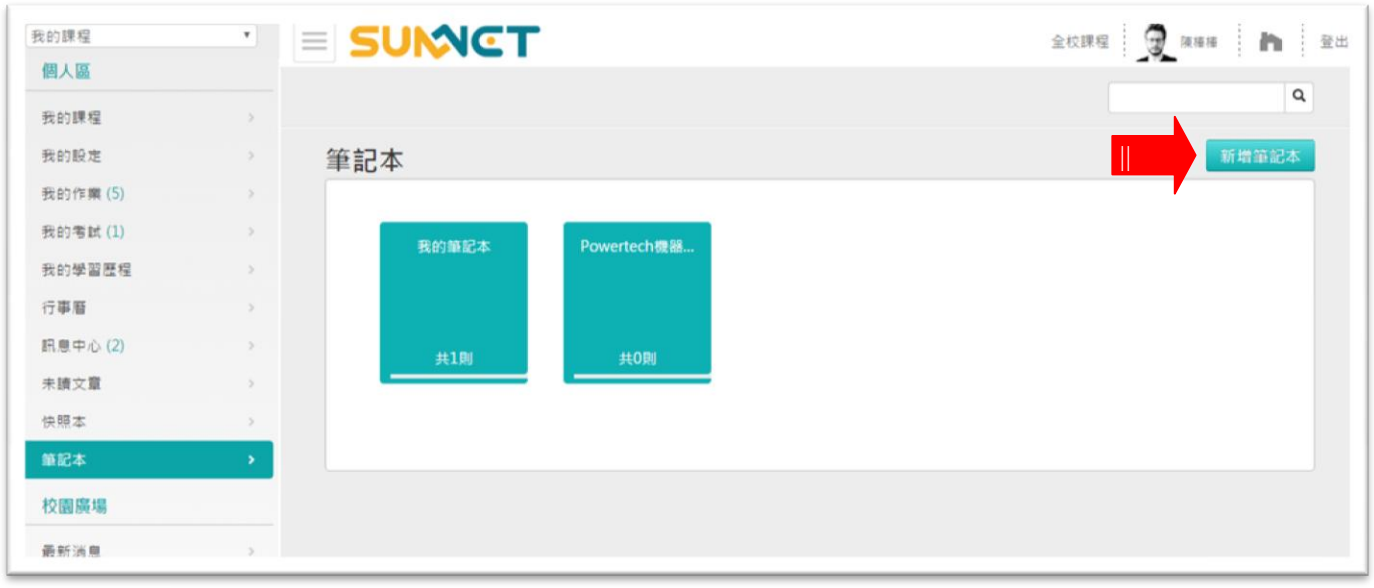

**2>** 新 增畫 面 如下 圖 。

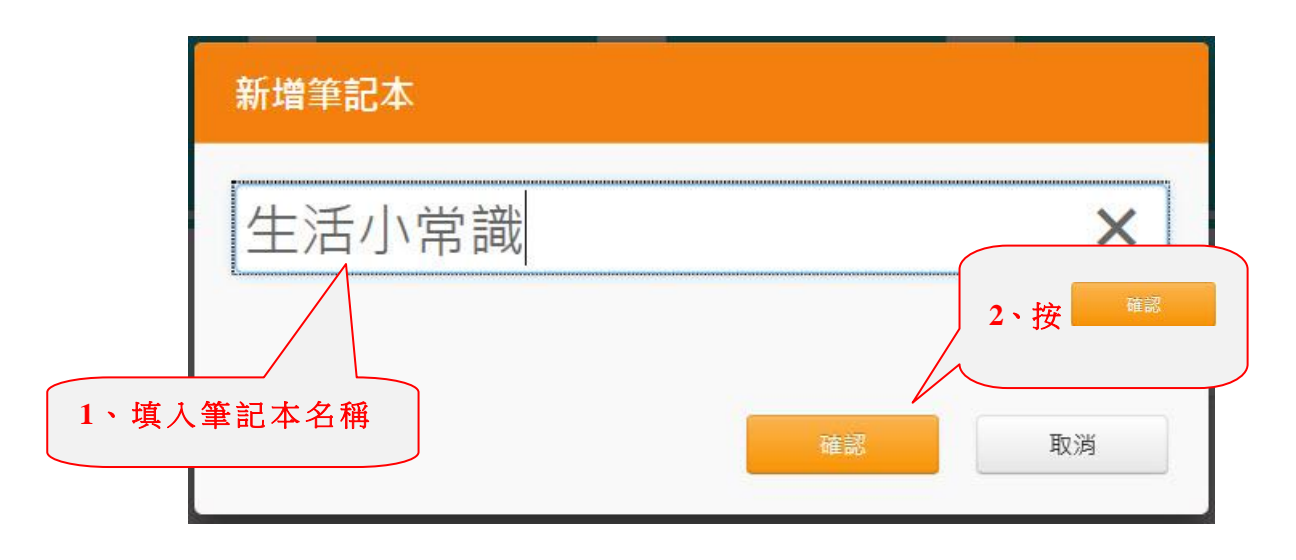

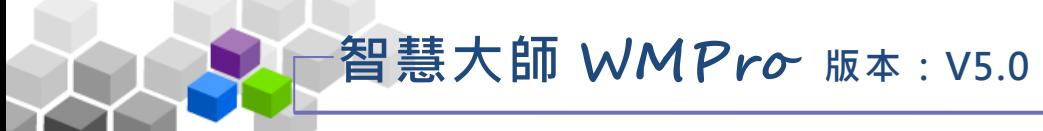

操作說明 3: 刪除筆記本

1> 學員自行新增的筆記本才能刪除, 按筆記本下方 面。 書面如下圖:

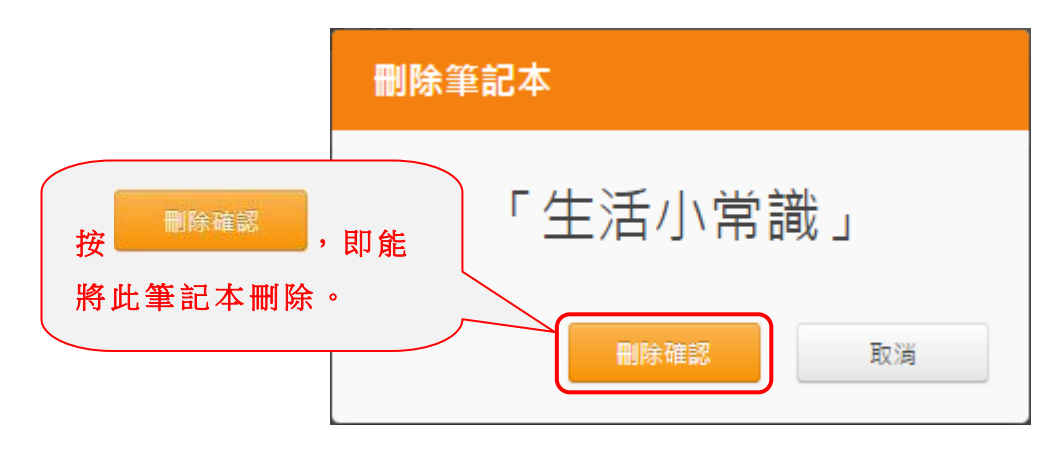

#### 操作說明 4:撰寫筆記

**1>** 點 選筆 記 本。

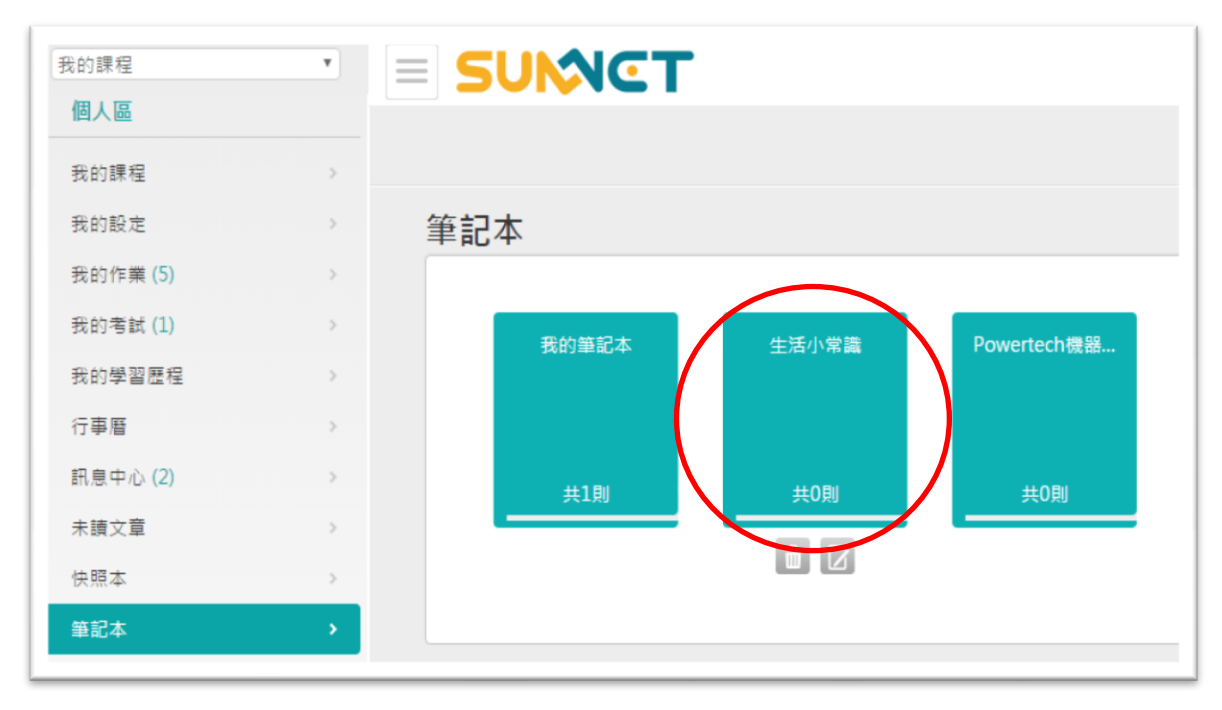

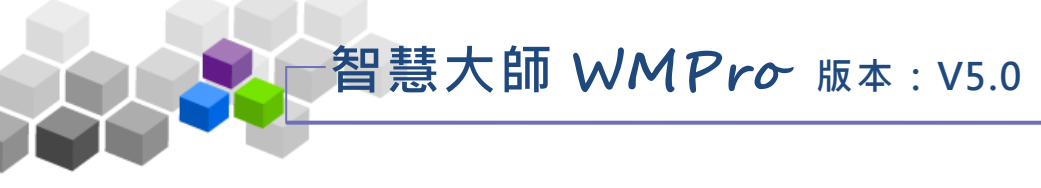

**2>** 進 入筆 記 撰寫 畫 面, 如下 圖 :

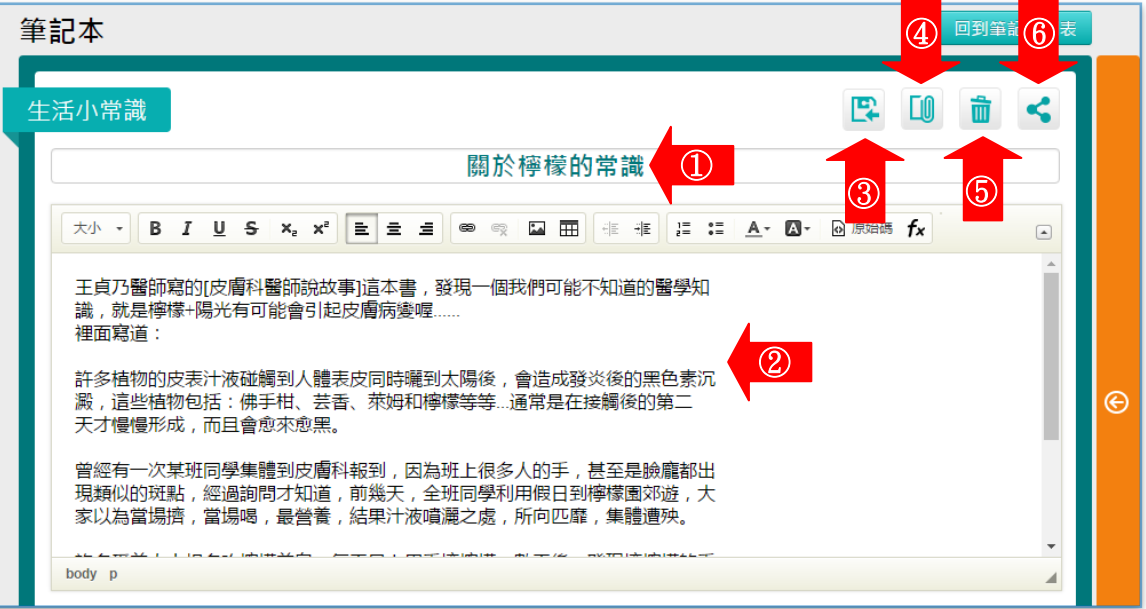

- **1**》 填入標題。
- **2**》 填入內容。
- 巴 **3**》 儲存筆記:儲存當前修改的筆記。 **4**》 <u>【10</u>】<br>4) 上傳檔案:夾帶其他檔案在這筆筆記中。 5<sup>》 1</sup><br>5<sup>》</sup> 删除筆記:刪除這筆筆記。 6<sup>》</sup> 分享筆記:將這筆筆記分享到 FaceBook、Line 或微信。

# <span id="page-27-1"></span><span id="page-27-0"></span>▶ 校園廣場 > >

#### 一、最新消息

最新消息公告欄是學園教務處(管理端)重要訊息發佈的地方,學園首頁 會公佈最新消息,學員在此公告欄中,只能觀看有效張貼期限內(由管理端設 定)的最新消息内容, 無法張貼及回應。

智慧大師 **WMPro** 版本:V5.0

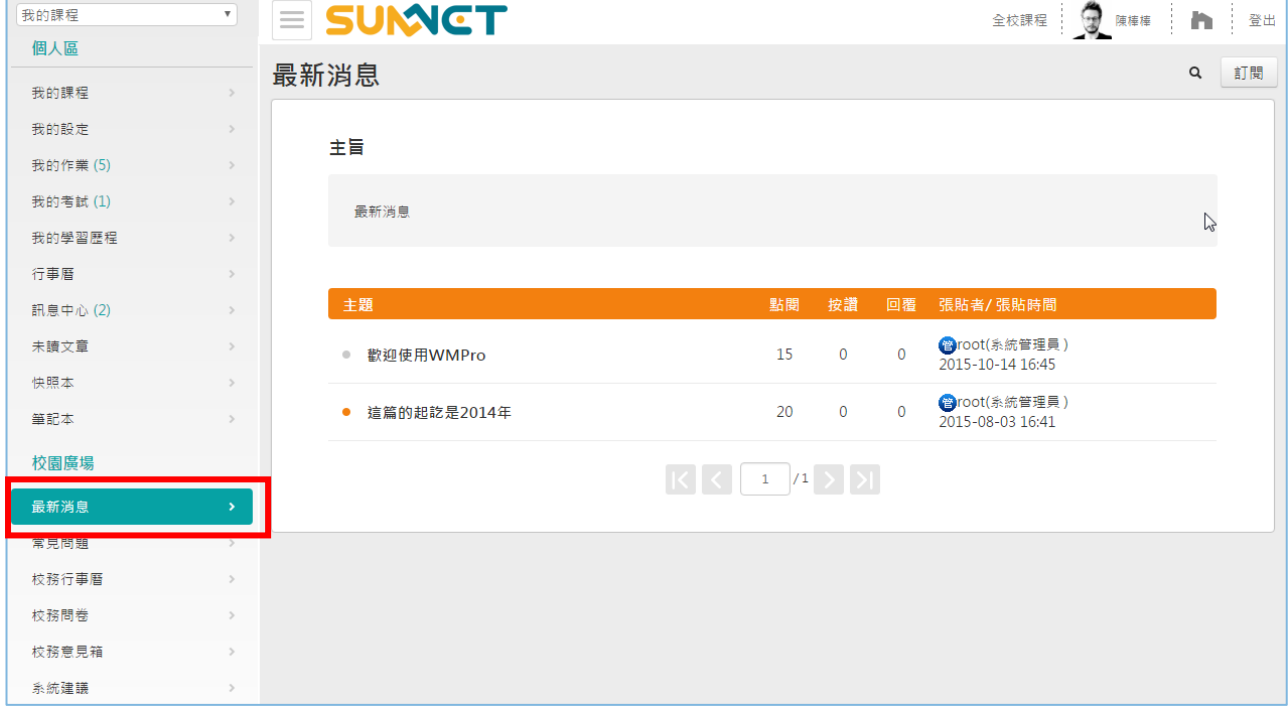

操作 說 明:

**1>** 可 透過 關 鍵字( 此例 為 WMPro)從 標題、張 貼 者、本 文中 搜尋 符

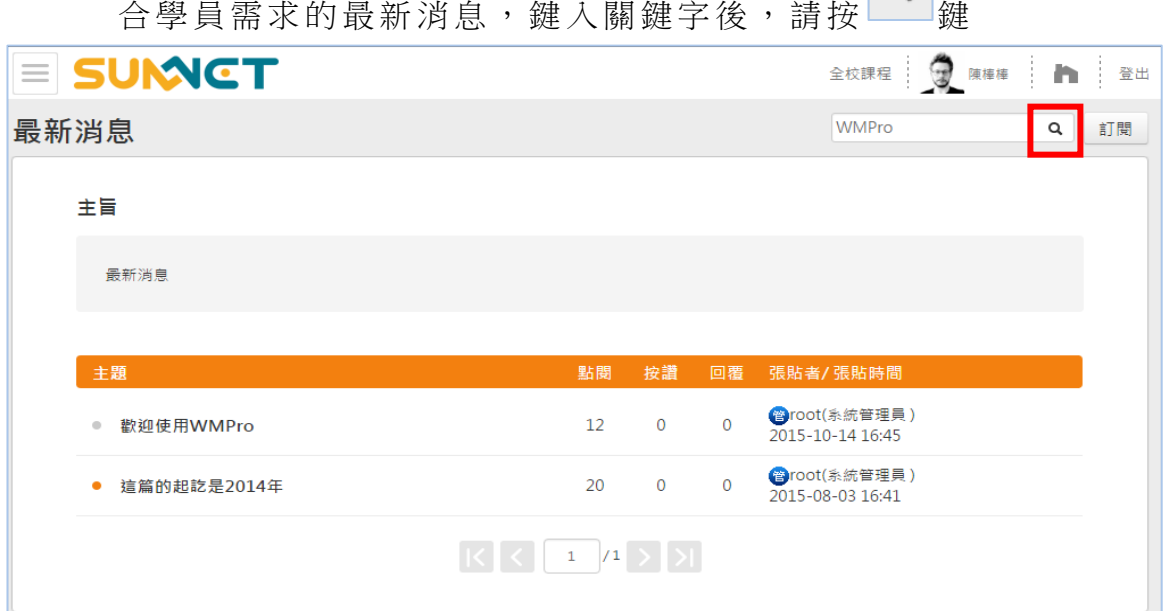

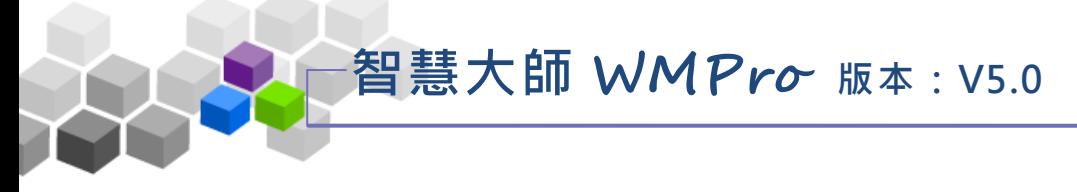

#### **2>** 點 選文 章 標題 , 即能 出現 該 文章 內 容

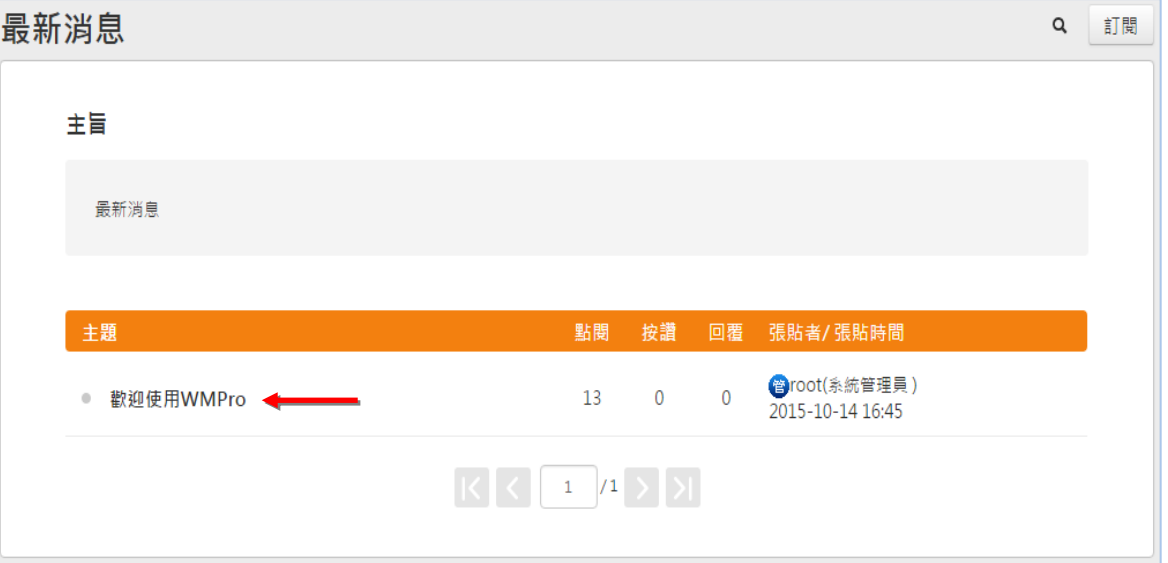

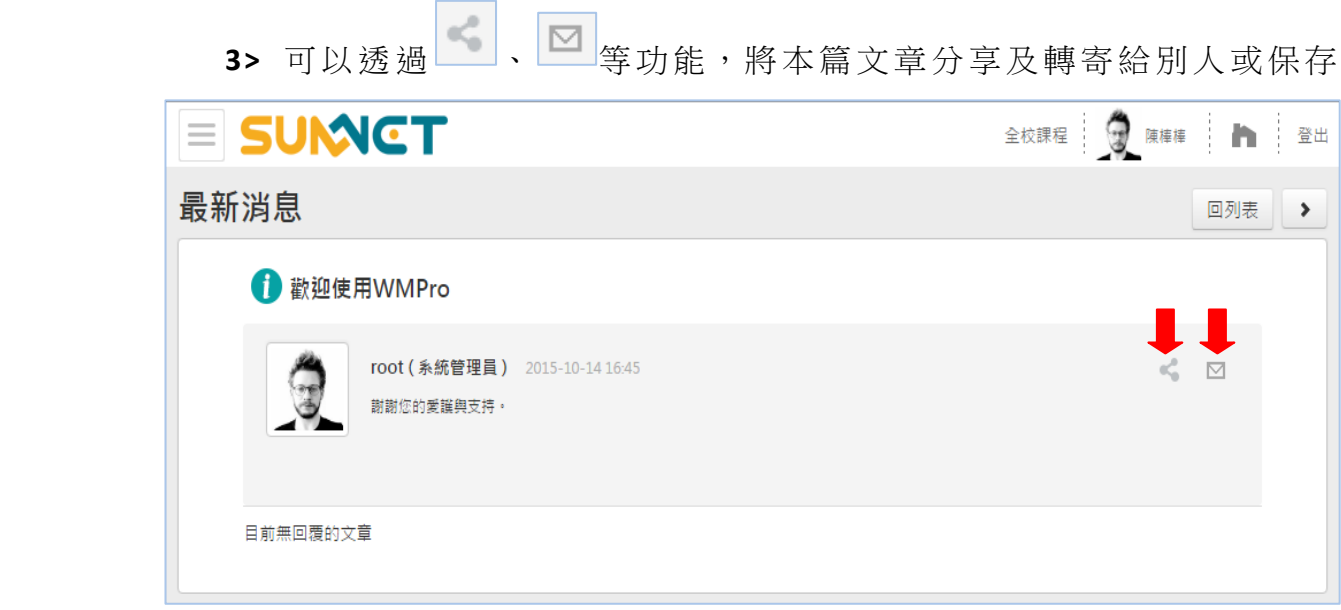

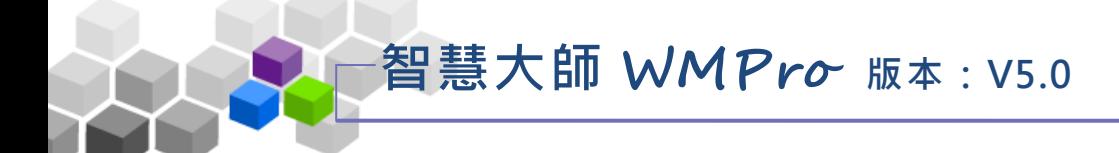

# <span id="page-29-0"></span>二、常見問題

常見問題公告欄是學園教務處(管理端)將學員進入學園常會遇到的問題張 貼此處,供學員查詢,學員在此公告欄中,只能觀看消息內容,無法張貼及回應。

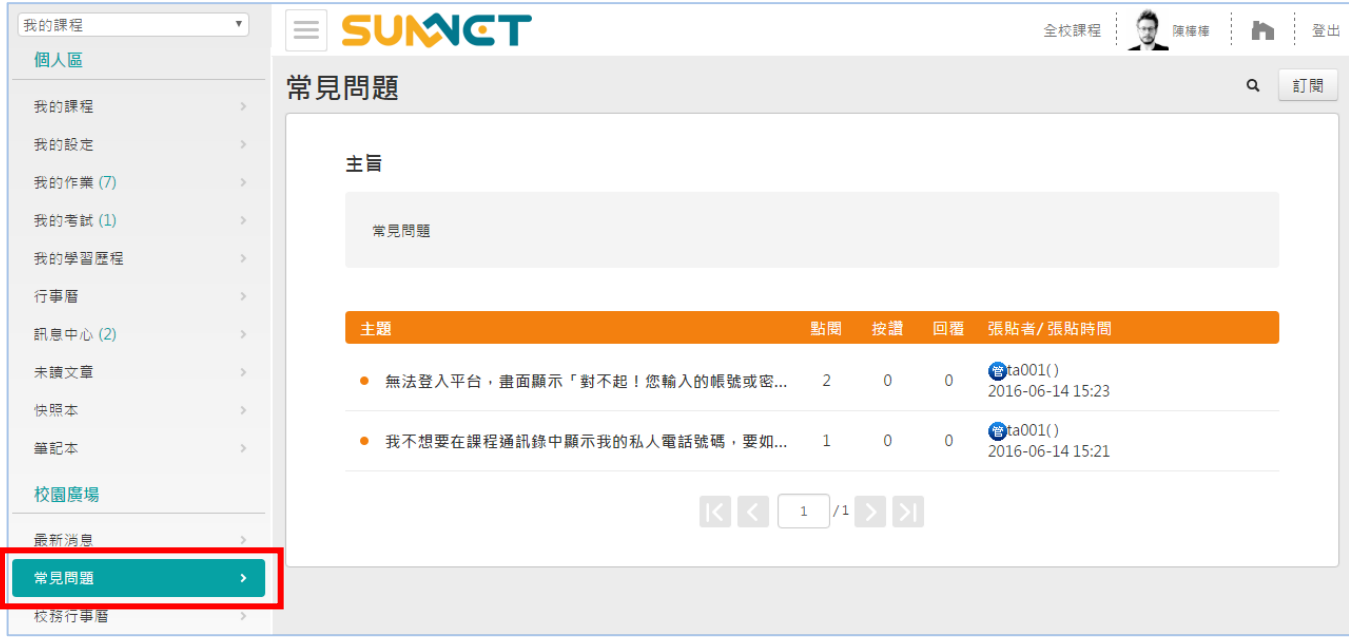

操作說明:

**1>** 可 透過 關 鍵字(此 例 為 "電話")從 標 題、張貼 者、本 文中 搜 尋符 合

 $\lceil$   $\circ$ 

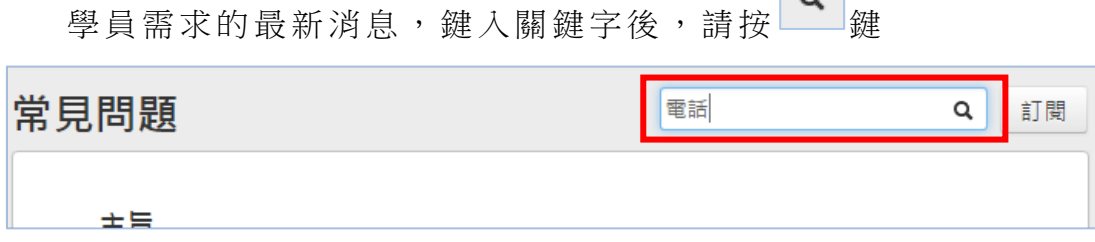

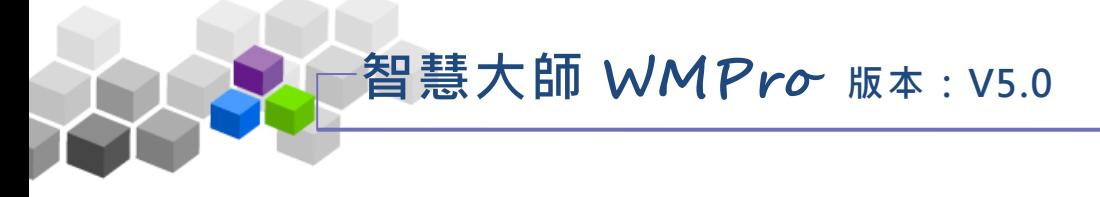

#### **2>** 點選文 章 標題 , 即能 出現 該 文章 內 容

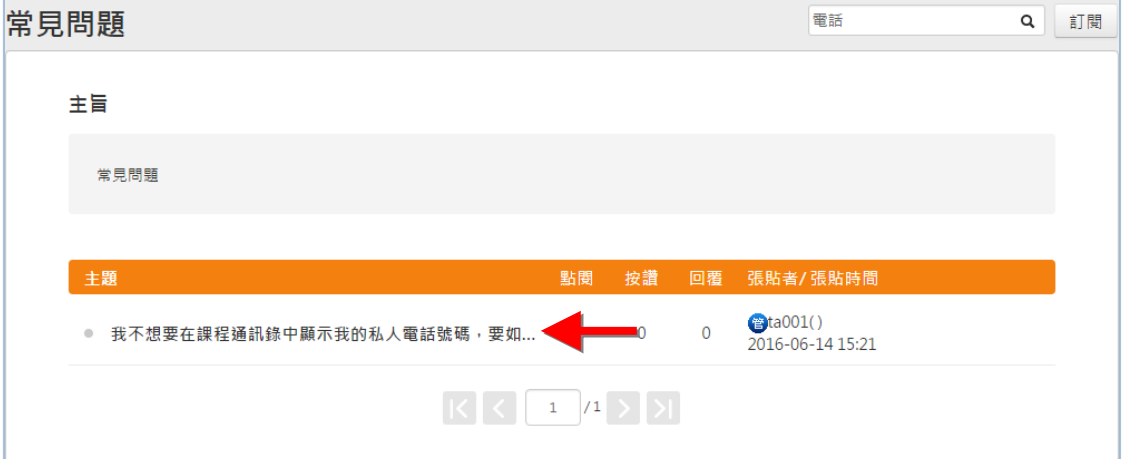

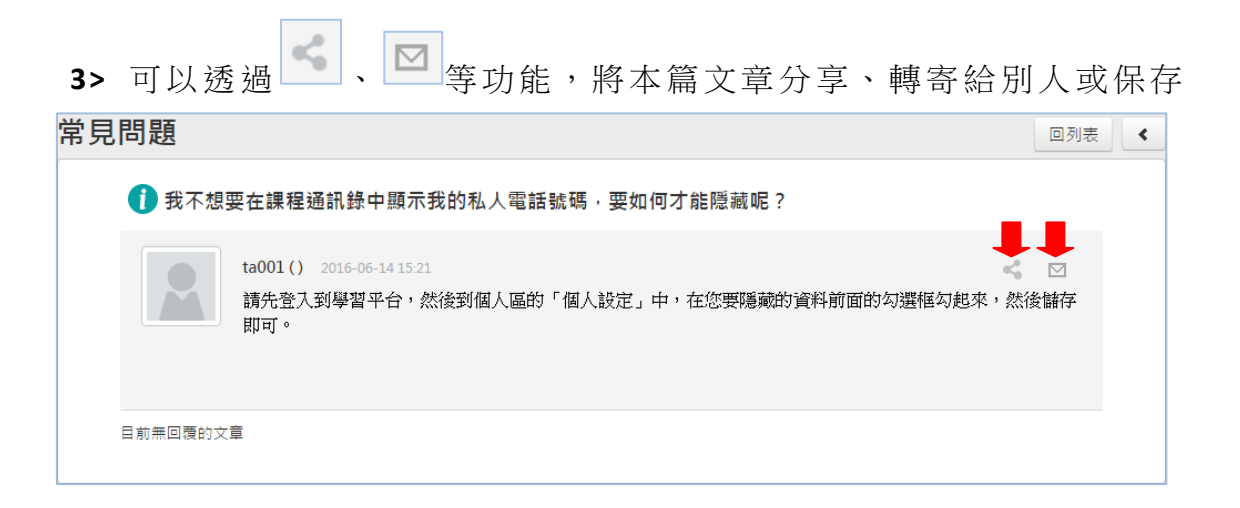

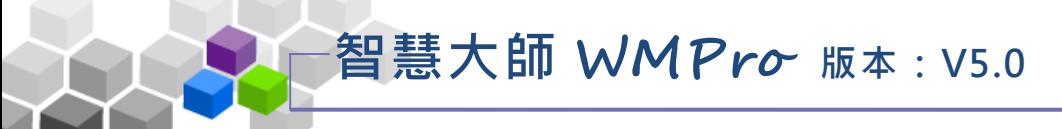

### <span id="page-31-0"></span>三、校務行事曆

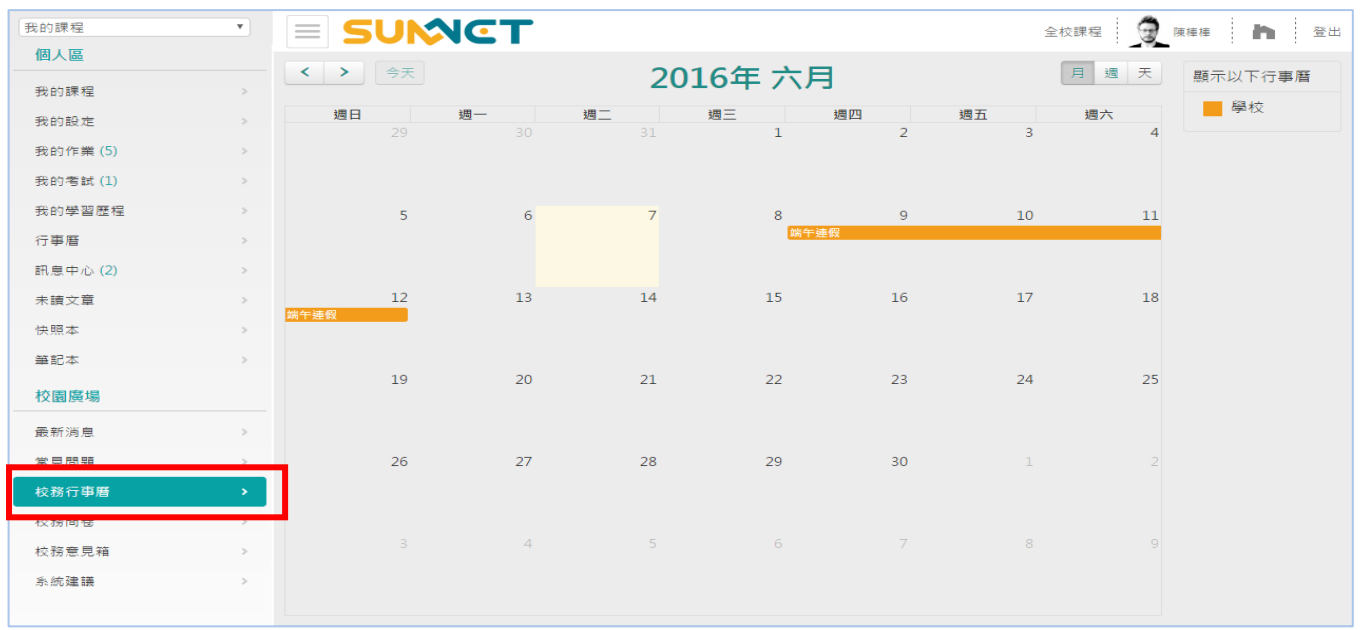

#### 學員在校務行事曆上觀看學園管理端張貼的校務行事曆內容。

#### \* 操作說明:

## **1>** 點選有 文 字的 行 事曆

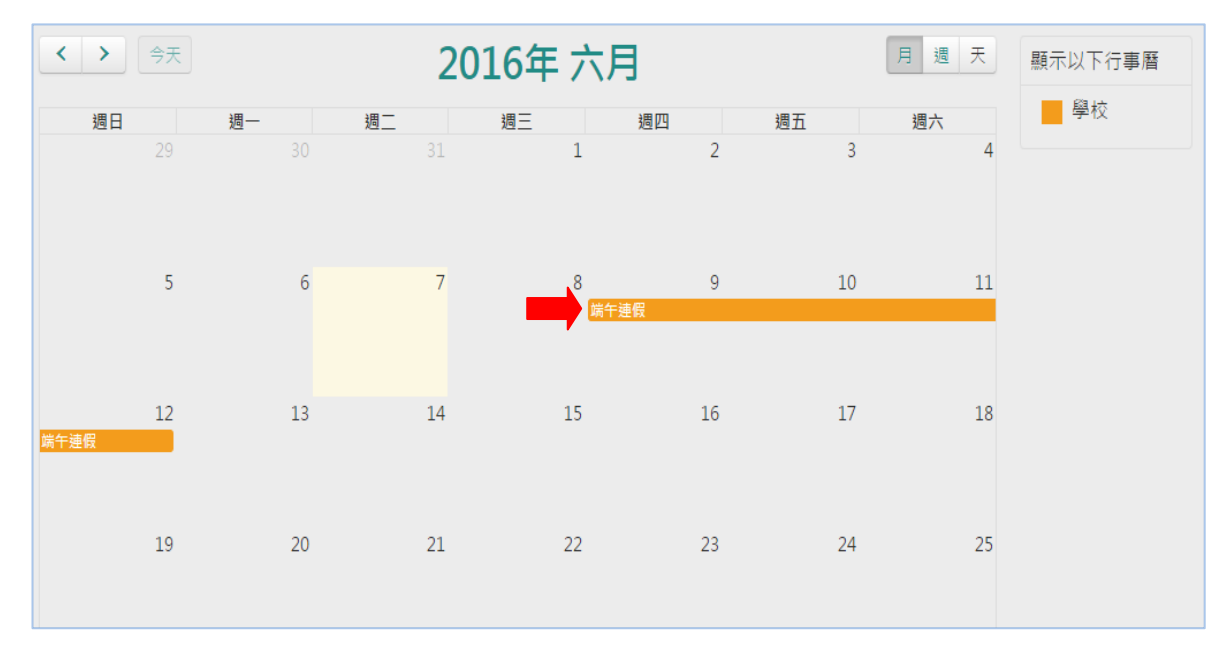

#### **2>** 會彈出 視 窗即 出 現這 則行 事 曆的 內 容

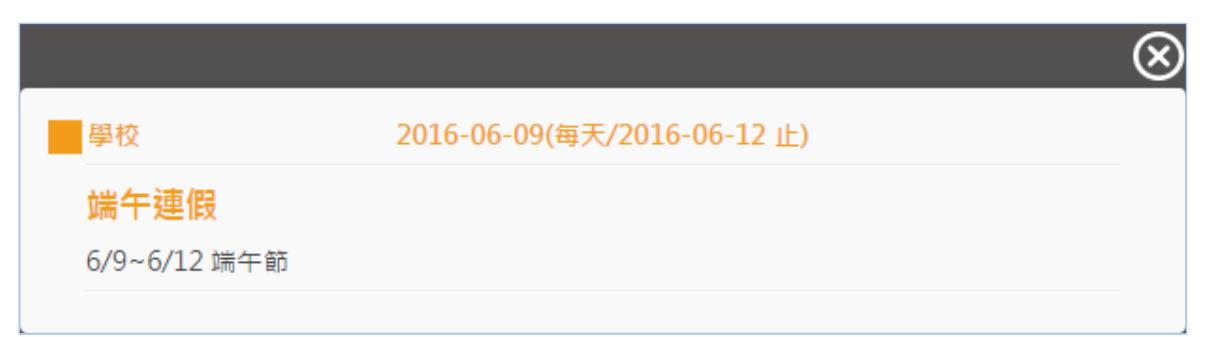

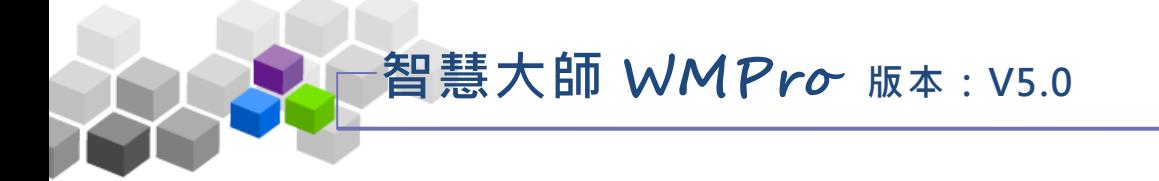

## <span id="page-32-0"></span>四、校務問卷

學園管理端設計的問卷調查放置處,目標對象是學園中全部的學員,學員 在有效的時間内,選擇校務問卷進行填寫。

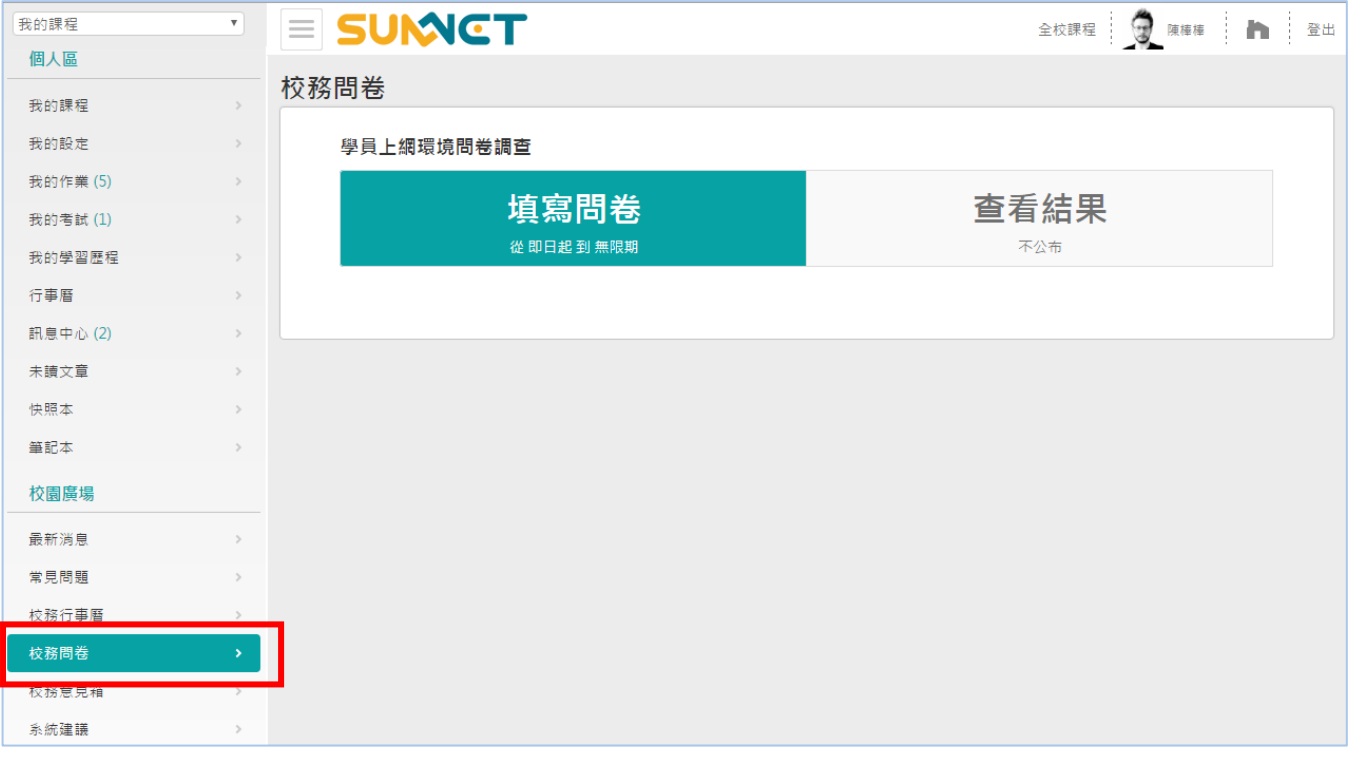

操作 示 範:

填寫問卷 1> 有效的開放時間內,學員選擇要填寫的問卷,按問卷 **KADS ARC DARC DARC ON 鍵** 

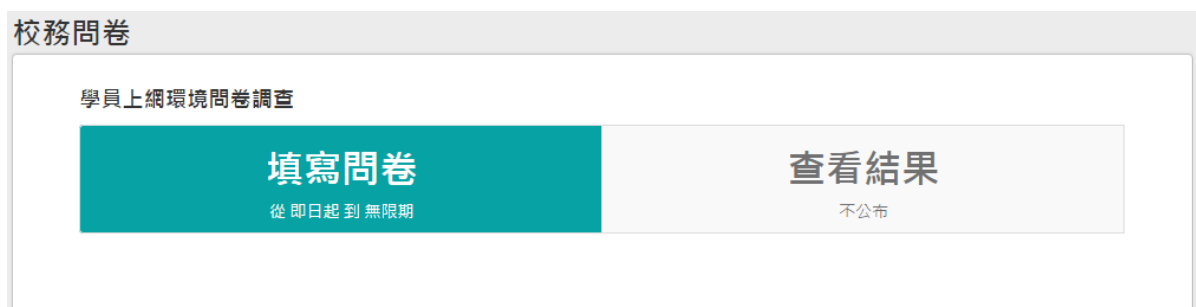

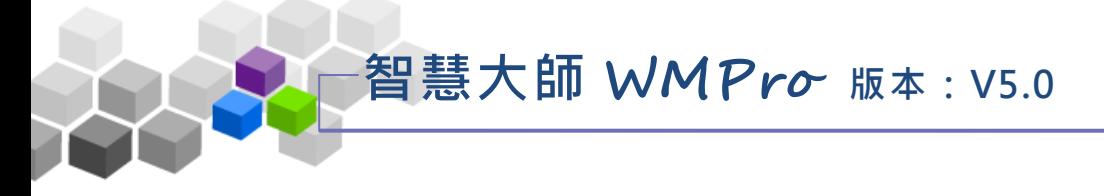

#### 2> 進入問卷後, 學員勾選各題目選項

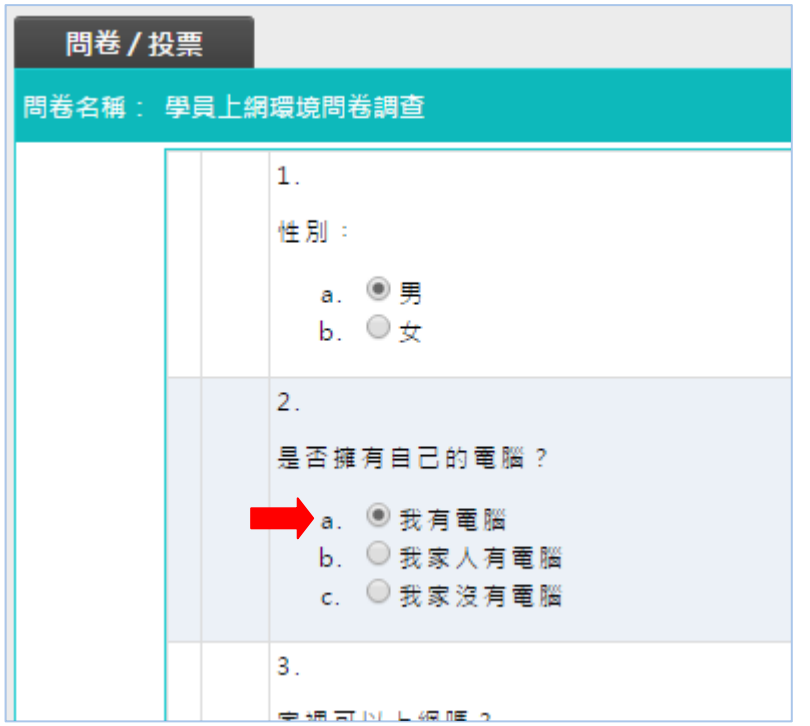

3> 若要附加檔案,請按 <sup>選擇檔案 ]</sup> 鍵,選取要上傳的檔案;若附加的檔案

不只一項,可以按 <sup>更多檔案</sup> ,將所需的檔案上傳選取欄位增加出來。

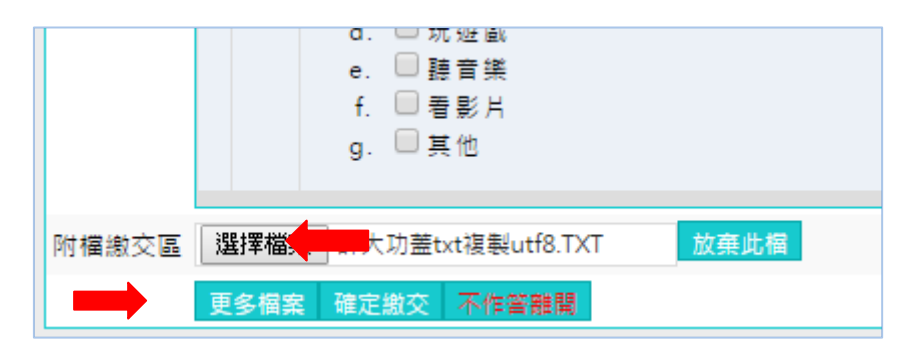

4> 填寫完畢,請按 <sup>確定繳交</sup> 鍵,完成此份問卷的填寫

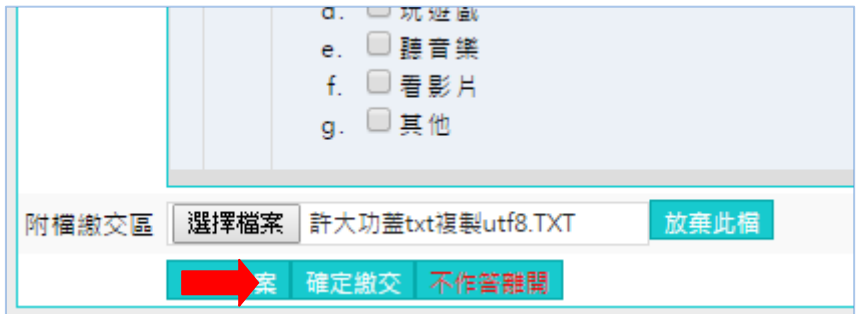

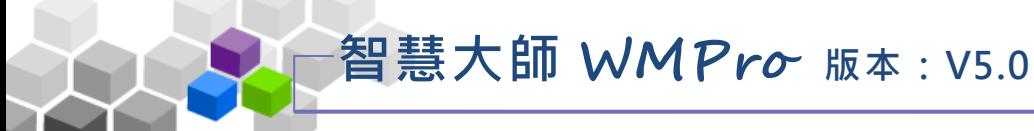

**5>** 若 該 問 卷 原 設 定 者 願 意 公 開 票 選 結 果 , 後 方 會 依 問 卷 預 設 的 開 放

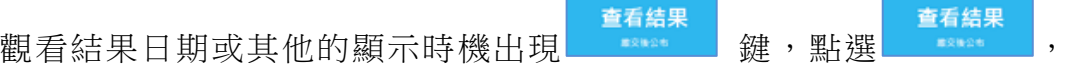

可以看票選的內容

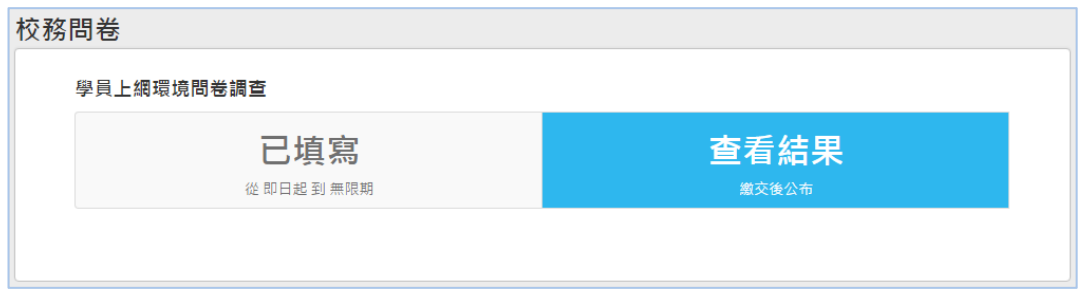

**6> 點選 | 查看結果 | 後,票選的結果出現如下圖** 

| 統計表            |                      |              |        |              |                       |  |  |  |  |
|----------------|----------------------|--------------|--------|--------------|-----------------------|--|--|--|--|
| 關閉視窗           |                      |              |        |              |                       |  |  |  |  |
| 問卷名稱           |                      | 學員上網環境問卷調查   |        |              |                       |  |  |  |  |
| 作答時間           |                      | 從即日起至無限期     |        |              |                       |  |  |  |  |
| 總間卷數           |                      | $\mathbf{1}$ |        |              |                       |  |  |  |  |
| 有效問卷數          |                      | $\mathbf{1}$ |        |              |                       |  |  |  |  |
| 無效問卷數          |                      | 0            |        |              |                       |  |  |  |  |
| 序號             | 題目敘述                 |              | 待選項目   | 次數           | 比例                    |  |  |  |  |
|                | 性別:                  |              | 男      | $\mathbf{1}$ | $\sim$ 100.00%        |  |  |  |  |
| $\mathbf{1}$   |                      |              | ₩      |              | 0 0.00%               |  |  |  |  |
| $\overline{2}$ |                      |              | 我有雷腦   | 1.           | 100.00%               |  |  |  |  |
|                | 是否擁有自己的電腦?           |              | 我家人有電腦 |              | 0 0.00%               |  |  |  |  |
|                |                      |              | 我家沒有電腦 |              | 0 0.00%               |  |  |  |  |
| 3              |                      |              | 可以     | $\mathbf{1}$ | $\frac{1}{2}$ 100.00% |  |  |  |  |
|                | 家裡可以上網嗎?             |              | 不可以    |              | $0 \mid 0.00\%$       |  |  |  |  |
|                |                      |              | 自由     | $\mathbf{1}$ | $\sim$ 100.00%        |  |  |  |  |
| 4              | 如果可以上網的話,上網時間為<br>何? |              | 假日     |              | 0 0.00%               |  |  |  |  |
|                |                      |              | 每天固定時段 |              | 0 0.00%               |  |  |  |  |

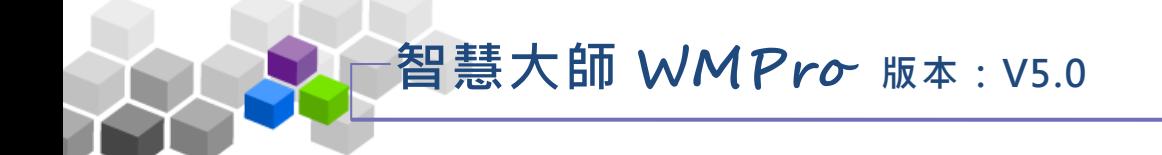

# <span id="page-35-0"></span>五 、 校 務 意 見箱

學員對於學園校務的公告有疑問或建議,可以將之發表在校務意見箱公佈 欄中,學校管理端人員(校務處)會依問題內容回覆學員。

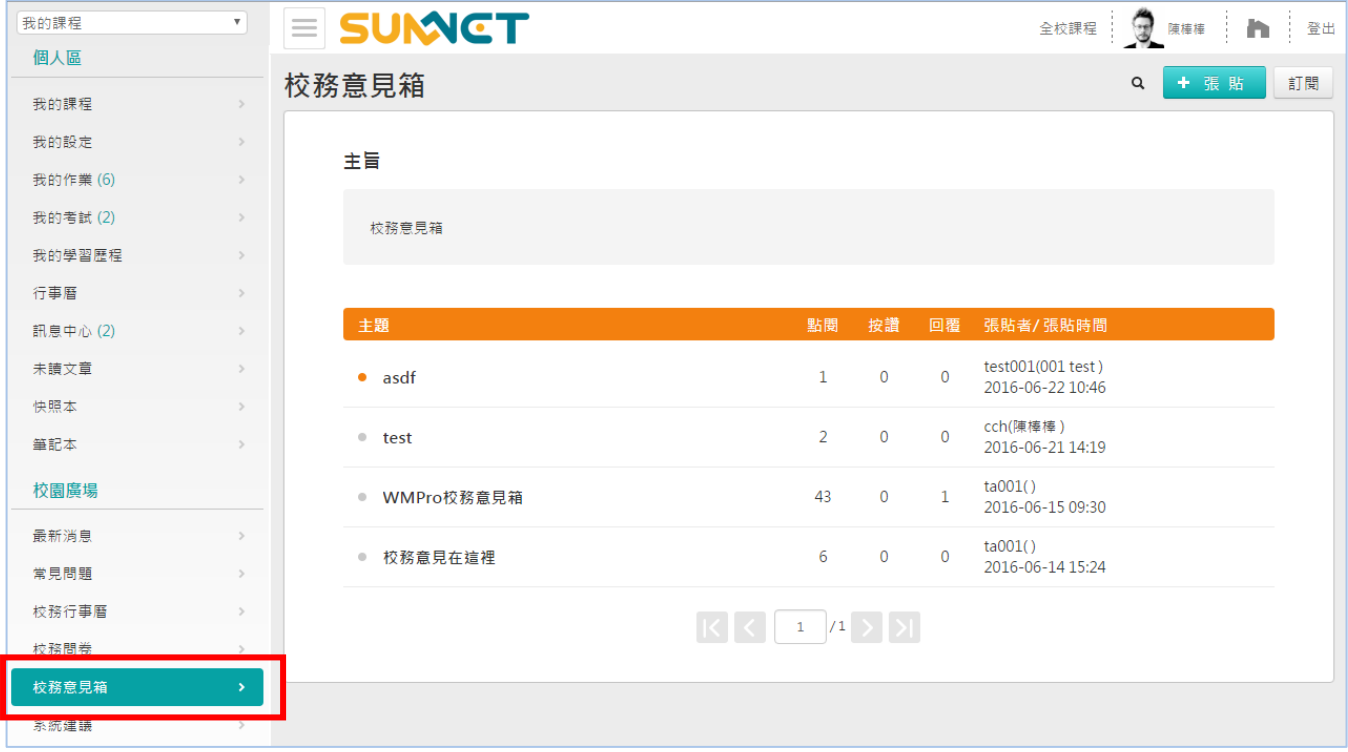

#### ▶ 操作說明 1:觀看張貼的文章內容

**1>** 點選文 章 的標 題 。

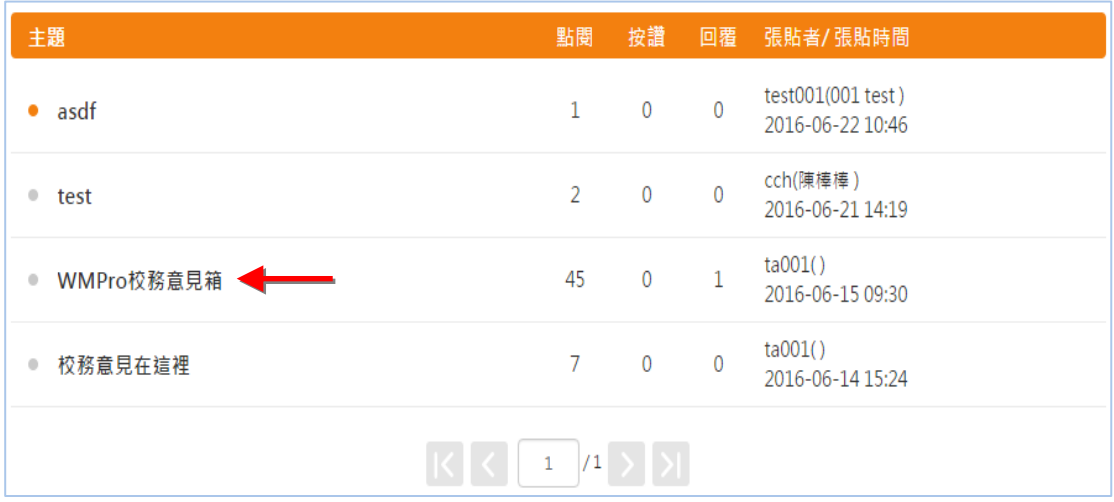
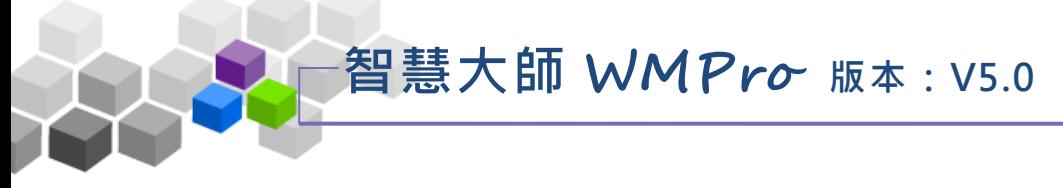

**2>** 出現本 標 題文 章 的內 容

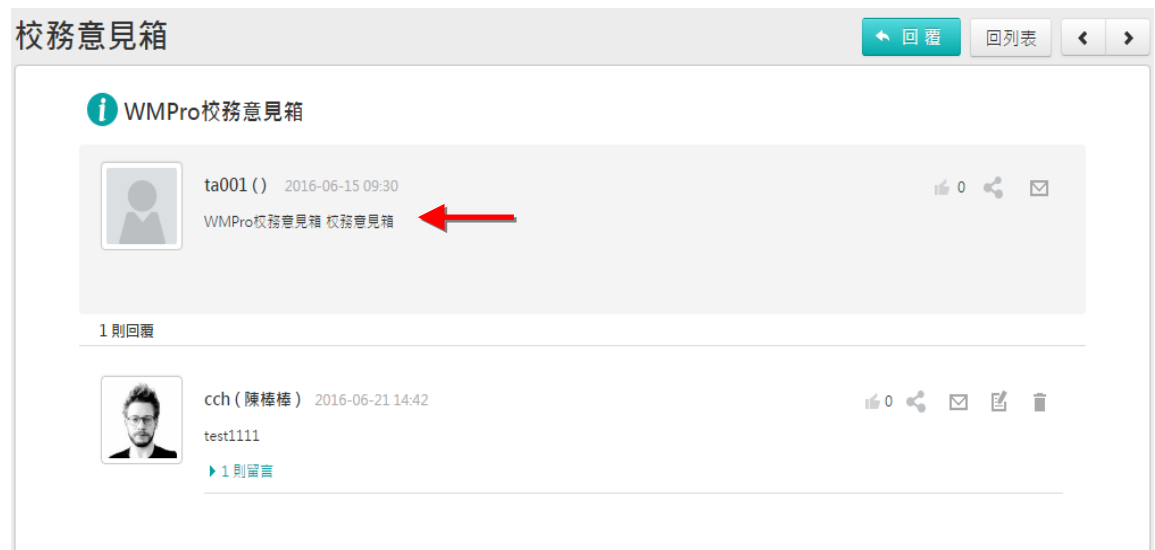

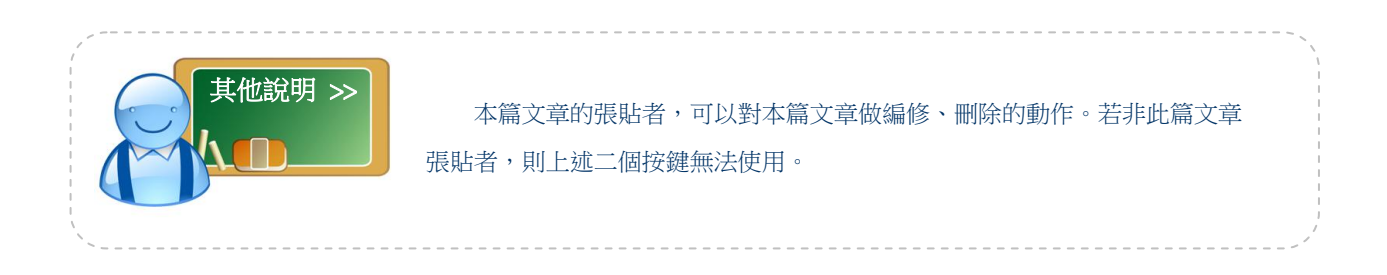

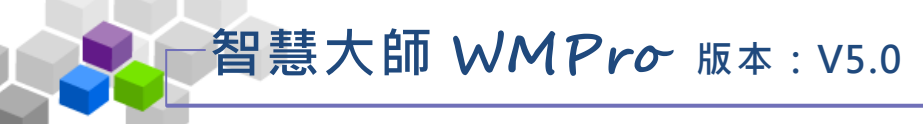

- 操作說明 2: 張貼文章 ь
	- 1> 點選<sup>+張貼</sup>算。

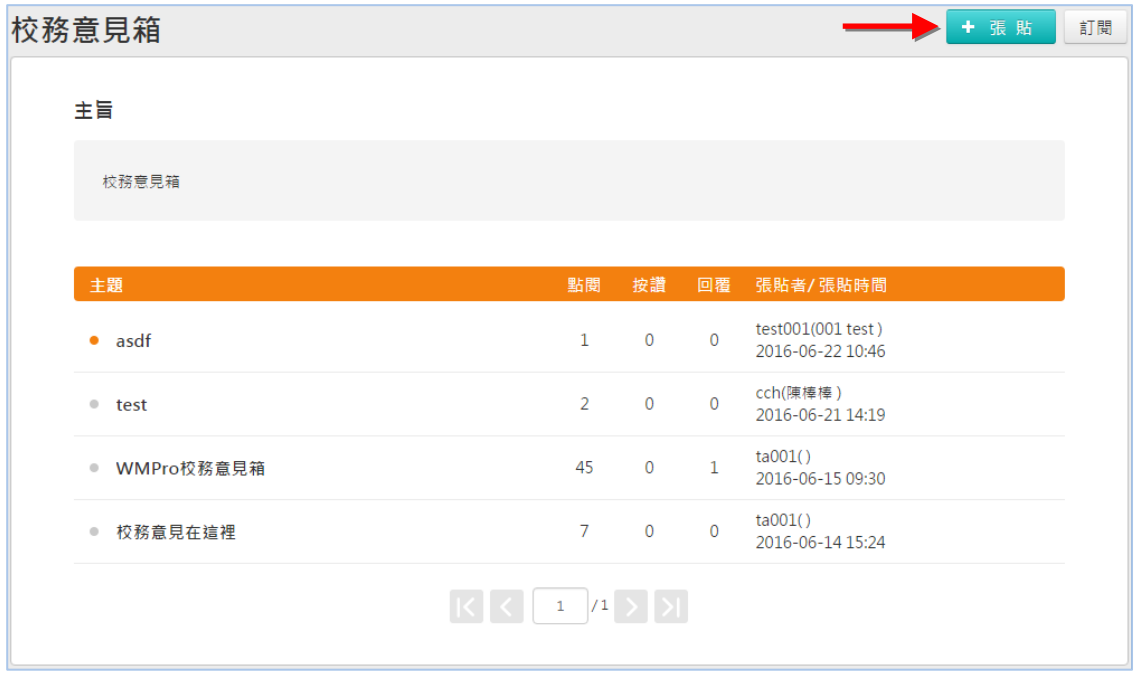

**2>** 在出現 的 視窗 中 填入 標題 、 內容 , 或選 取要 上 傳的 檔 案

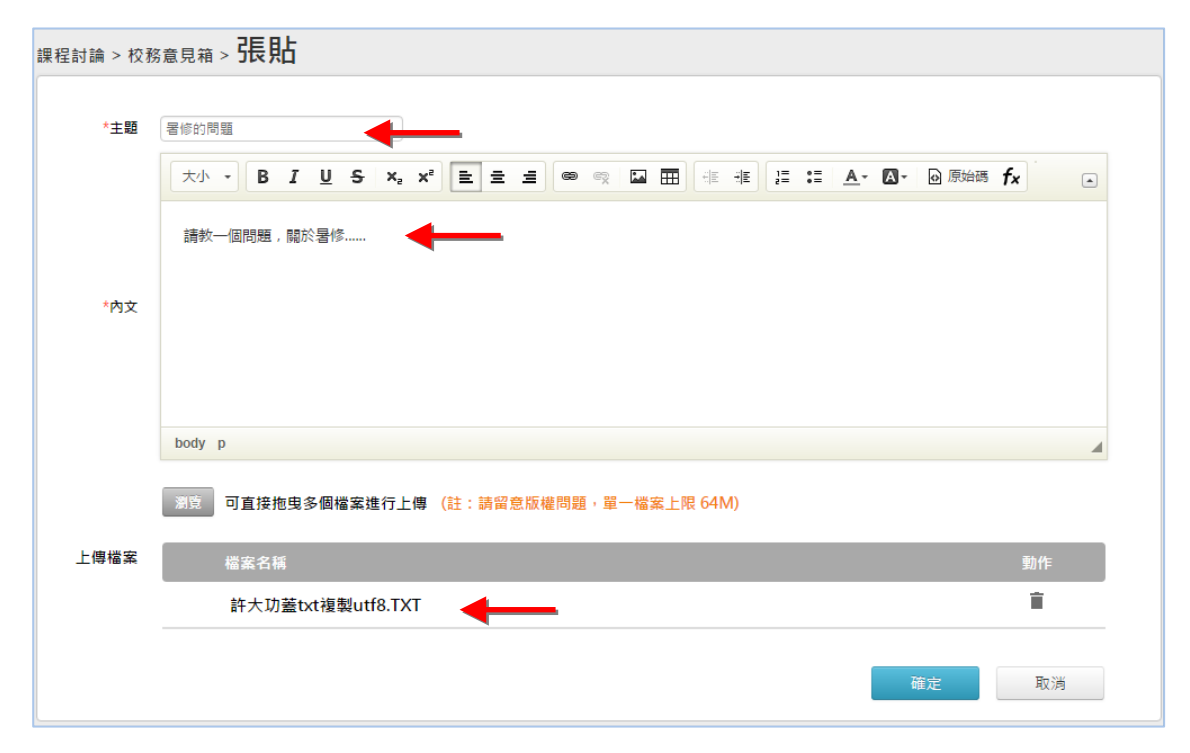

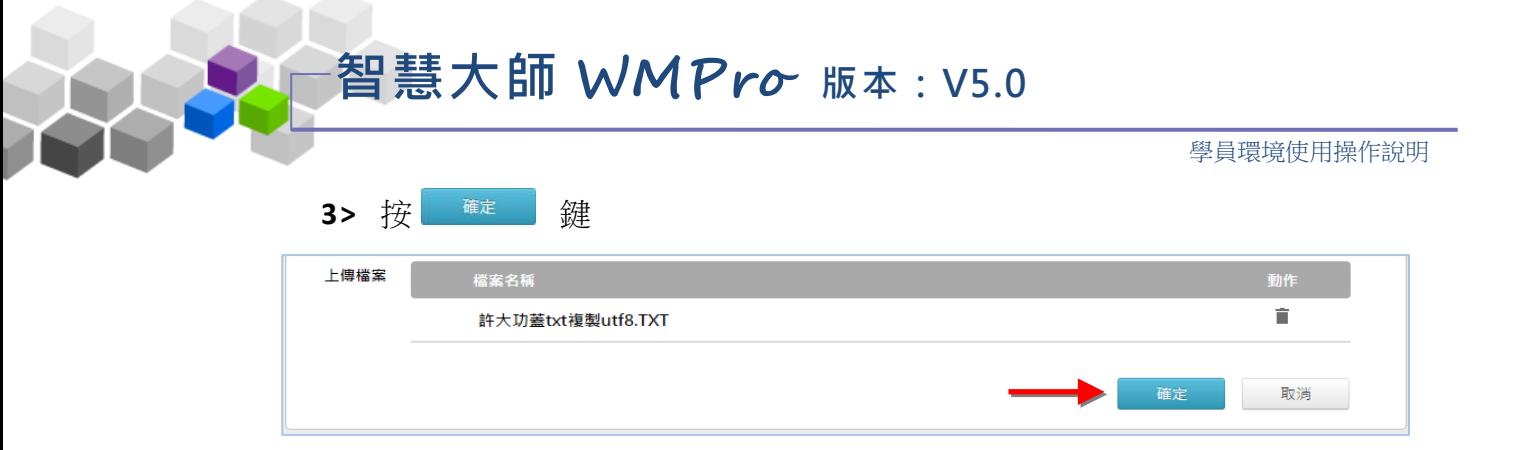

## 4> 回到列表,本篇文章已張貼在裏面

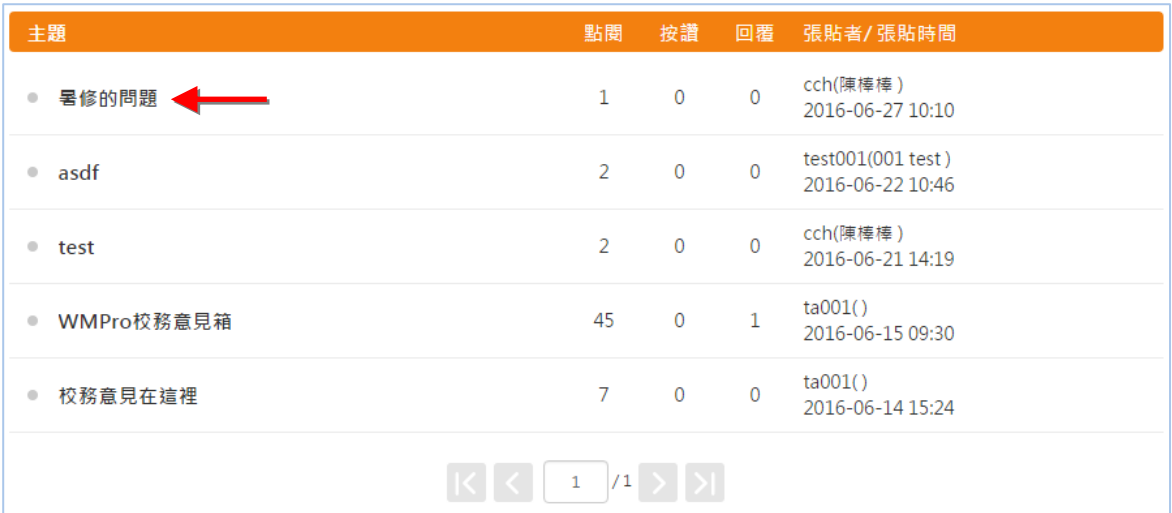

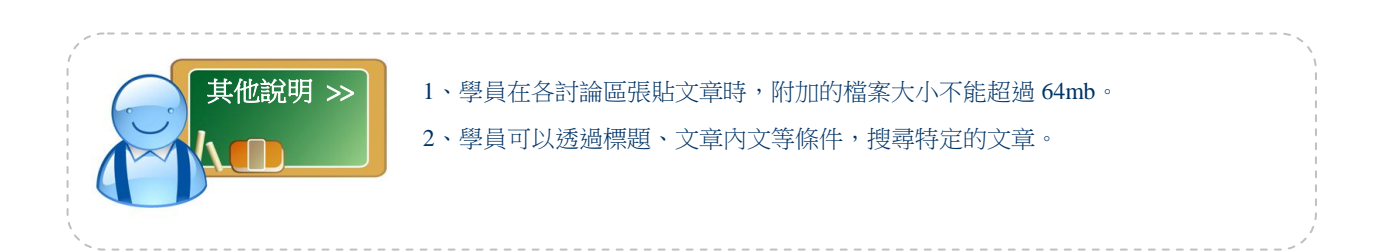

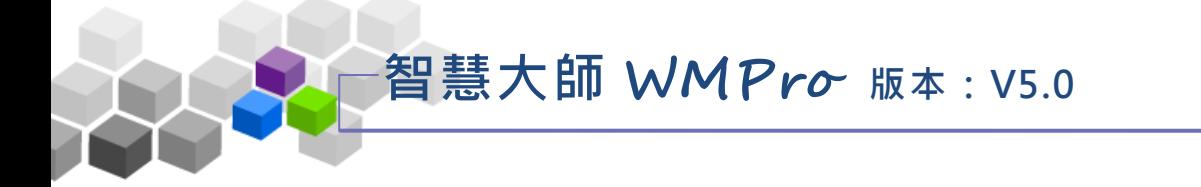

## 七、系統建議

學員在教學平台的使用操作上,有個人的看法或建議,可以張貼於系統建 議討論上,學校管理端會將問題搜集寄回供研發單位參考改進。

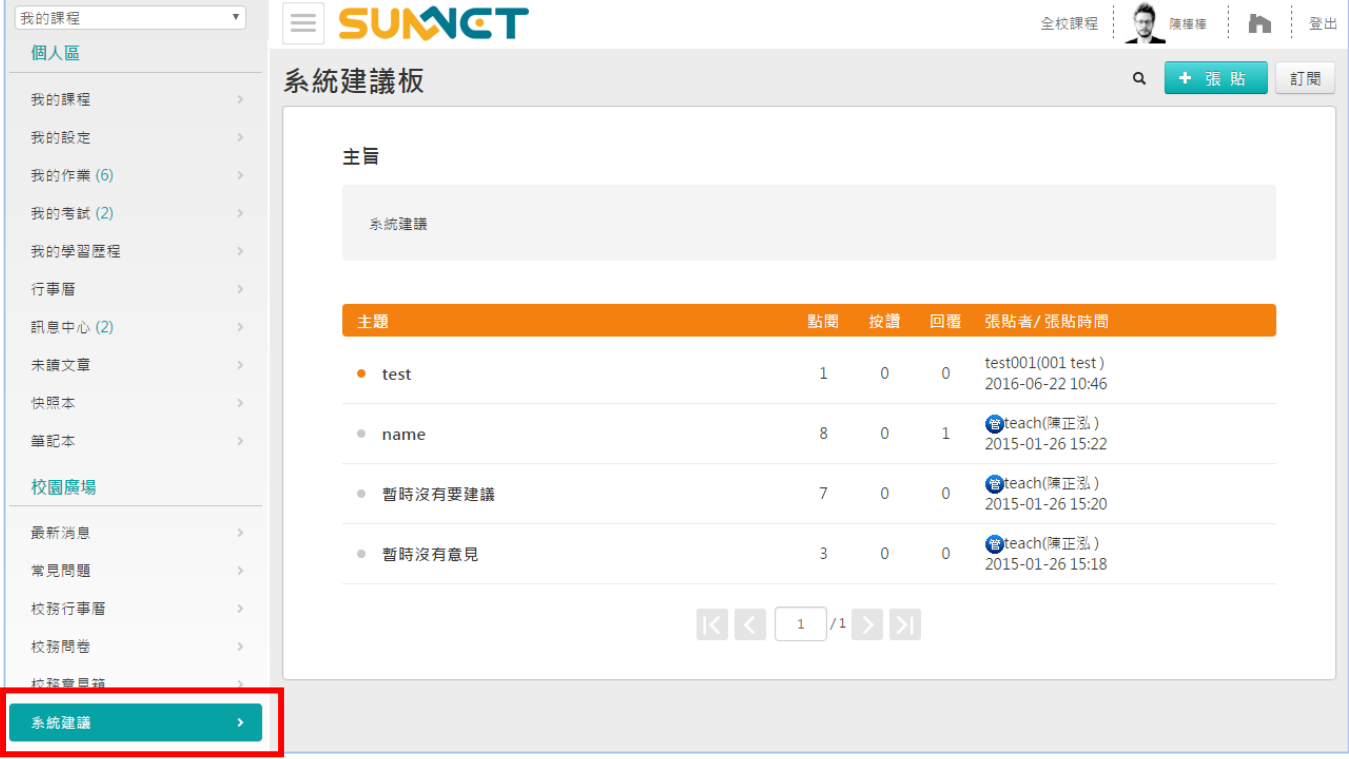

#### 操作重點:

一、 觀 看文 章 內容

二、張貼文章

### 操作示範:

操作如同上一功能「校務意見箱」,請參考其說明。

# ▶ 進入教室 > > >

學員從「個人區」→「我的課程」課程列表中,點選課程名稱後即能進入該 課程教室上課。

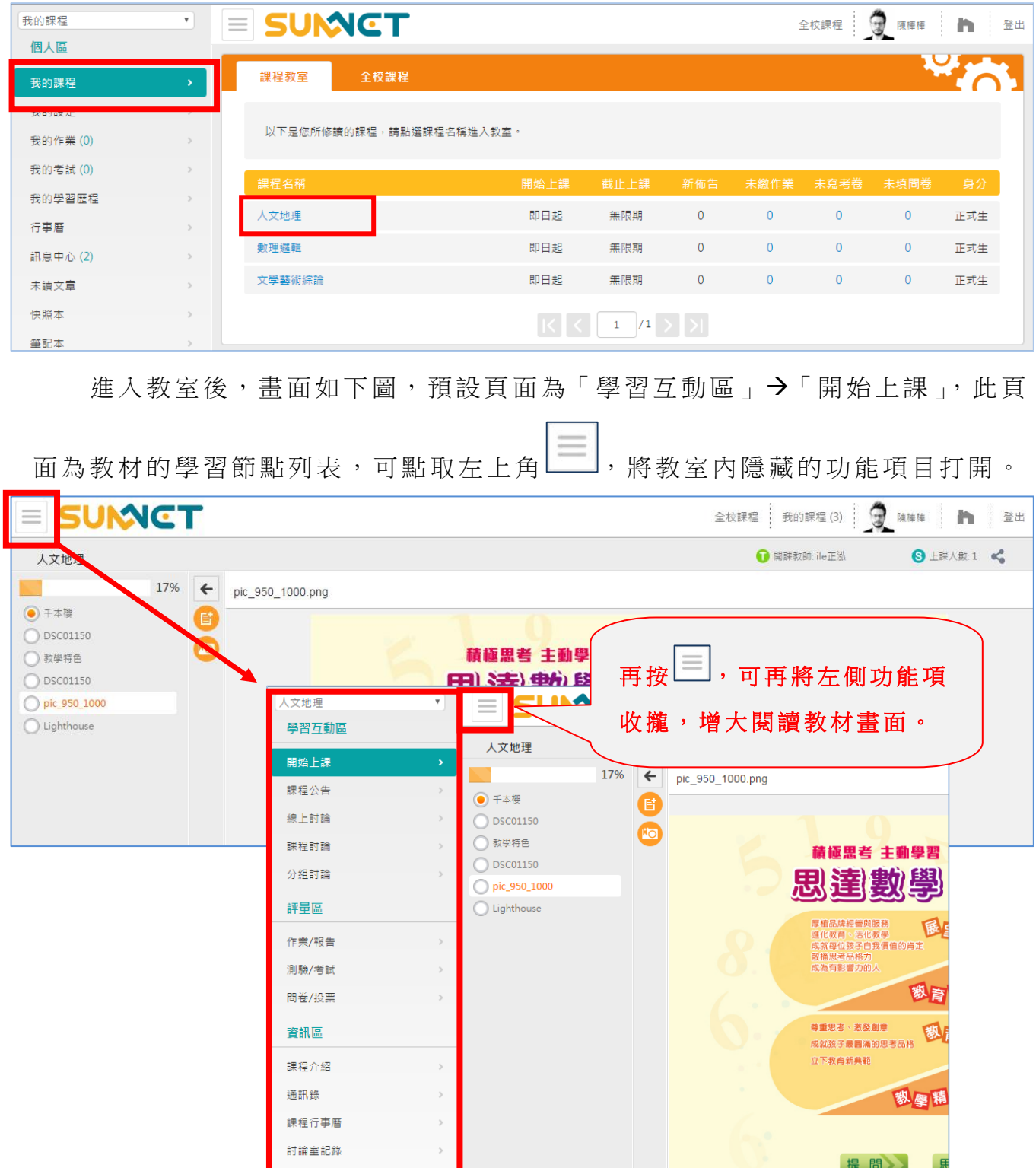

・以導代教的互動教學<br>·差田木能・化整為簡

修課排行

成績資訊

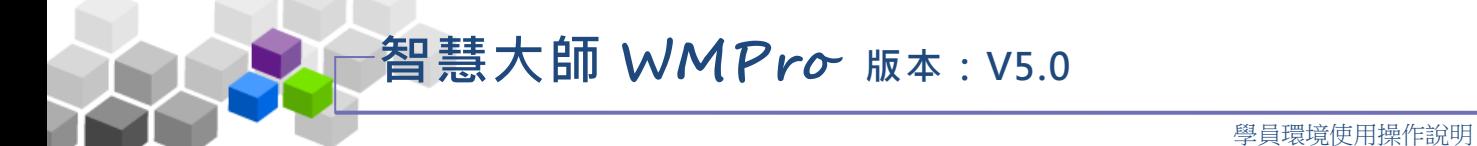

教室内共分為「學習互動區」、「評量區」、「資訊區」三個功能項目,各功能 項目下又分成若干子功能,這些功能的使用將於下面章節說明。

# ▶ 學習互動區 > >

「學習互動區」包含有「開始上課」、「課程公告」、「線上討論」、「課程討論」、 「分 組 討論 」 等功 能。

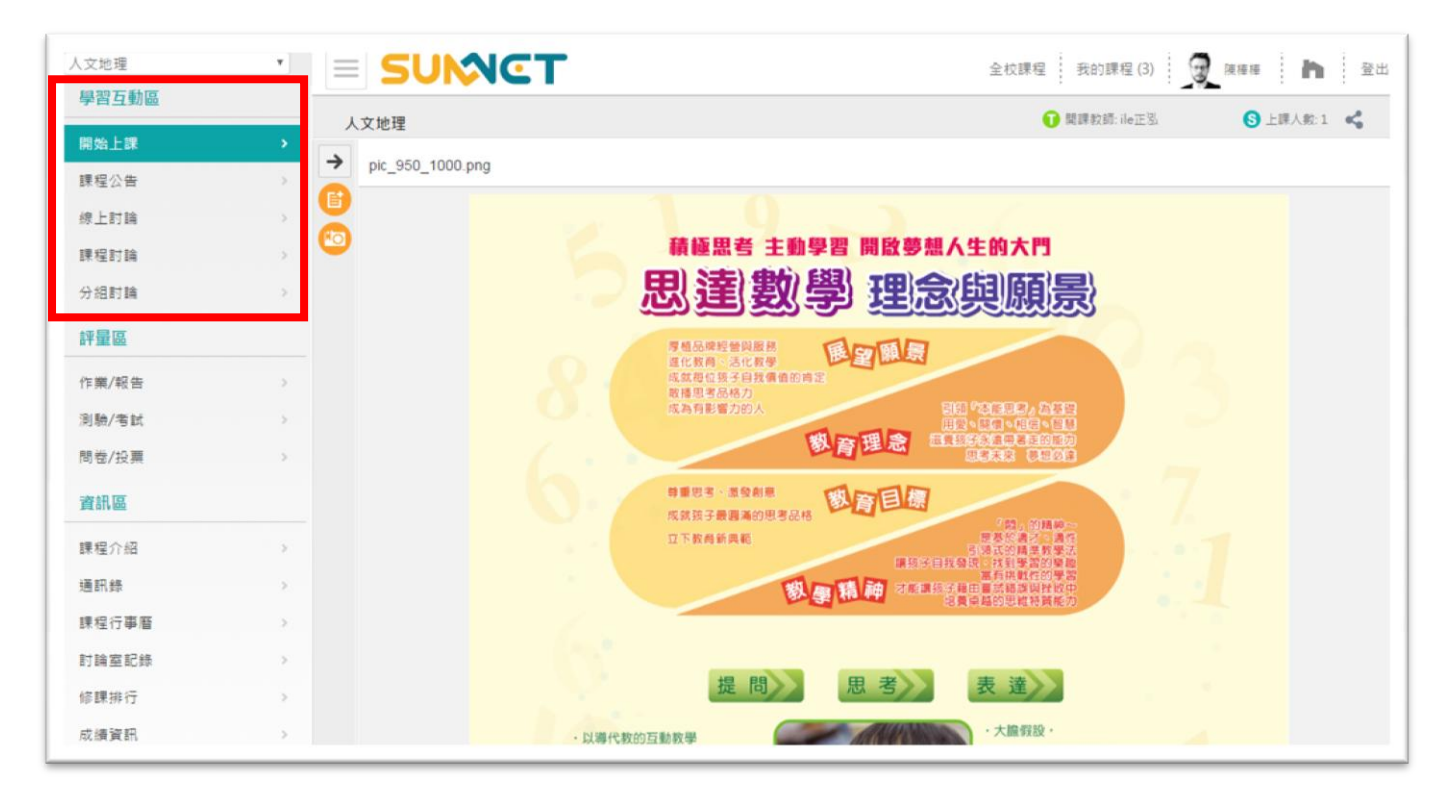

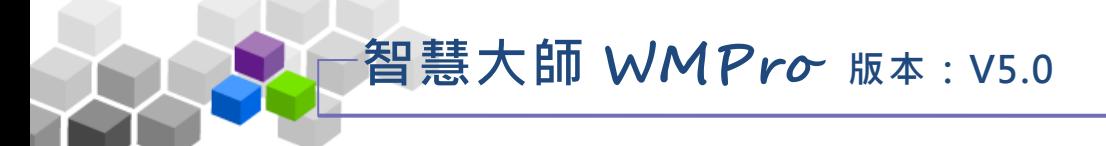

### 一、開始上課

學員觀看本課程教材處,依照教師所編輯的各章節學習節點依序瀏覽觀看。

學員環境使用操作說明

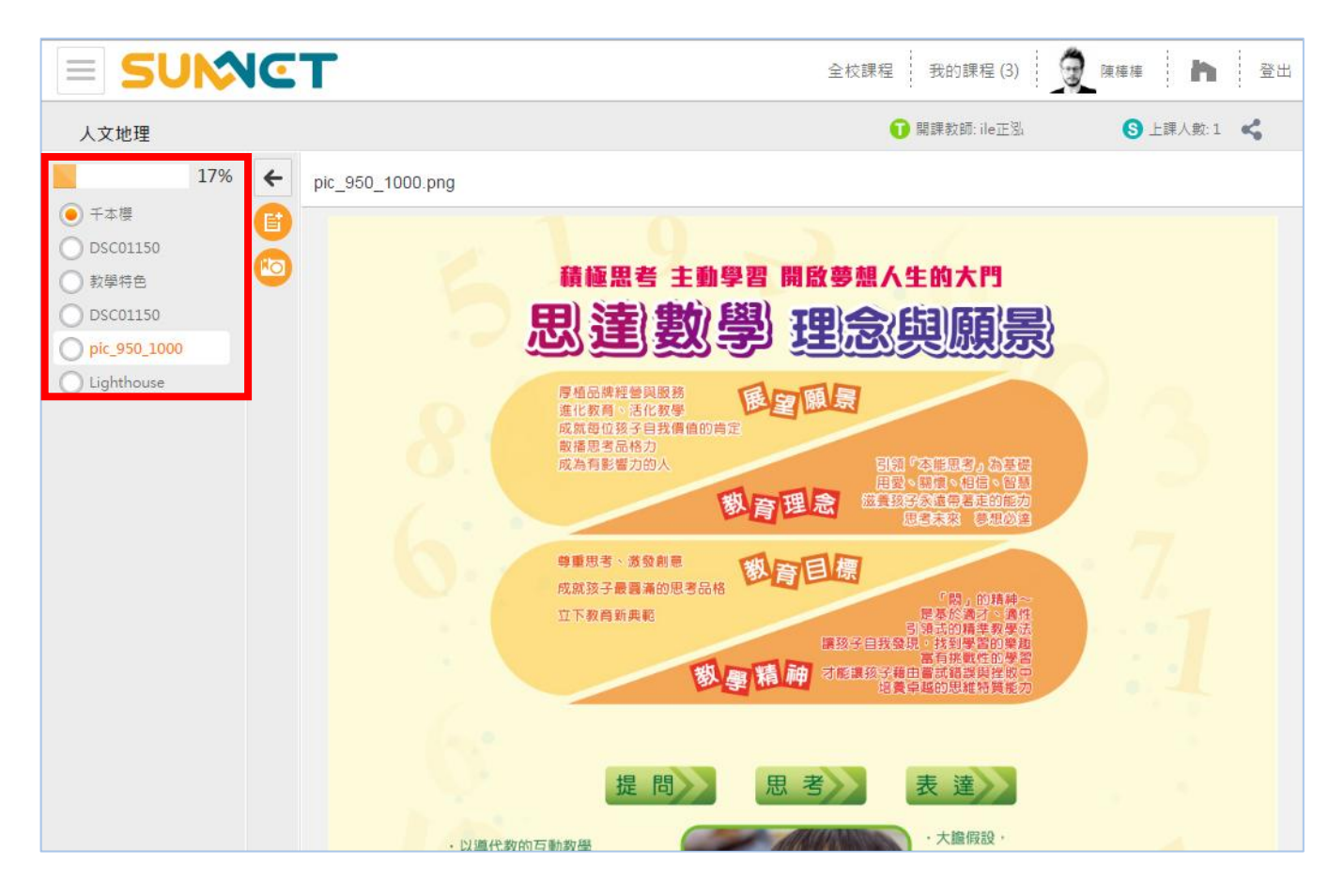

#### 操作說明:閱讀教材

1> 從左側課程目錄點選要閱讀的章節,教材內容顯示於右側主視窗 (或另開視窗開啟教材,由教師的設定決定)。

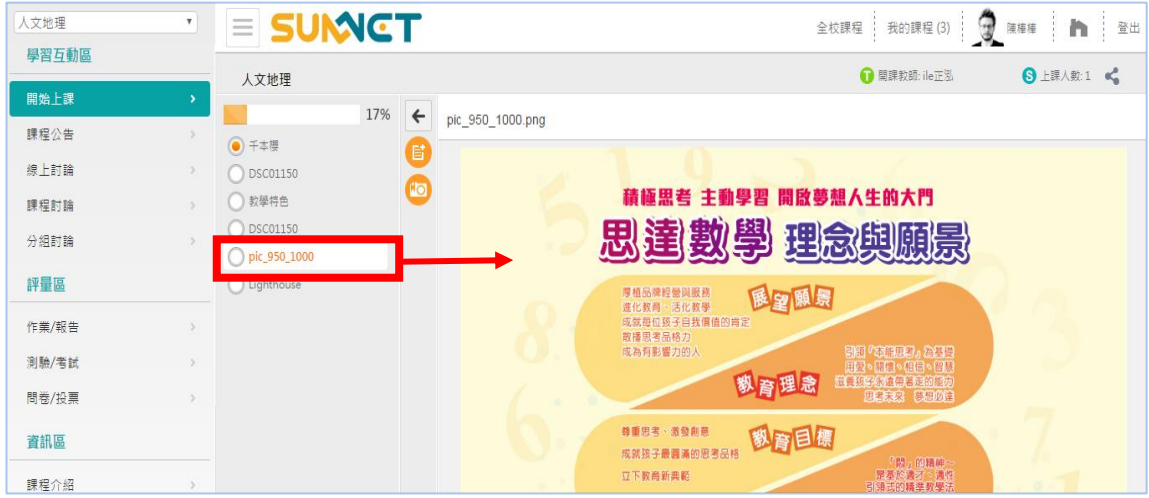

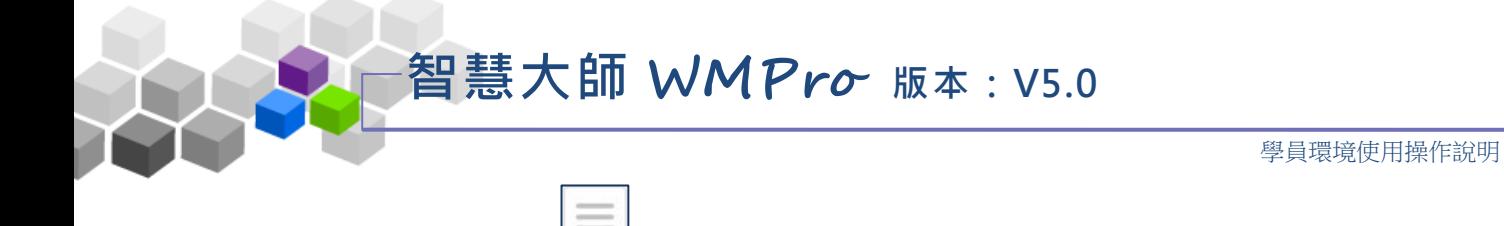

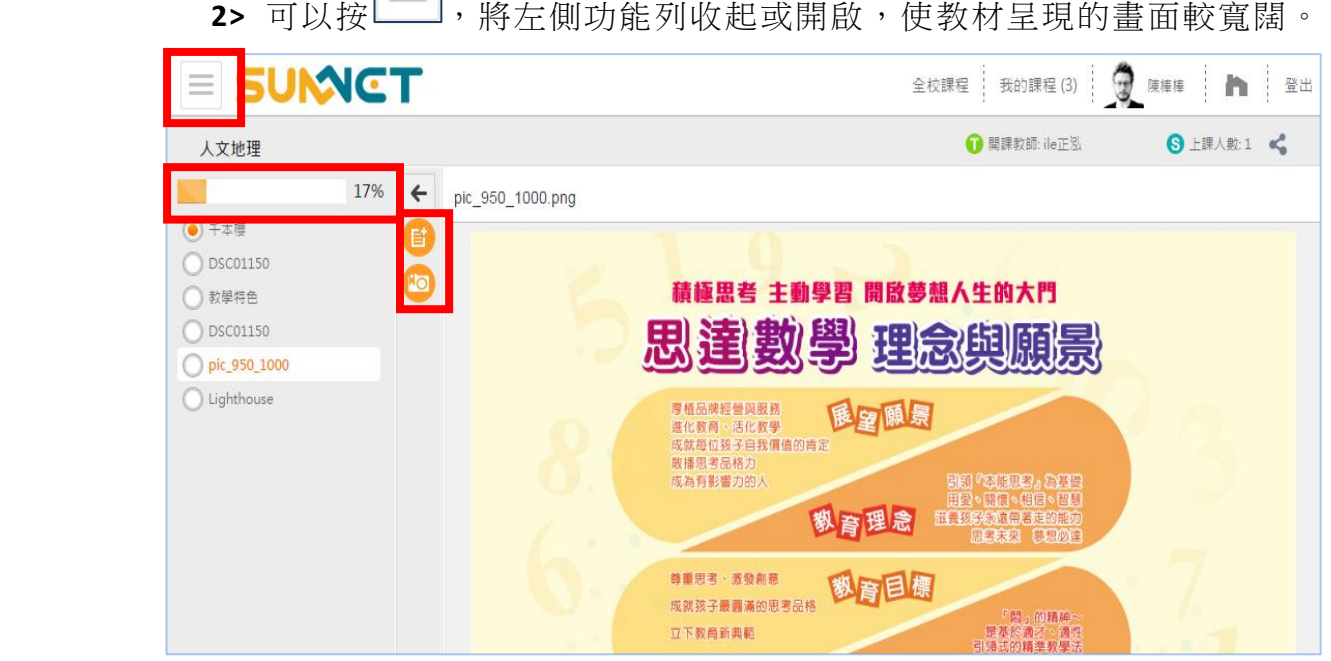

## 教材節點目錄上方圖示說明

- : 將 學 習 節 點 目 錄 內 縮 隱 藏 , 使 右 視 窗 教 材 的 內 容 能 有 較 大 的 顯 示空 間 。
- 6 : 新增一與課程同名稱的筆記本(按此 6 新增後, 在「個人區」→「筆記本」 中才會產生一與課稱名稱相同的筆記本,二者間記載的筆記內容是互通 的)。
- **<sup>5</sup> :可以直接進到快照本進行重點記錄複習**。

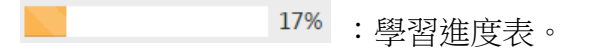

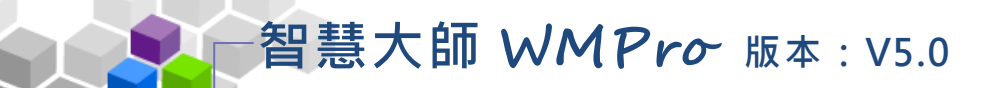

## 二 、課程公告

「 課 程 公 告 」 為 課 程 相 關 事 務 的 公 告 欄 , 由 本 課 程 教 師 張 貼 。 在 課 程 公 告 欄中,學員只能單向觀看內容,無法張貼或回應。

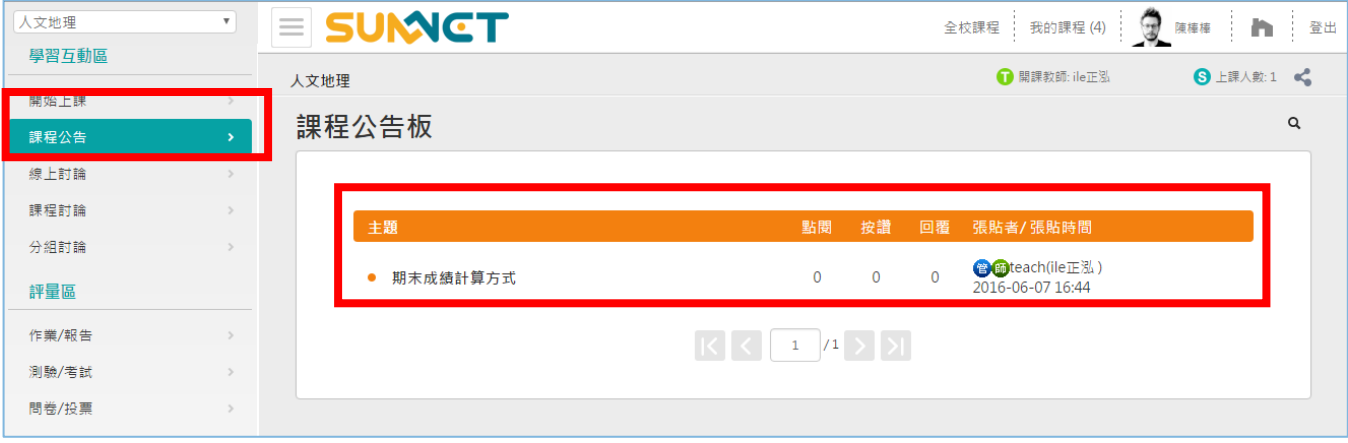

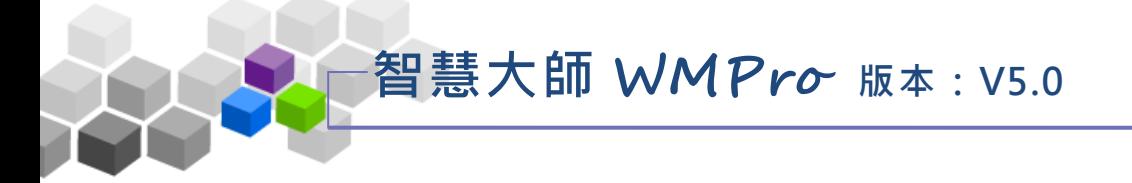

## 三、線上討論

線上即時討論室,在開放時間內,學員可以進入討論室與教師及學員進行 即時 的 文字 互 動討 論。

學員環境使用操作說明

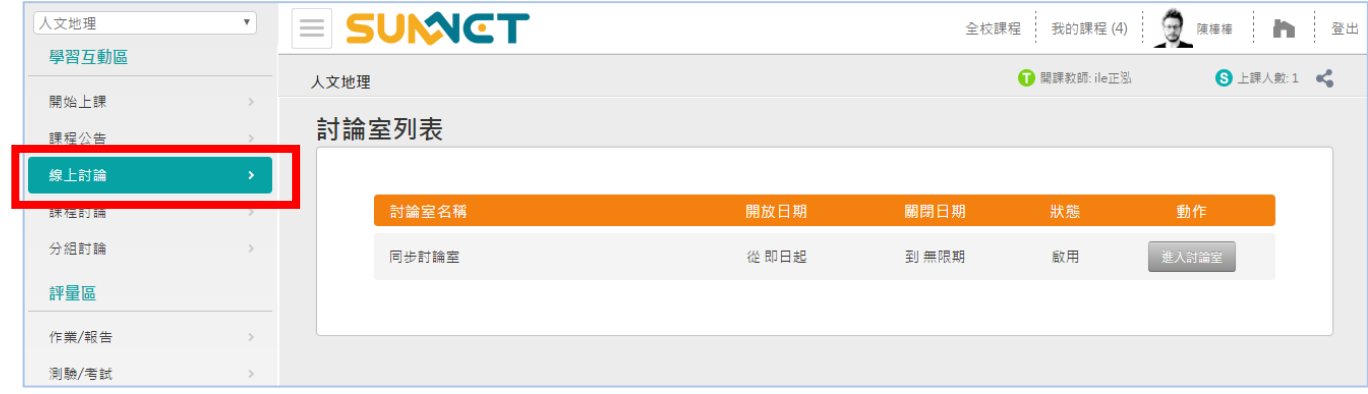

#### 操作說明:進入線上討論室 Þ

1> 在同步的線上討論室有效的開放時間內,按後方

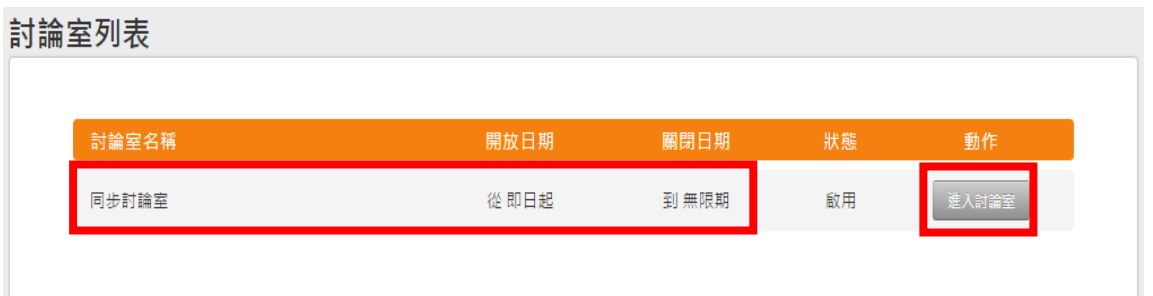

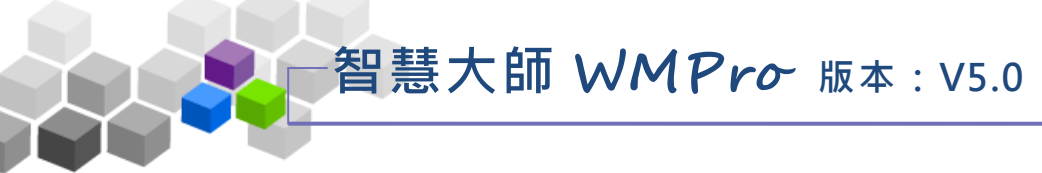

**2>** 開啟的 線 上討論室, 畫面 如 下圖

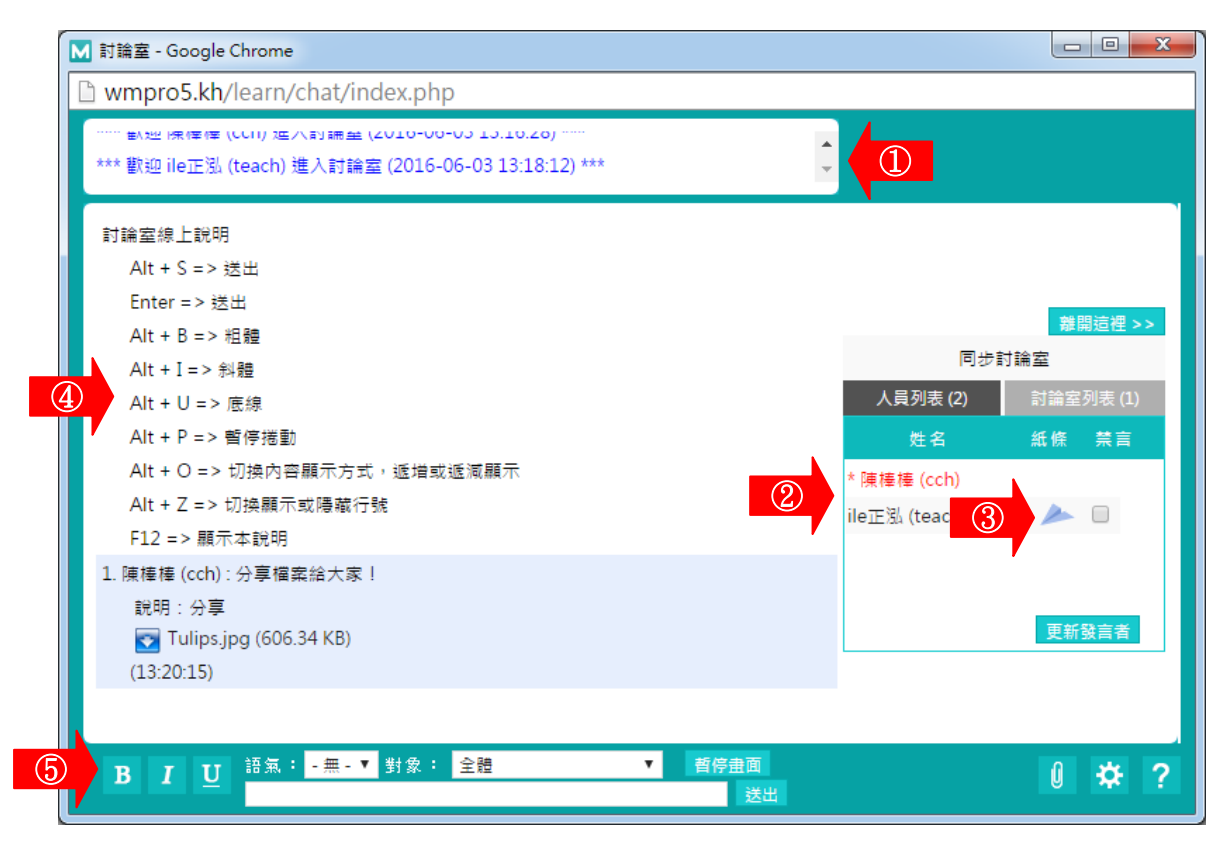

#### 討 論 室 細 部 說明 :

**1>** 人員進出明細視窗。

**2>** 討 論 室與會者名單

姓名前有 \* 標記者為討論室主持人,通常為討論室之開設者。若開設者尚未進 入,則由第一位進入的學員擔任主持。主持人可以管控學員的發言權,勾選「禁

言,後,按一下 <sup>更新發言者</sup>,即可關閉對方發言權。

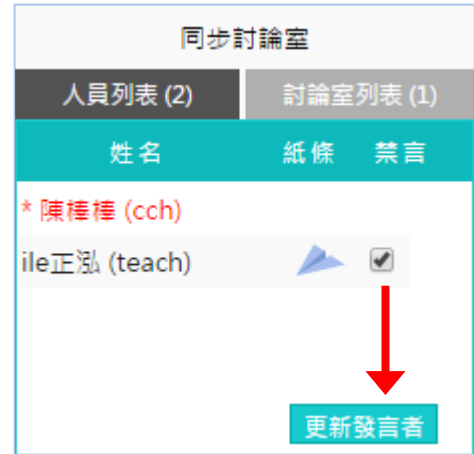

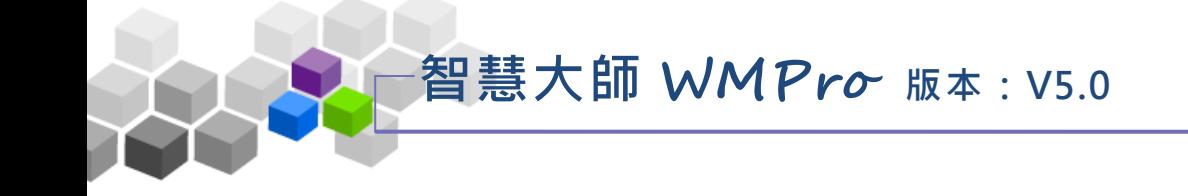

**3>** 傳 訊

點擊學員姓名後方的 圖示,可開啟訊息視窗。填寫訊息後,按一下 <sup>傳送</sup> 鈕,

將訊息傳給對方。

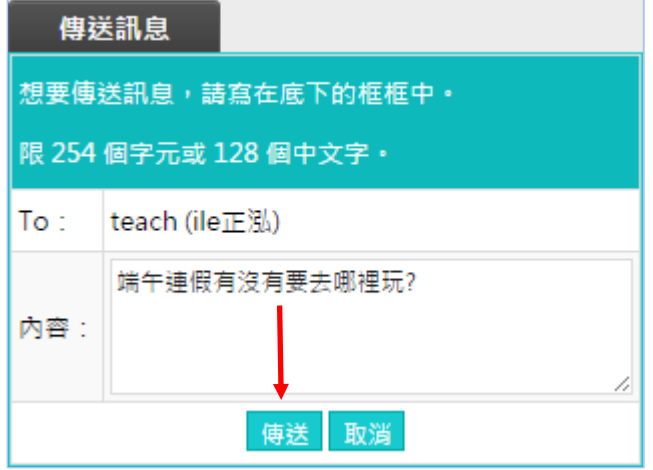

**4>** 討論內容顯示區

若有分享的檔案 (如圖), 點選該檔案, 可直接在新視窗開啟; 也可以在檔案上 按滑鼠右鍵選擇「另存新檔」,將其下載儲存。

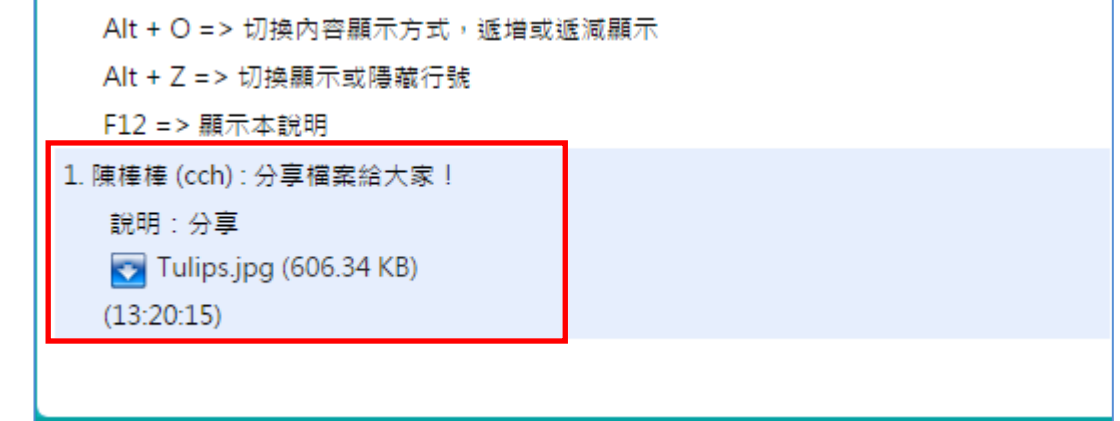

**5>** 輸入設定區說明 :

發表個人意見時,在輸入列中鍵入文字。

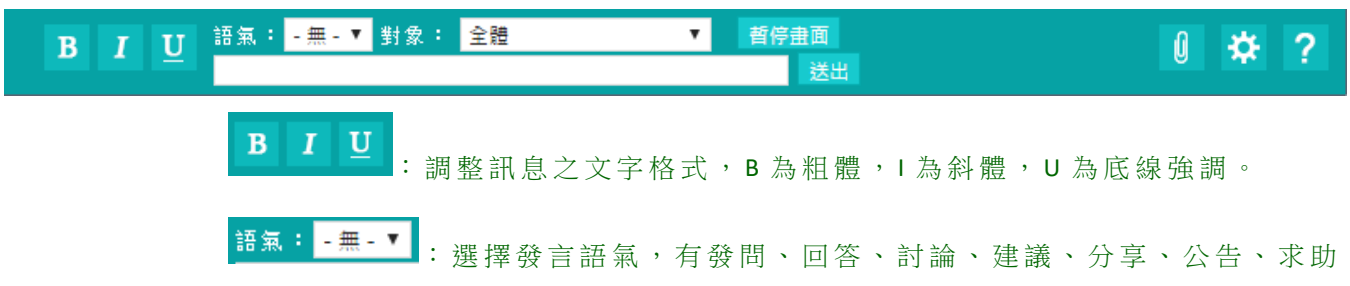

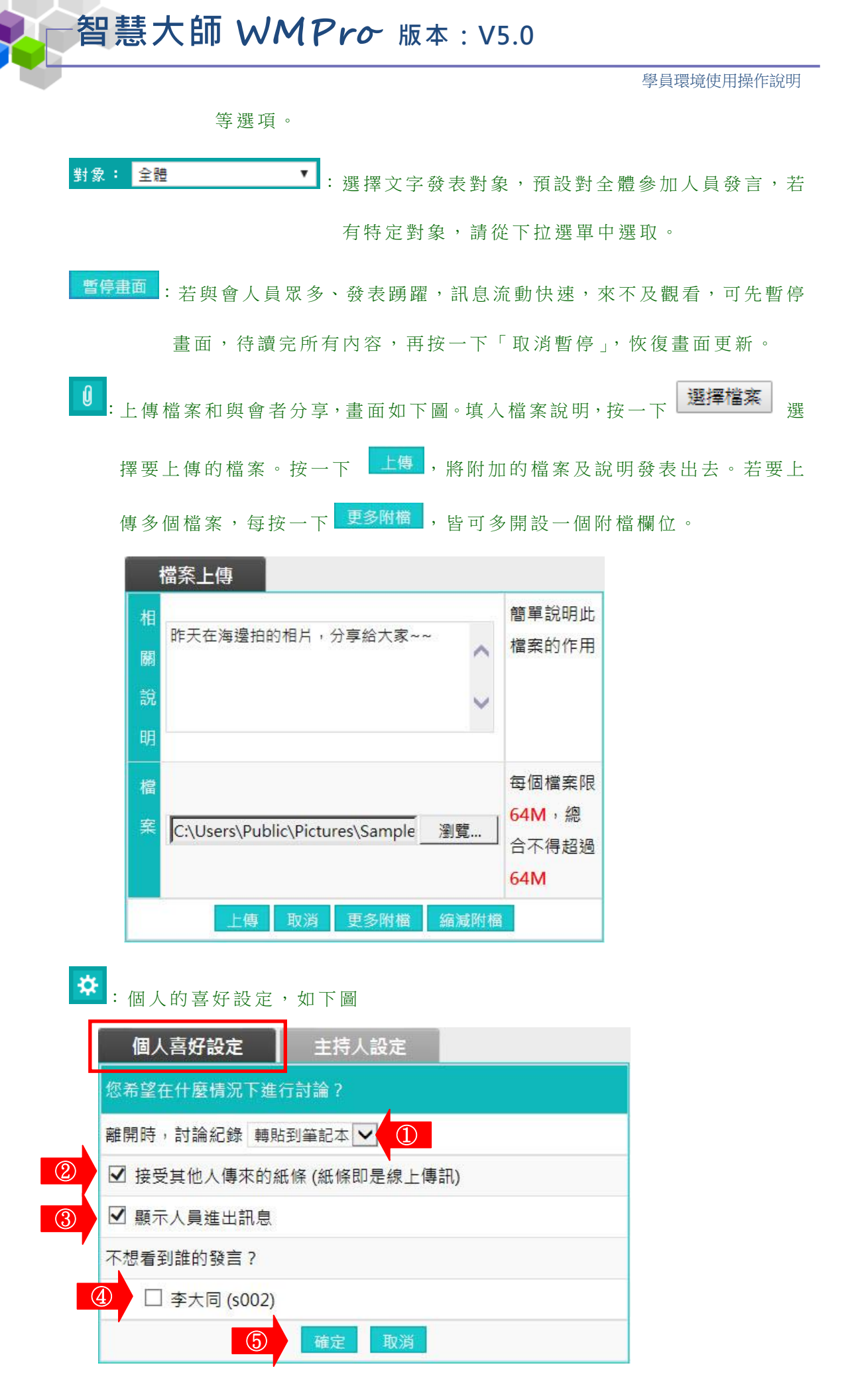

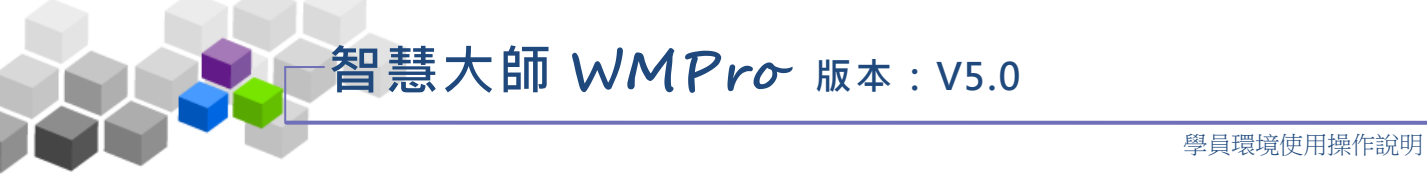

#### 個人喜好設定

- **1>** 設定個人離開討論區時,這次討論的內容是否轉貼到個人的筆記本內。
- **2>** 是 否 接 受 其 他 學 員 傳 來 的 紙 條 ( 簡 訊 )。
- **3>** 設定是否將討論區最上層的人員進出訊息視窗隱藏。
- **4>** 若不想看到特定學員發言,勾選其姓名前核取方塊。

5> 設定完畢後,按一下 <sup>確定,,</sup>將新的設定儲存。

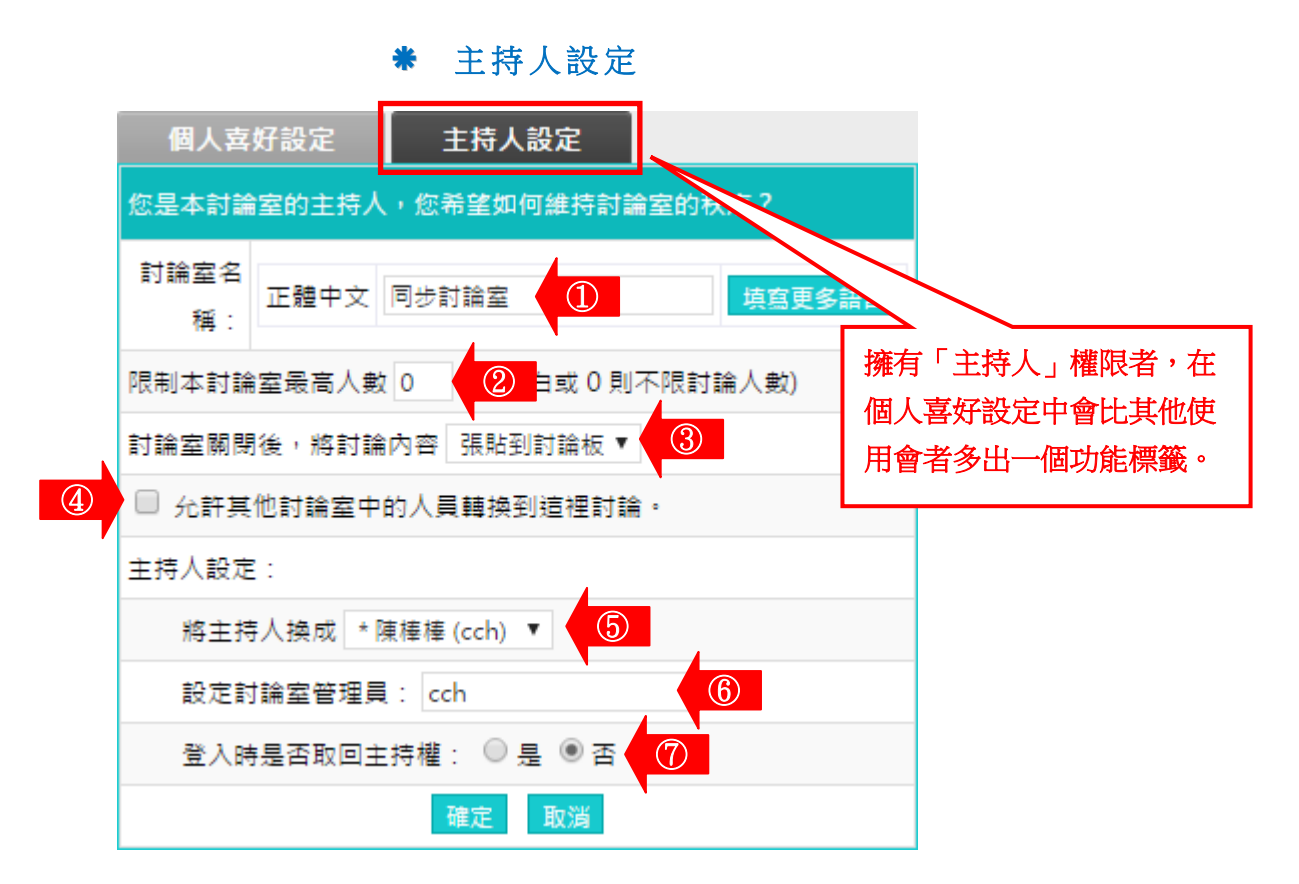

- **1>** 修改討論室 名 稱
- **2>** 限制討論室最高人數(填 0 或留白即不限人數)
- 3> 選擇討論結束關閉後,是否張貼討論記錄,張貼至筆記本或討論板。
- **4>** 設定是否容許其他討論室之與會者進入
- **5>** 更 換 主持人:交接主持棒,可選擇將主持權交給自己以外的與會者
- **6>** 主持人設定:將其他人設定為討論室管理員(此功能限討論室管理員)
- **7>** 主持人設 定:管 理 員 登 入 時 是 否 自 動 取 回 主 持 權( 此 功 能 限 討 論 室 管 理 員 )

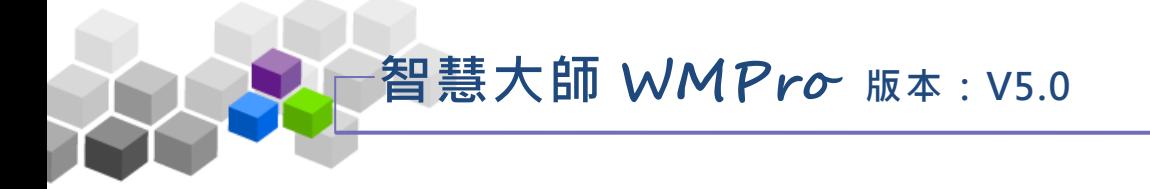

#### 四 、 課程討論

本課程所有討論版的列表,除了原有的「課程討論版」外,教師針對某議題開 設的討論版也會列於表中。

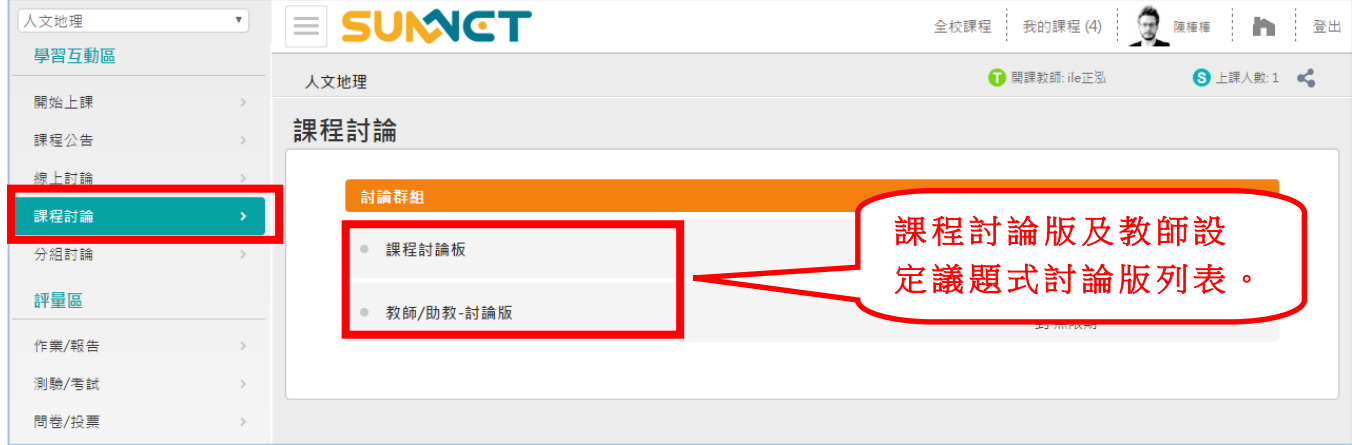

- ▶ 操作說明: 進入議題討論板發表文章
	- 1> 點選仍在開放期限內的議題名稱, 即可進入該討論板觀看及發表 文章 。

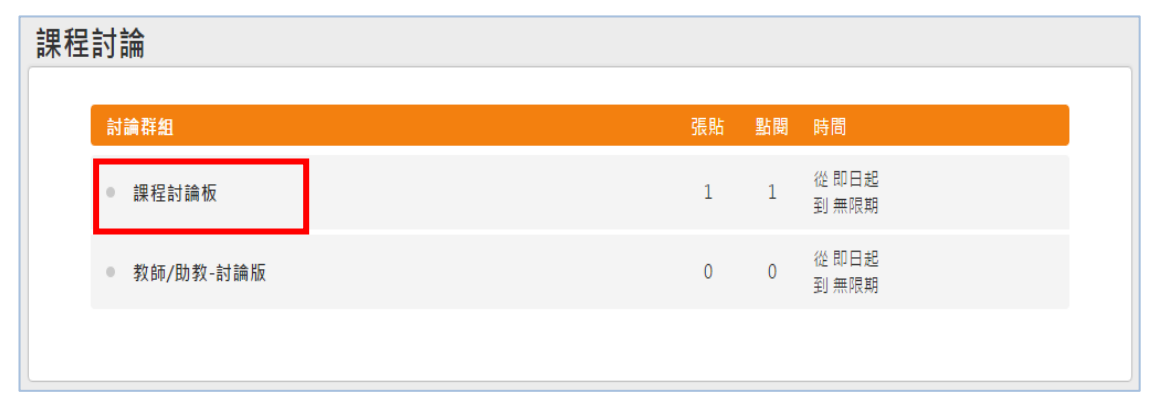

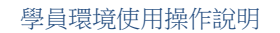

### 五 、 分組討論

教師依教學需要,將班上學員分成若干小組以進行小組報告或小組作業。 各組成員可以進入所屬的小組討論板、討論室,或以 E-mail 與同組學員聯繫。

智慧大師 **WMPro** 版本:V5.0

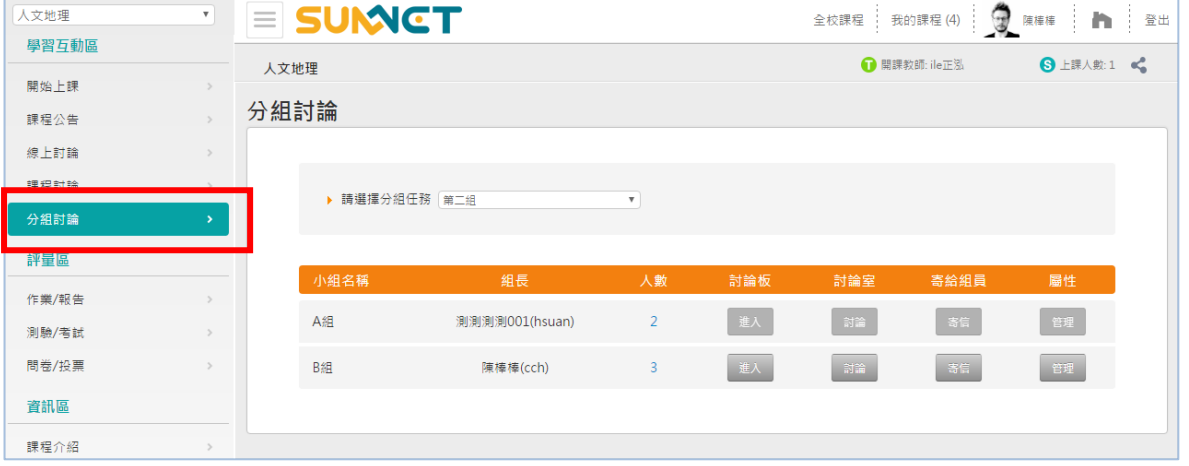

#### 操作 說 明:進 入 分 組 留 言 板 、 討 論 室及 寄 信 給 小 組成 員 Þ.

 **1>** 課程若有多次分組,請於「選擇分組任務」的下拉選單中選取分 組名稱。(此例:第二組)

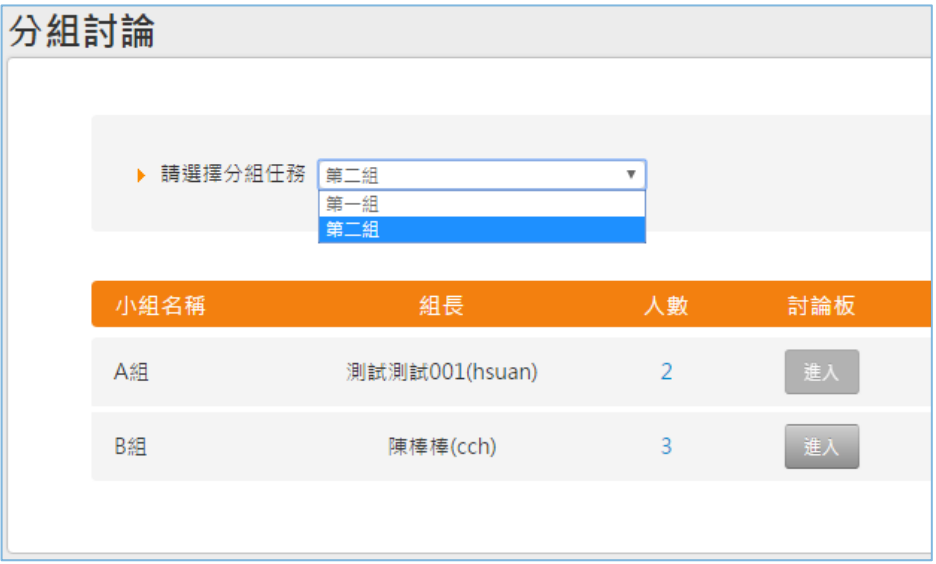

2> 畫面顯示第二次分組之組次表,點選進入、討論或寄信即可進行

相應之操作。(非所屬組別之按鈕無法點取)

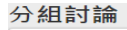

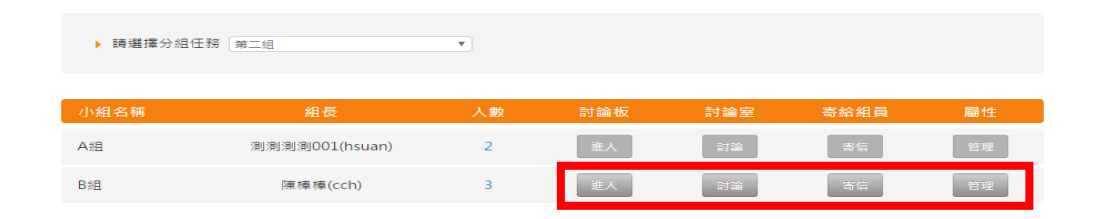

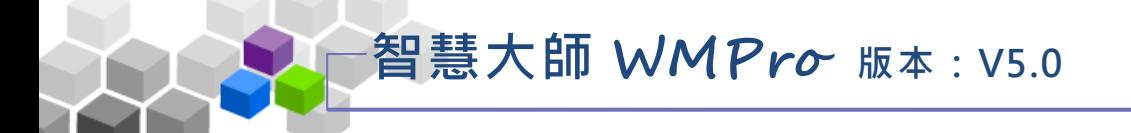

#### 評量區 > > ð.

「評量區」包含有「作業/報告」、「測驗/考試」、「問卷/投票」等子功能。

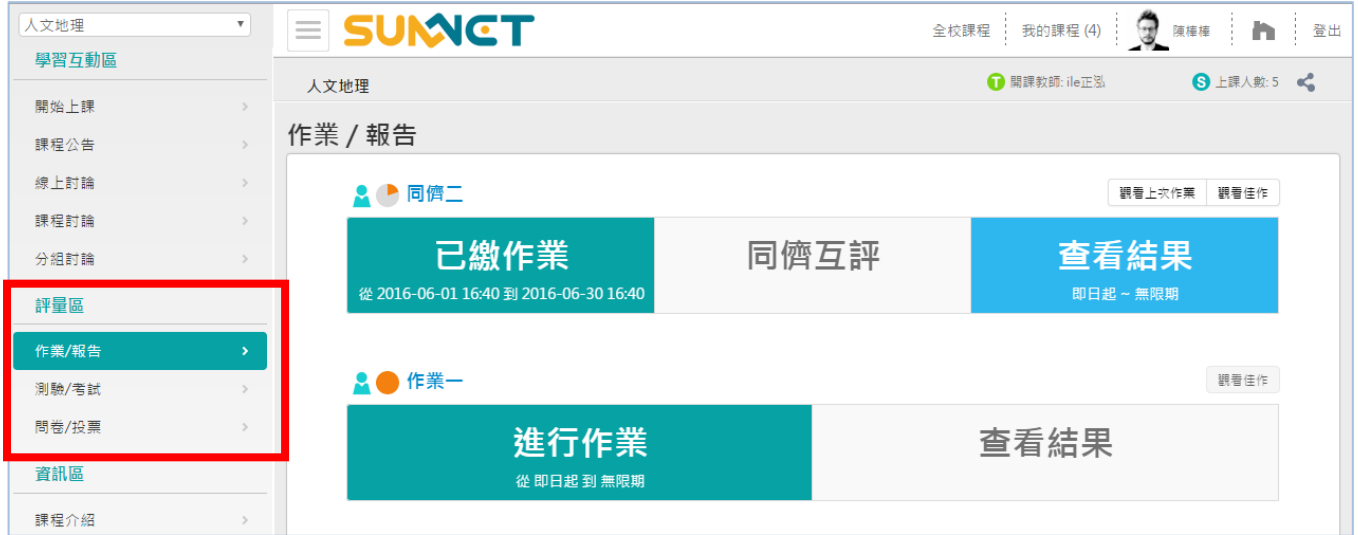

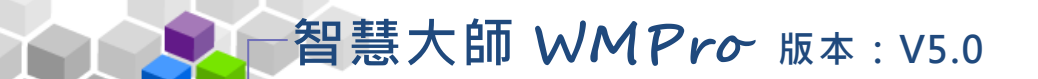

#### 一、作業 **/**報 告

「作業/報告」又分為「作業」與「同儕互評」這二種類型。

「作業」為教師發佈的作業列表,在有效的繳交期限內,學員在此繳交老 師所出的作業題目。若已達觀摩開放條件或時間時,可以觀看教師選定的其他 學員 作 品。

(一)作業

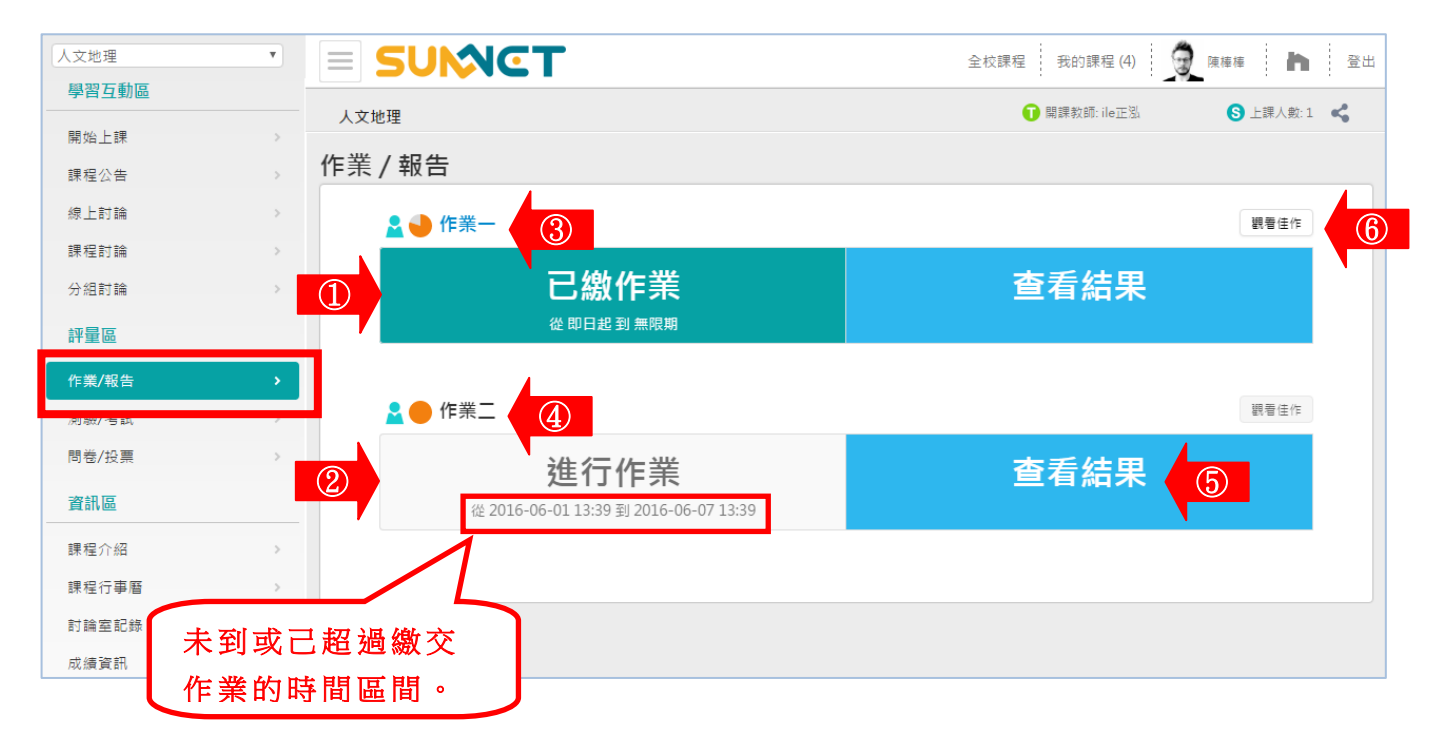

圖 示 說明:

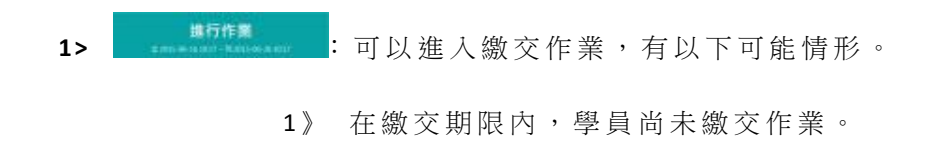

- 2) 在繳交期限內,學員雖已繳交作業,但此份作業教師設定為允 許重覆繳交,則新繳交的作業取代舊的作業。
- 進行作業 **2>** : 無法進入繳交作業,有以下可能情形。
	- 1》 已 超 過繳交期限的作業。
	- 2) 雖在繳交期限內,若學員已繳交作業,而此份作業教師設定為 不允許重覆繳交。

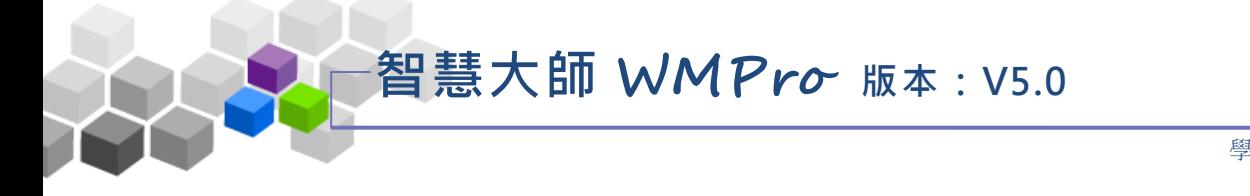

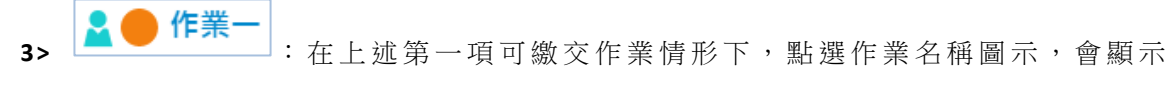

```
此作業老師所出的題目內容,如下圖 。
```
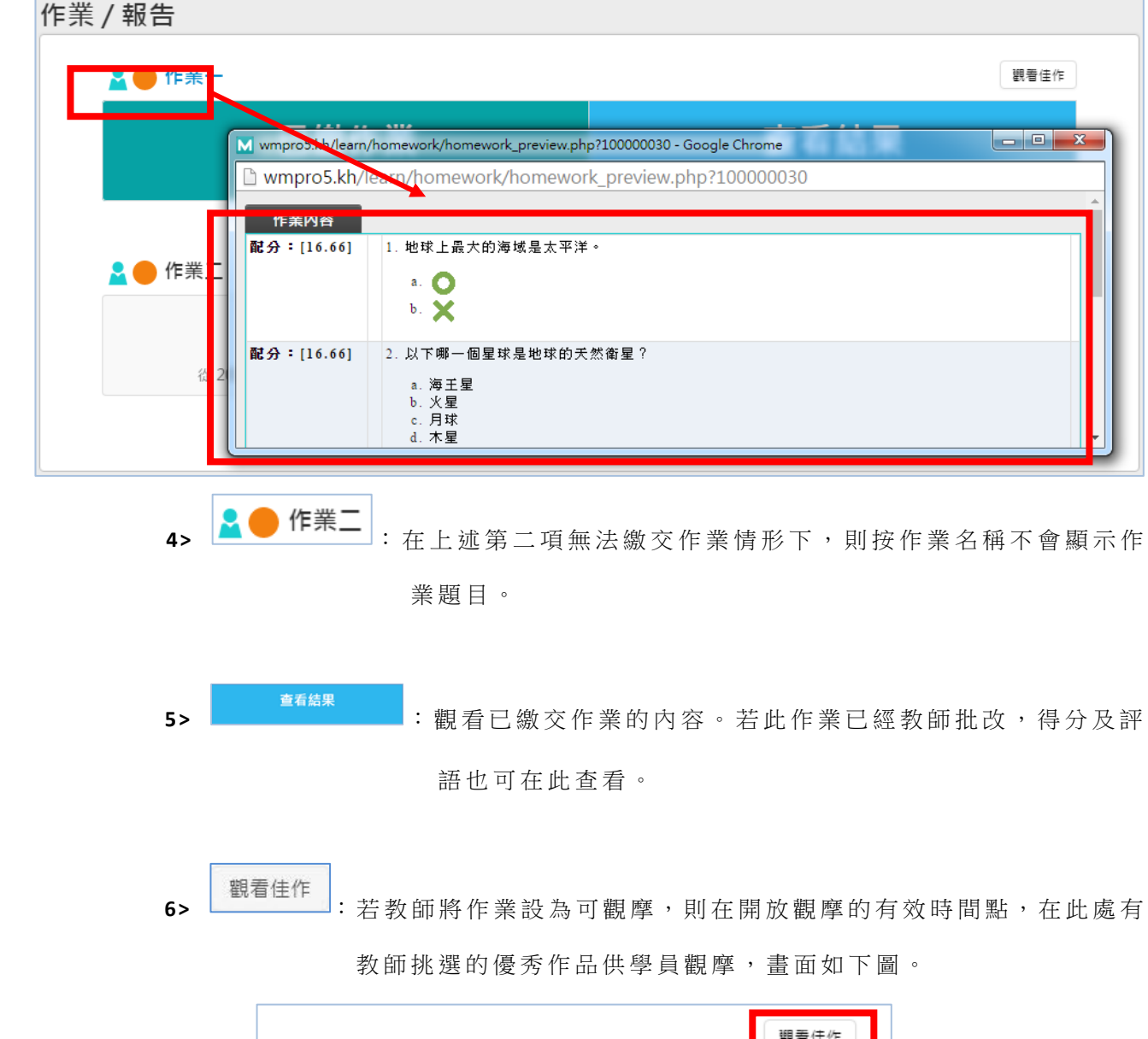

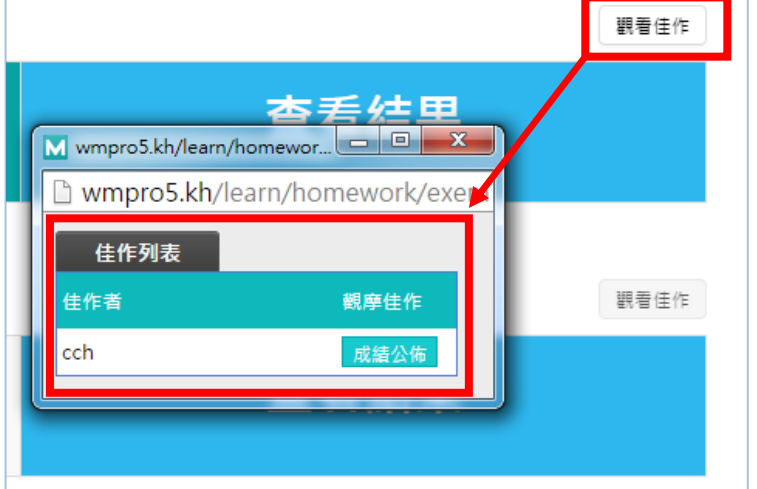

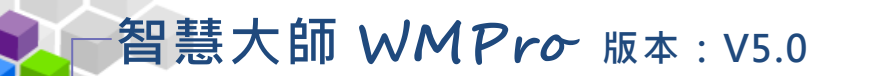

#### 操作說明:繳交作業

 **1>** 「作業 /報告」列表如下圖,在繳交期限內的作業,可點選 上 方 2●作業一 觀看教師此作業題目內容後,按 精神 進入繳

交作 業 。

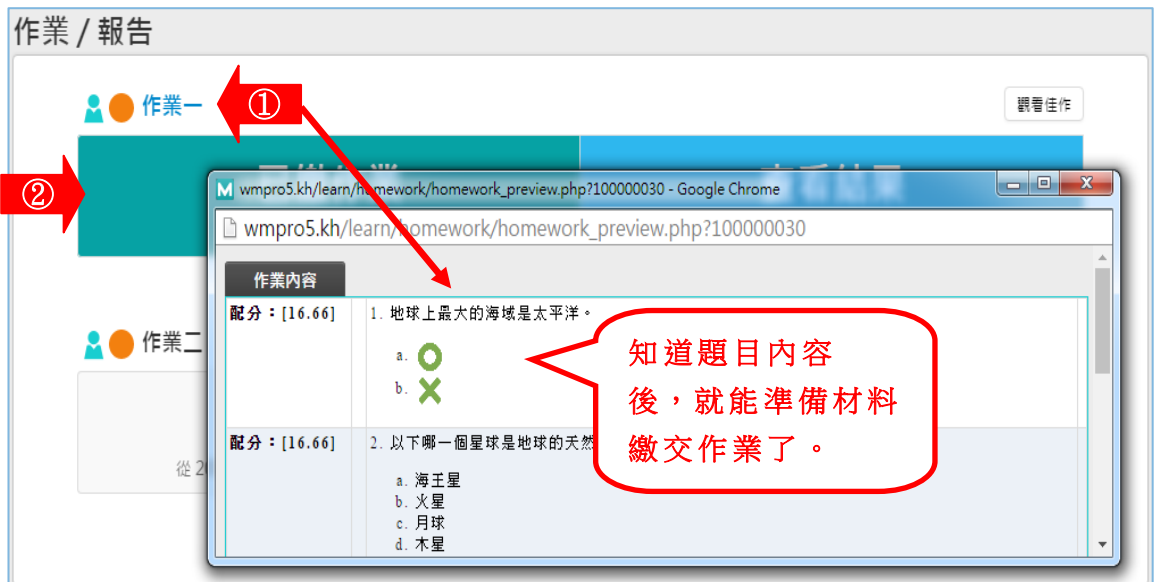

 **2>** 按 後 , 首 先 出 現 此 作 業 所 佔 總 成 績 比 重 、 總 題 數 、 是 否可重繳、開放觀摩時間及教師叮嚀等內容說明,學員可按 進入繳交作業,或按 下<sup>次再來</sup>離開,另找時間再來繳交作業。

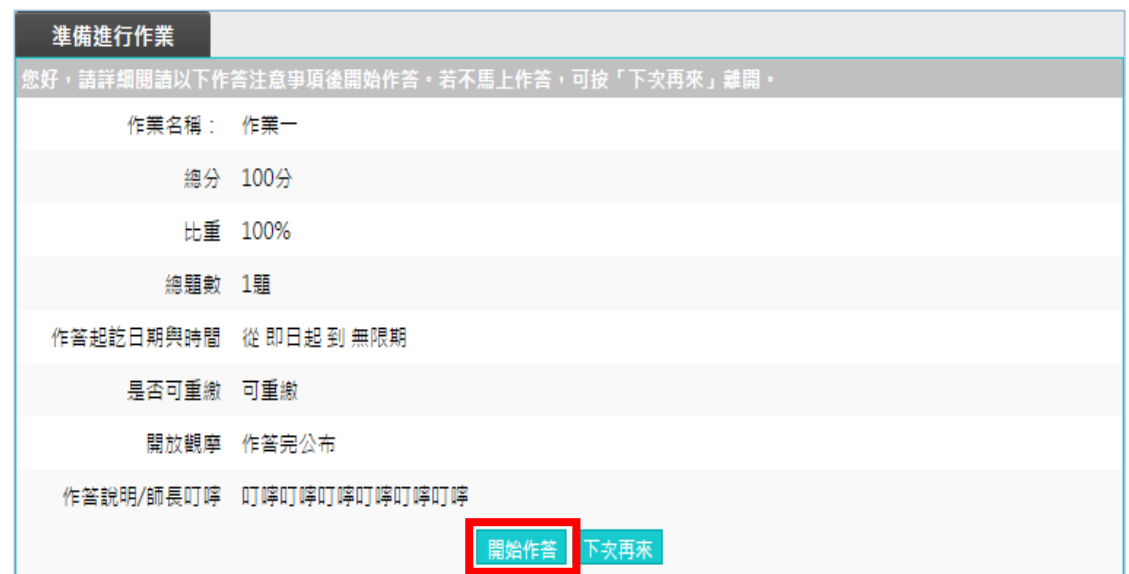

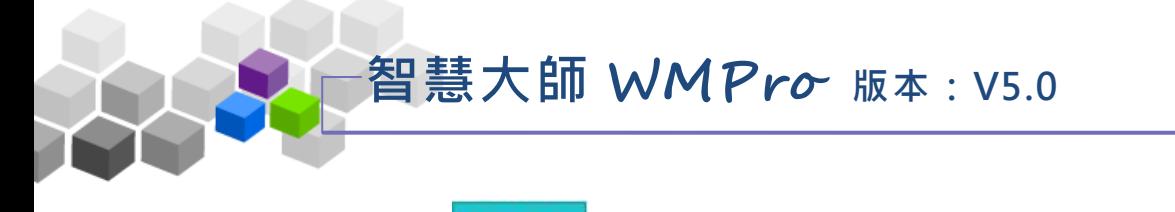

3> 按 <sup>開始作答</sup>後, 畫面開啟如下圖:

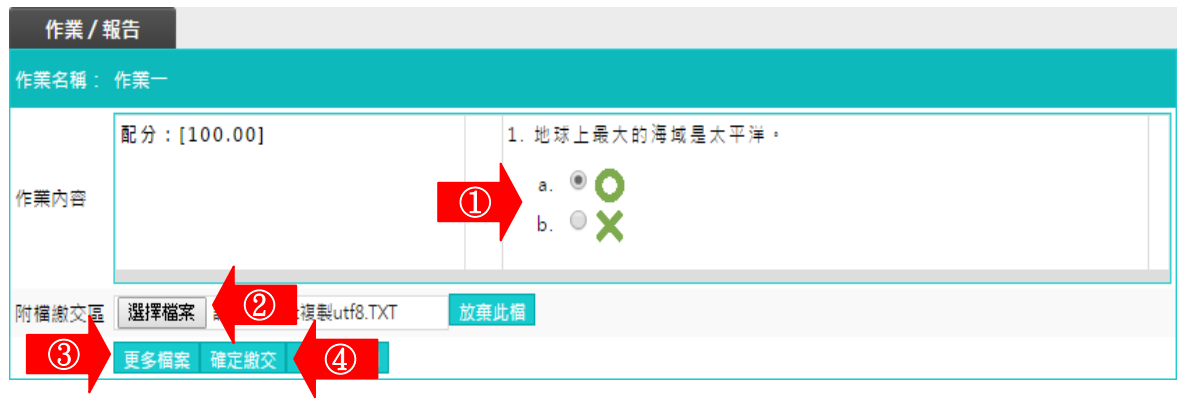

#### **1.**填入作業內容。

2.若有與作業有關的文件要附上,按一下<u>圖覽。</u>,選取要上傳的檔案。 3.若附 加 的 檔 案 不 只 一 項,請 按 <sup>開 更多附檔</sup> 開 設 更 多 的 附 檔 欄 位,再 選 取 要 上 傳 的 附 檔 。 4.按一下 <sup>確定繳交</sup>,送出作業。 **5.**作業繳交完成

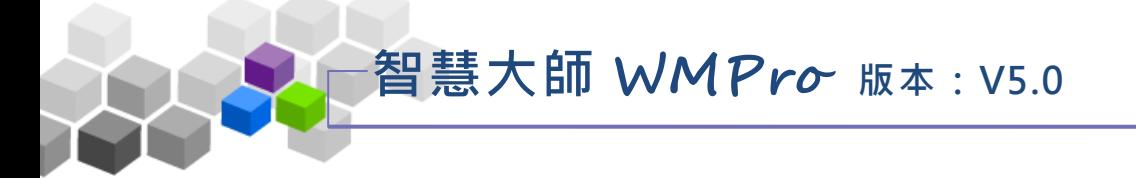

# ( 二 ) 同 儕 互評

所謂的「互評作業」是由教師訂立評分標準,讓學員以教師角度,進行對 其他學員作業的評估及給分。每份互評作業包含「繳交作業」、「進入評分」以 及「觀看成績」三個階段,根據該互評作業不同階段及前後操作順序,開啟不 同的 功 能供 學 員使 用。

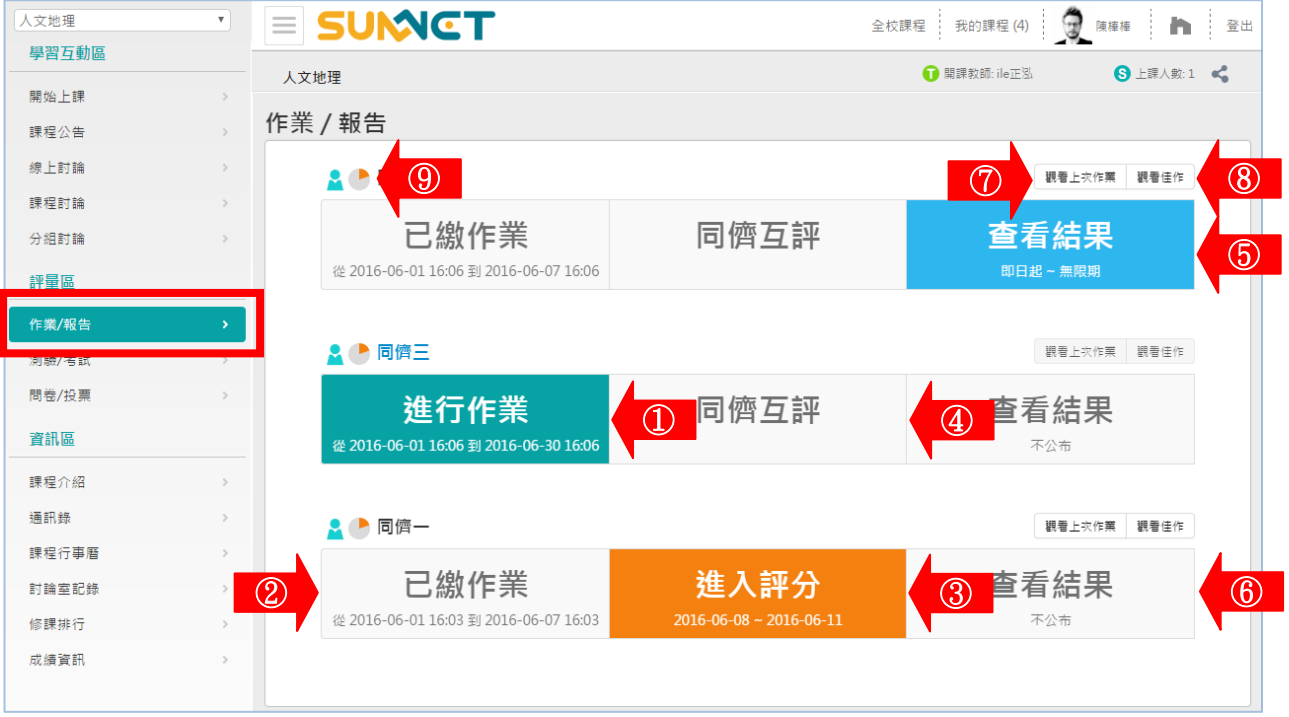

#### 圖示說明:

進行作業 **1>** :在 繳 交 期 限 內,學 員 尚 未 繳 交 作 業,可 以 進 行 繳 交 作 業 。 已繳作業 2> <sup>| ■ 2016®® 1800 ||2016®® 1800 |</sup> : 在繳交期限內, 學員雖已繳交作業, 但此份作業允許重 覆繳交,則新繳交的作業取代舊的作業。 推行作業 3> **proceduation and access and : 已超過繳交期限的作業,無法進入繳交互評作業。** 已缴作業 4> **2016 60 1600 N2016 60 1609 : 雖在繳交期限內,若學員已繳交作業,而此份作業不允** 

許重覆繳交。

進入評分 **5>** :繳交互評作業後的學員才能進行評分,按此圖示進入評分畫面。

進入評分 6> <sup>306.61</sup>·<sup>206.61</sup> : 學員尚未繳交互評作業或已超過評分期限,無法進入進

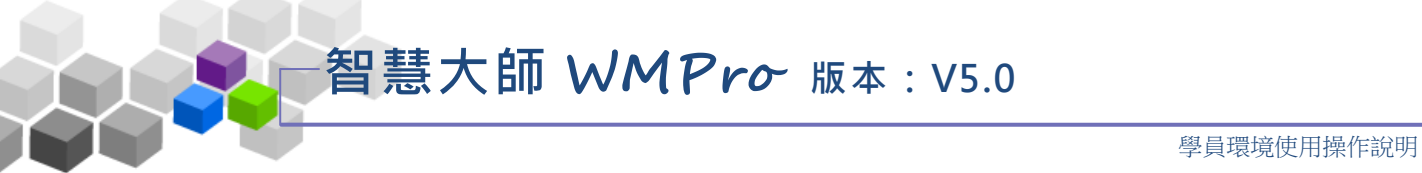

行評分。

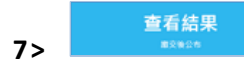

7> | **| | | | | | | | | | | | | 在可以查看互評作業成績期限内, 按此圖示進入查看學** 員 在 此 互 評 作 業 的 成 績 , 畫 面 如 下 圖 。

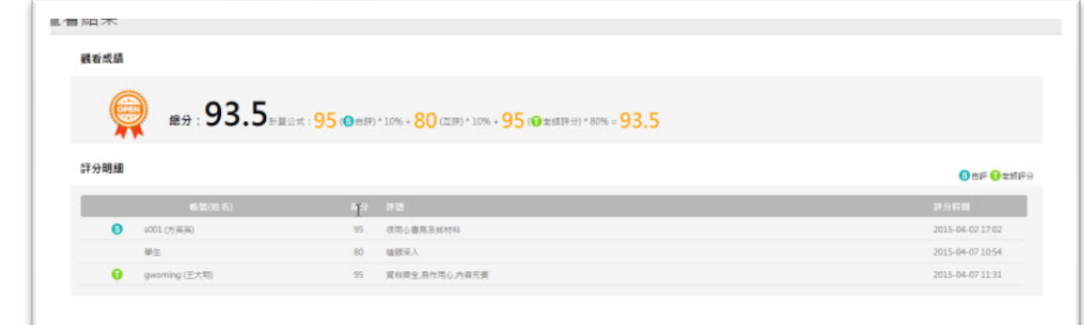

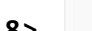

查看結果

**8>** : 無 法 進 入 觀 看 作 業 成 績 , 有 以 下 可 能 情 形 。

 1》 未 達 觀 看 成 績 的 條 件 (如 尚 未 繳 交 互 評 作 業 、 未 到 開 放 查 看 結果的時間點)。

2》此互評作業成績不公布。

9> <sup>| 觀看上次作業 |</sup>: 查看已繳交的作業內容。

10> <sup>| 觀看佳作 |</sup>: 在此觀摩老師挑選的同學作業佳作。

**11>** : 移 到 圖 示 上 面 , 會 顯 示 此 份 作 業 所 佔 總 成 績 的 比 重 。

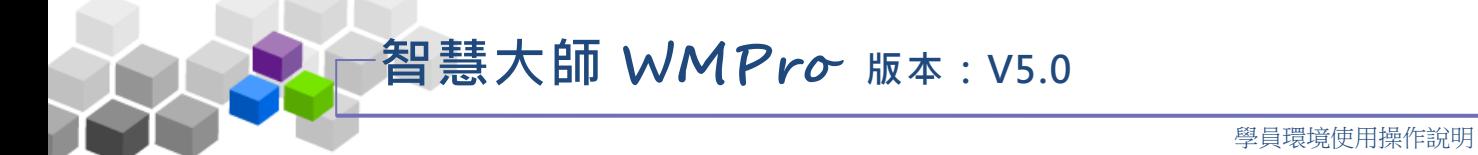

## 操作說明1:繳交互評作業

進行作業 1> 在有效繳交期限內的互評作業呈綠底白字,如下圖,按 進入繳交作業畫面。

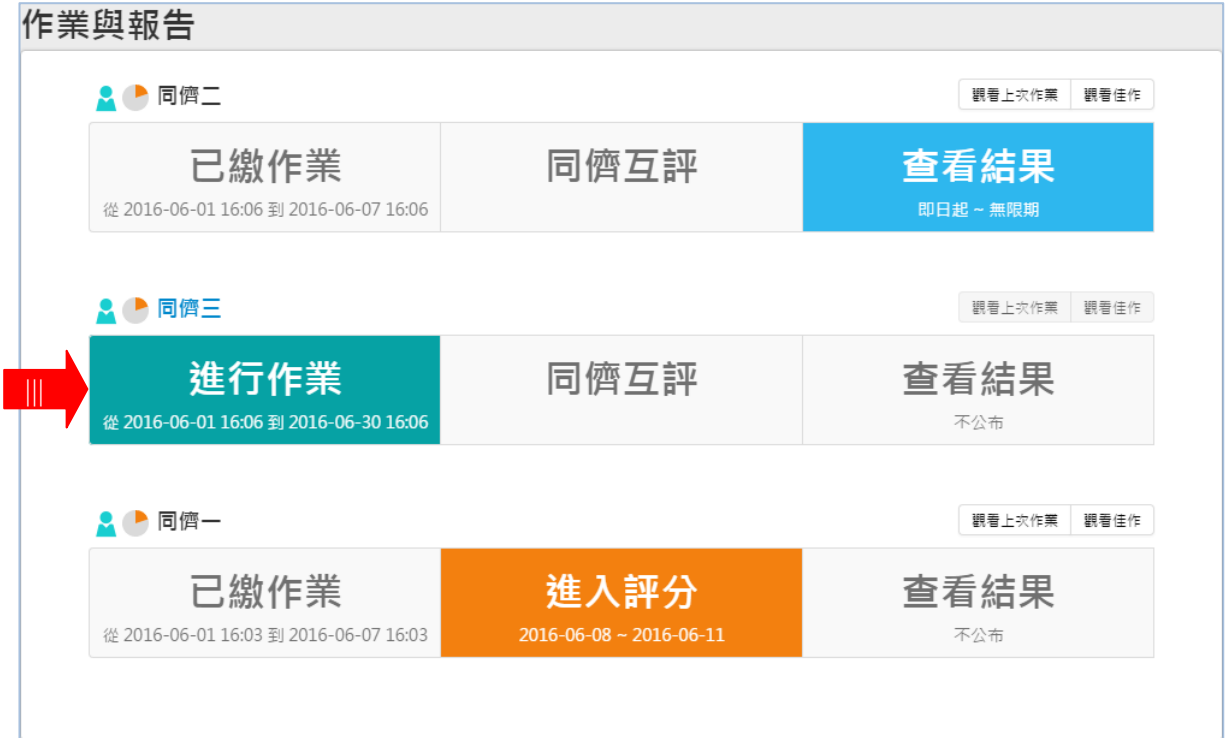

2> 按 <sup>| 進行作業</sup> 後,首先出現此作業所佔總成績比重、是否可重繳、開 放觀摩時間及教師的說明等內容,學員可按 <sup>開始作答</sup>進入繳交作業 或按 下<sup>次再來</sup>離開,下次再來繳交作業。

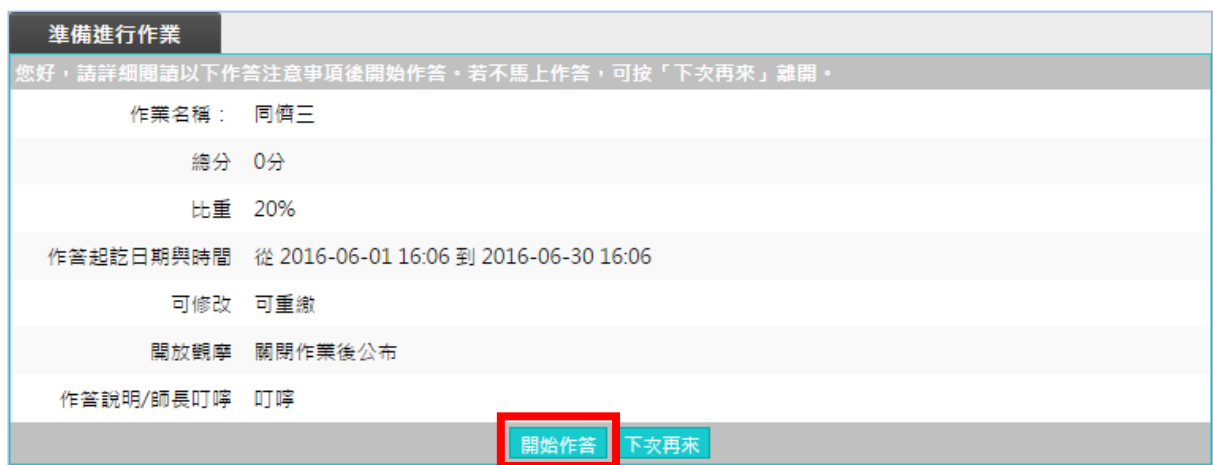

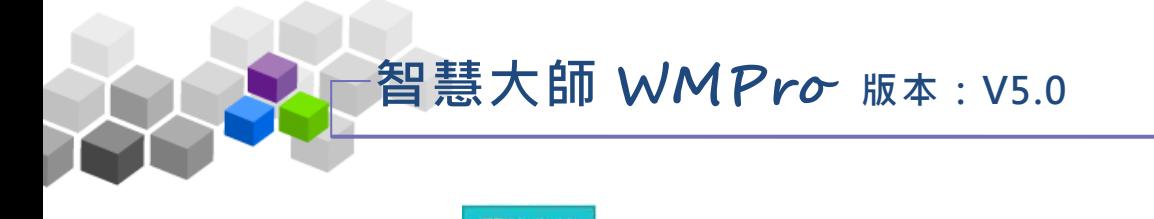

3> 按 <sup>開始作答</sup>後, 畫面開啟如下圖:

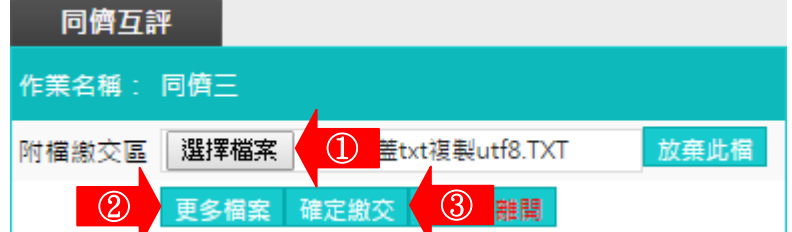

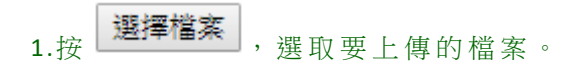

2.若夾帶的檔案不只一項,可按 <sup>更多檔案</sup> 開設所需的附檔欄位,再一一選 取要上傳的附檔。

3.按一下 確定繳交 ,送出作業。

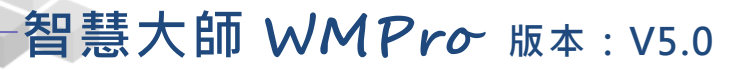

操作說明 2: 進入評分 自評與互評

## (一) 自 評 :

**1>** 繳交作業後的學員才能進行評分,可使用的「進入評分」呈橘底

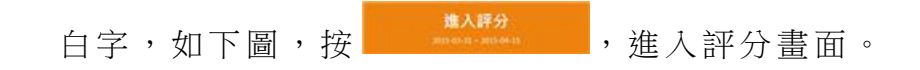

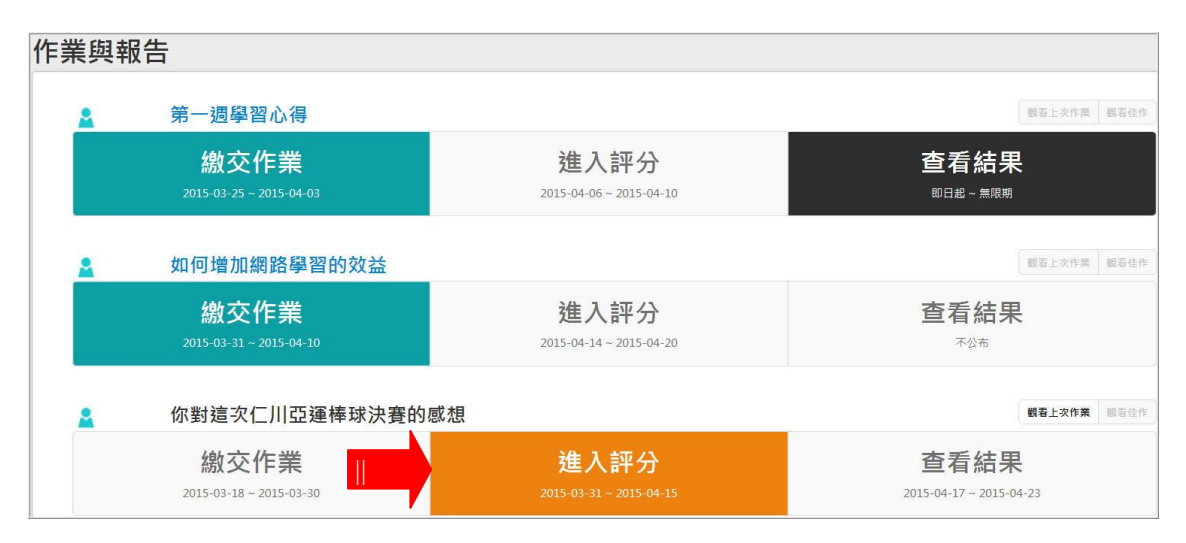

 **2>** 按 後 , 首 先 出 現 自 評 及 互 評 按 鍵 的 畫 面 。 先 "自 評 " 還是先"互評",或者誰先誰後都可以,由教師出此份互評作業時所 設定 。

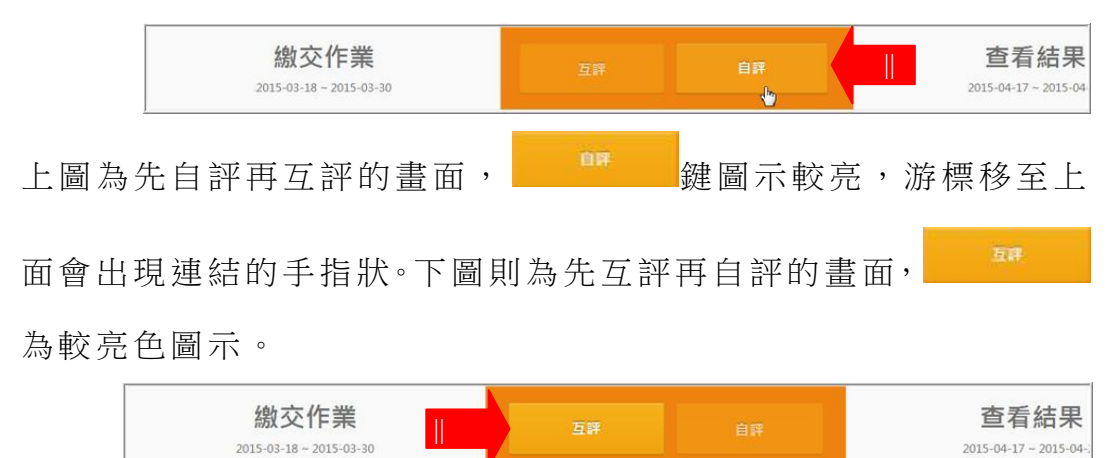

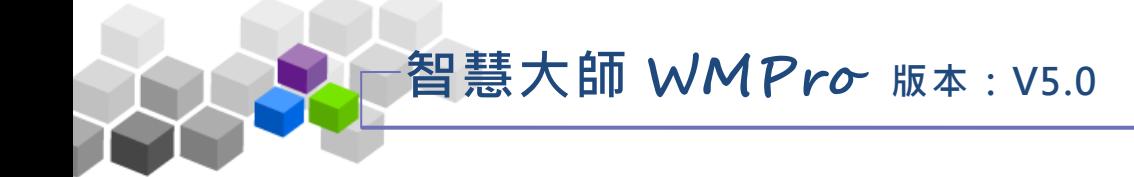

3> 按**WEB 将 2 检,出現自評畫面如下圖,其中有評量表的說明給分** 的標準,在評量表各欄位中勾選合適的選項及填入評語後,按

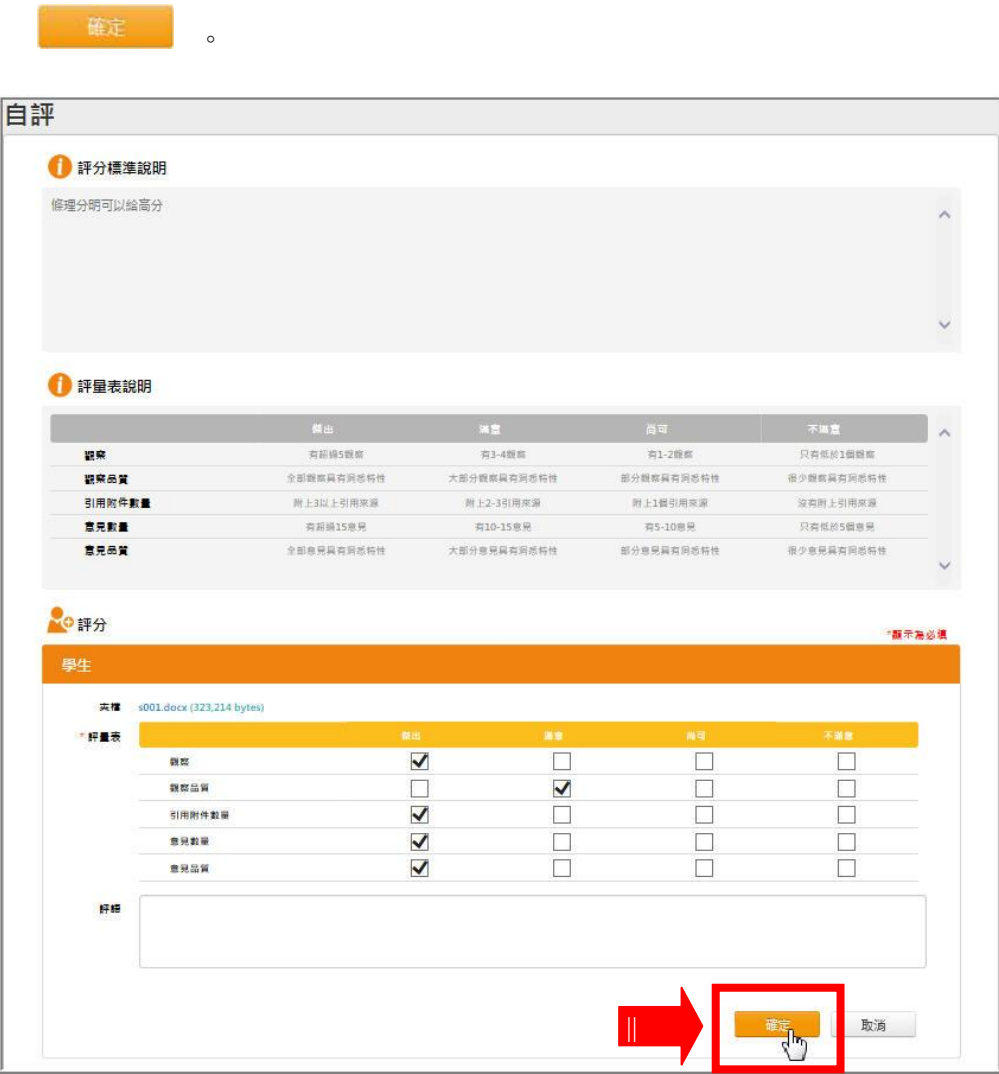

**4>** 完成自 評 。

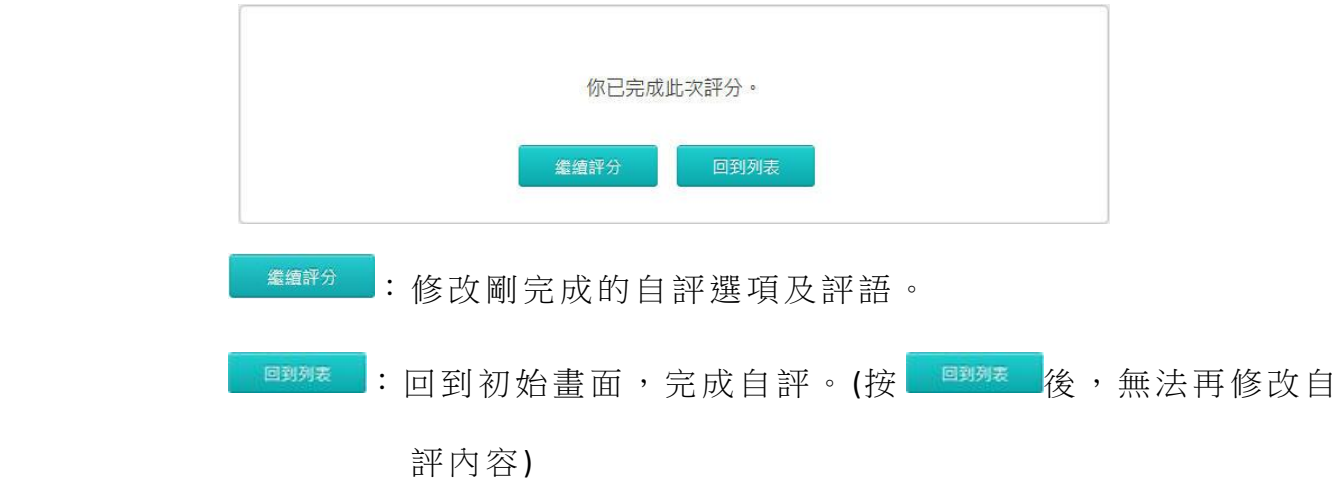

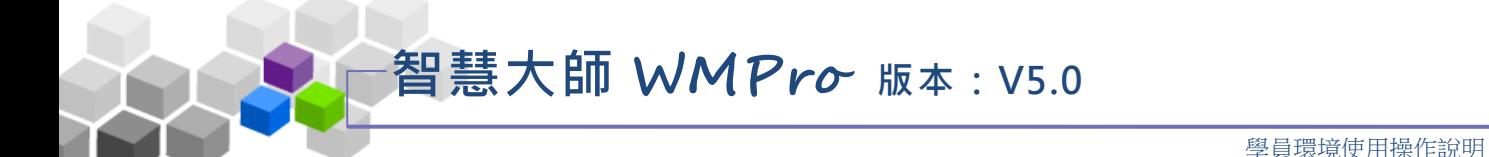

## **(**二 **)**互評:

**1>** 繳 交 作 業 後 的 學 員 才 能 進 行 評 分 , 可 使 用 的 「 進 入 評 分 」 呈 橘 底

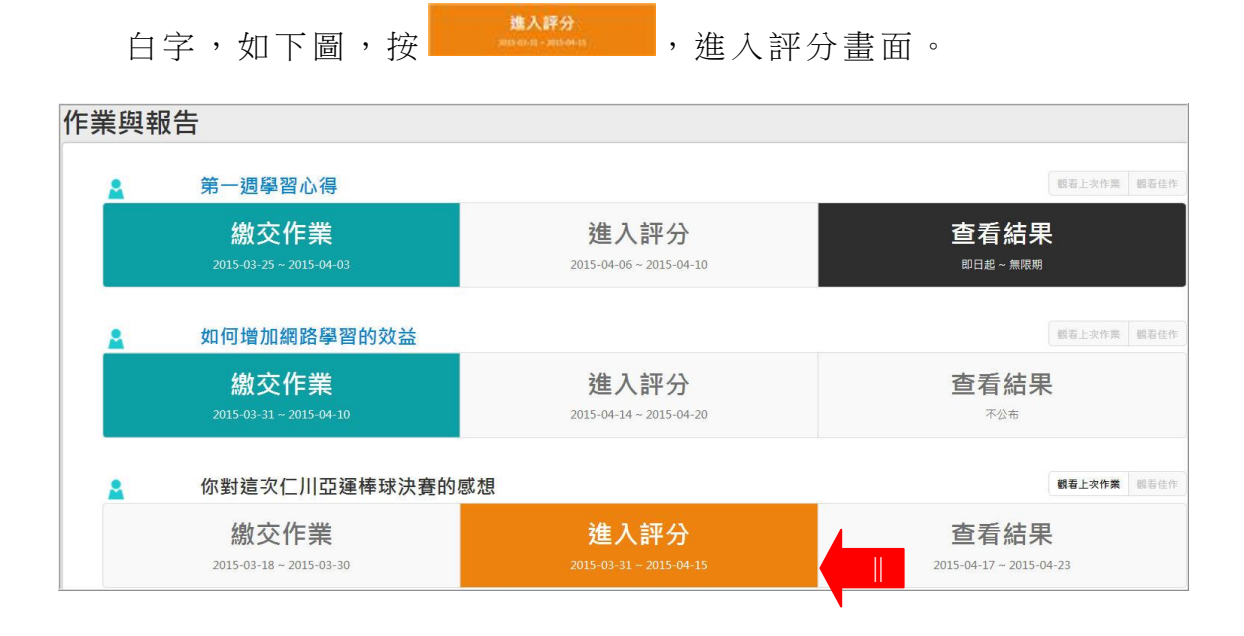

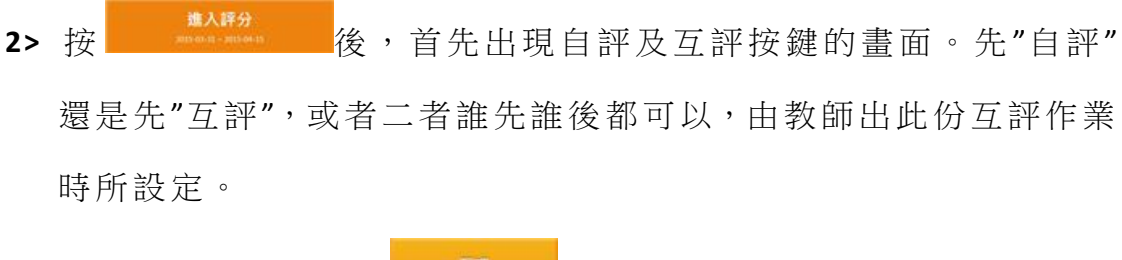

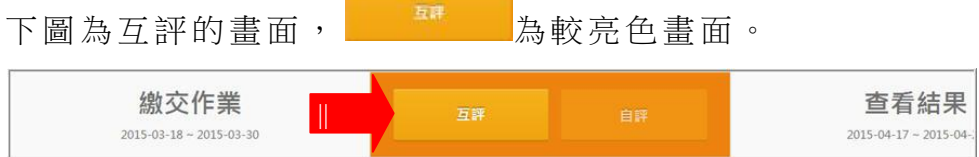

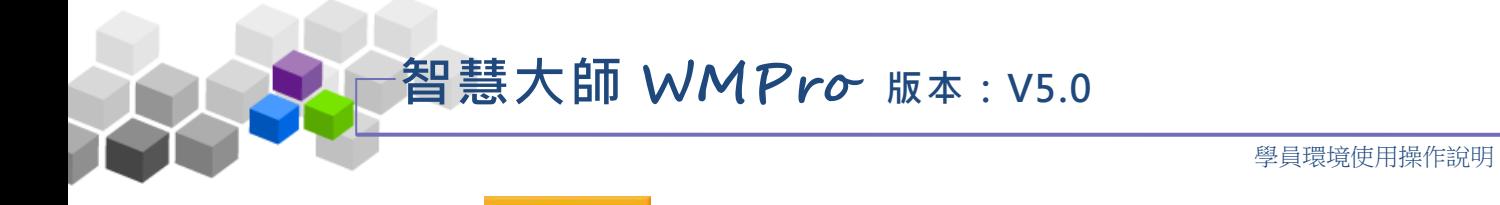

3> 按 **2008年 2月**後,出現互評書面如下圖,其中有這位學員的作業附檔及 評量表的說明、給分的標準:點取學員的作業附檔,開啟並觀看其內容

後,在評量表各欄位中勾選合適的選項及填入評語,按 第

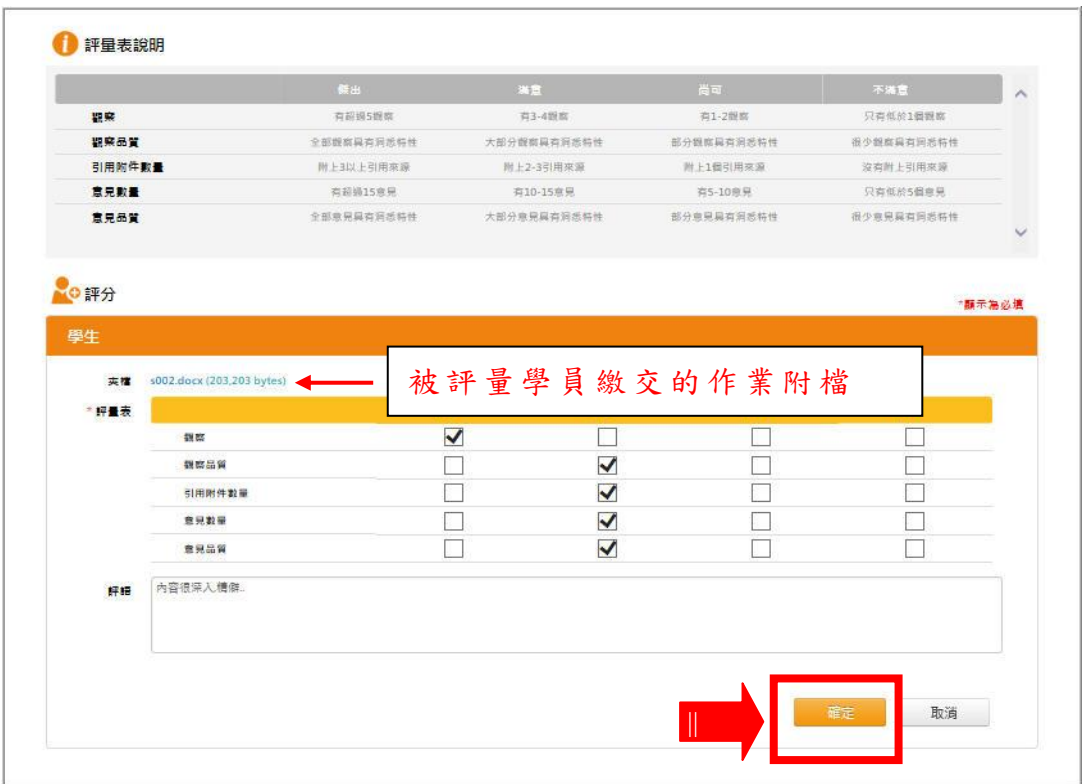

**4>** 完成互 評 。

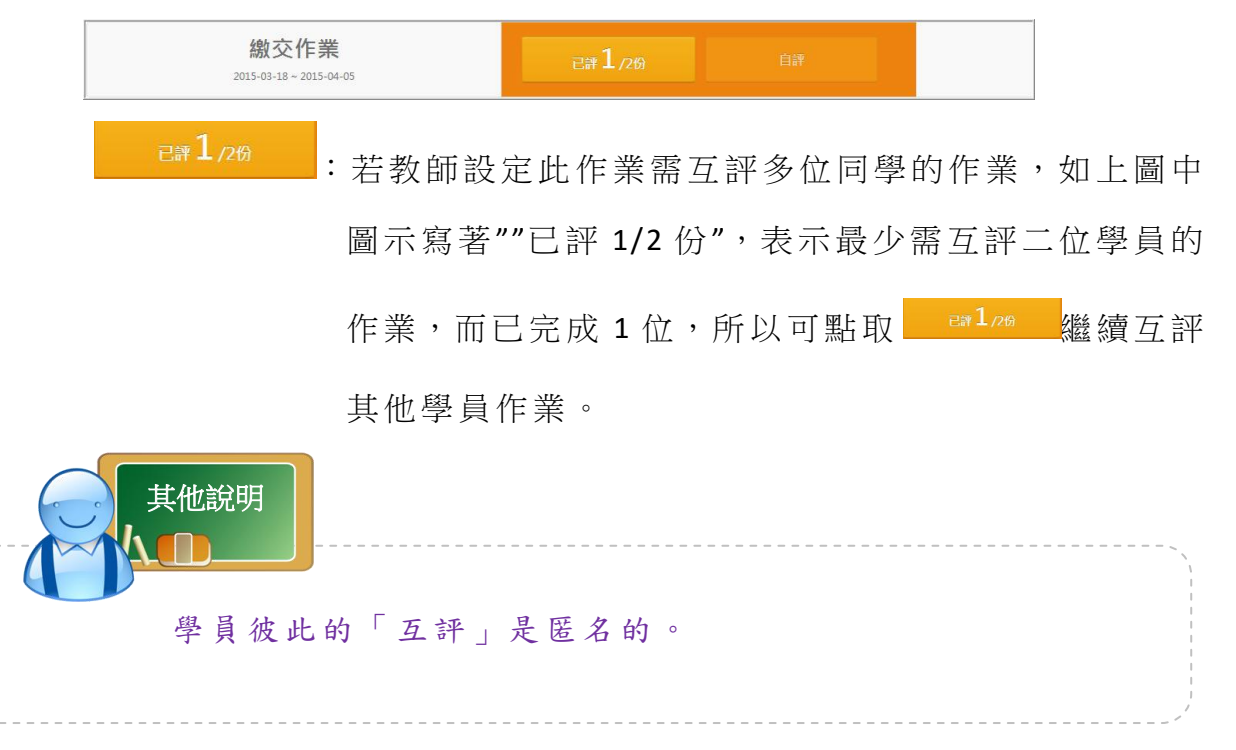

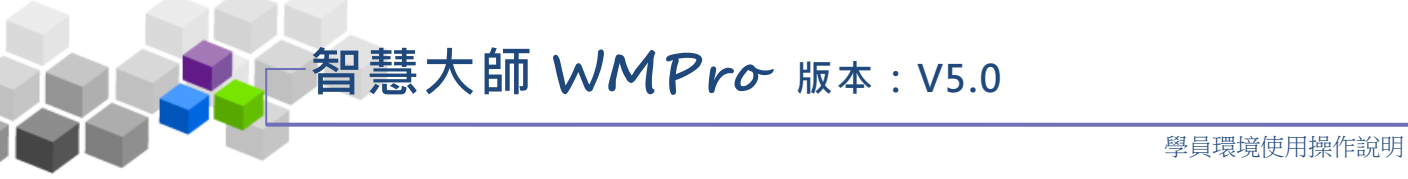

#### 操作說明 3: 查看成績結果

**1>** 在可以 查 看作 業 成績 期限 內 的同儕互評作業呈黑底白字,如下 圖,

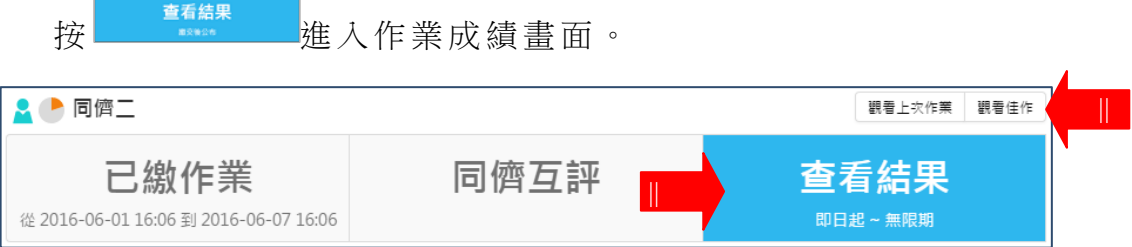

#### **\*\*\*** 補充說明:

若已到觀摩其他學員佳作的開放時間,可以按上圖中右上角 <sup>觀看住作</sup> 鍵 進 入 觀 看 老 師 挑 選 的 同 學 作 業 佳 作 。

查看結果 2> 按**LUDE THE KNOW NOW SEE 的 成績書面如下圖,分為「觀看成績」** 「評 分 明細 」 二個 部份 :

上方 「 觀 看 成 績 」 為 此 作 業 總 分 及 老 師 訂 定 的 成 績 計 算 公 式 , 自 評、互評、教師批改的分數所佔成績的比例。

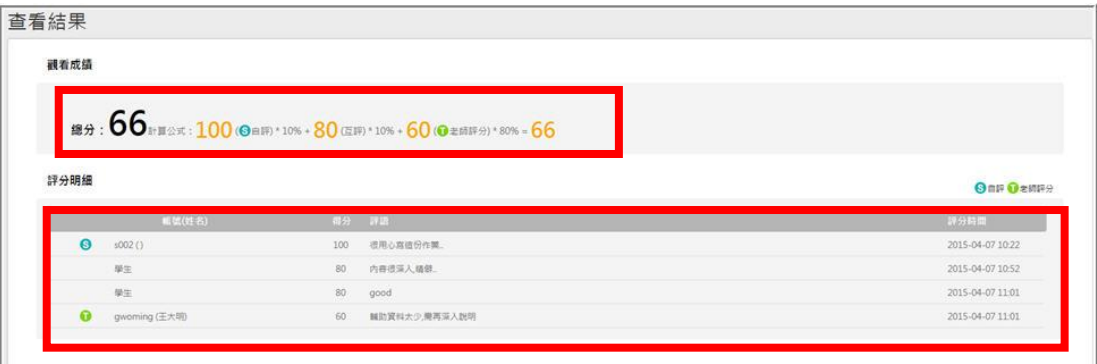

而「評分明細」欄中為自評、互評及教師批改的分數。

## 二、測驗 **/**考 試

教師發佈的線上測驗列表,學員可在此進行作答期限內的線上測驗。

智慧大師 **WMPro** 版本:V5.0

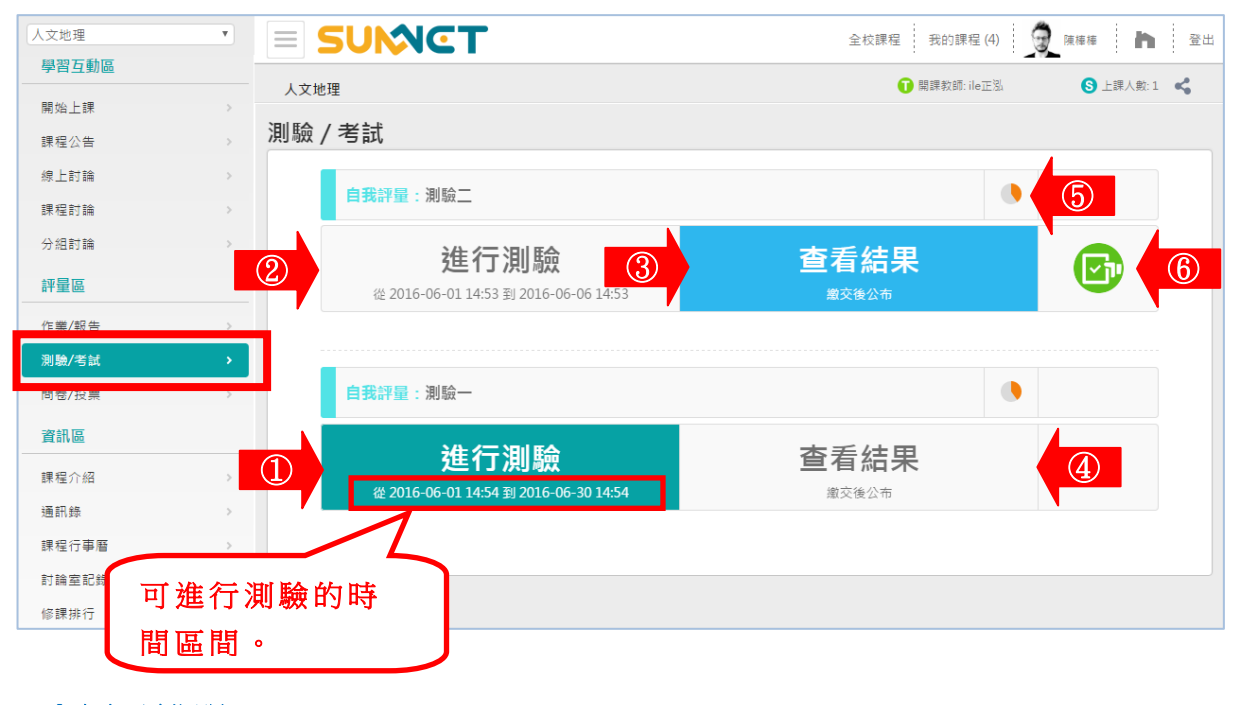

- 圖示說明:
	- **1>** : 按 鍵 可 以 進 行 測 驗 , 有 以 下 可 能 情 形 。
		- 1》 在測驗進行期限內,學員尚未參加測驗。
		- 2》在測驗進行期限內,學員雖已測驗過,但此份測驗教師設定為 允 許 多次考試 。
	- 進行測驗 **2>** : 無 法 進 入 進 行 測 驗 , 有 以 下 可 能 情 形 。
		- 1》 學員已經考試並達到教師設定的測驗次數。
		- 2》 已超過 允 許 測驗進行的時間期限。
	- **3>** : 觀 看 試 卷 的 標 準 答 案 。 (是 非 及 選 擇 題 可 自 動 評 分 , 填 充 及 申 論 題 需 教 師 人 工 閱 卷 給 分。另 是 否 允 許 查 看 結 果 由 教 師出試券時設定 。
	- **4>** : 不 公 佈 測 驗 結 果 或 尚 未 到 教 師 設 定 公 佈 的 時 間 點 。
	- **5>** : 此 測 驗 所 佔 總 成 績 比 重 。
	- **6>** :已測驗過,是否還能進入此測驗考試,視此試卷是否允許多次進入考試。

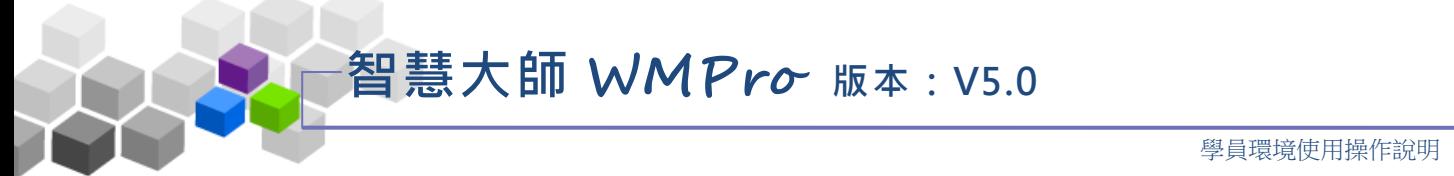

,進 入 考試 畫 面。

#### 操作說明:進行測驗

進行測驗

1> 「測驗/考試」列表如下圖,若測驗尚在作答期限內,可點選後方

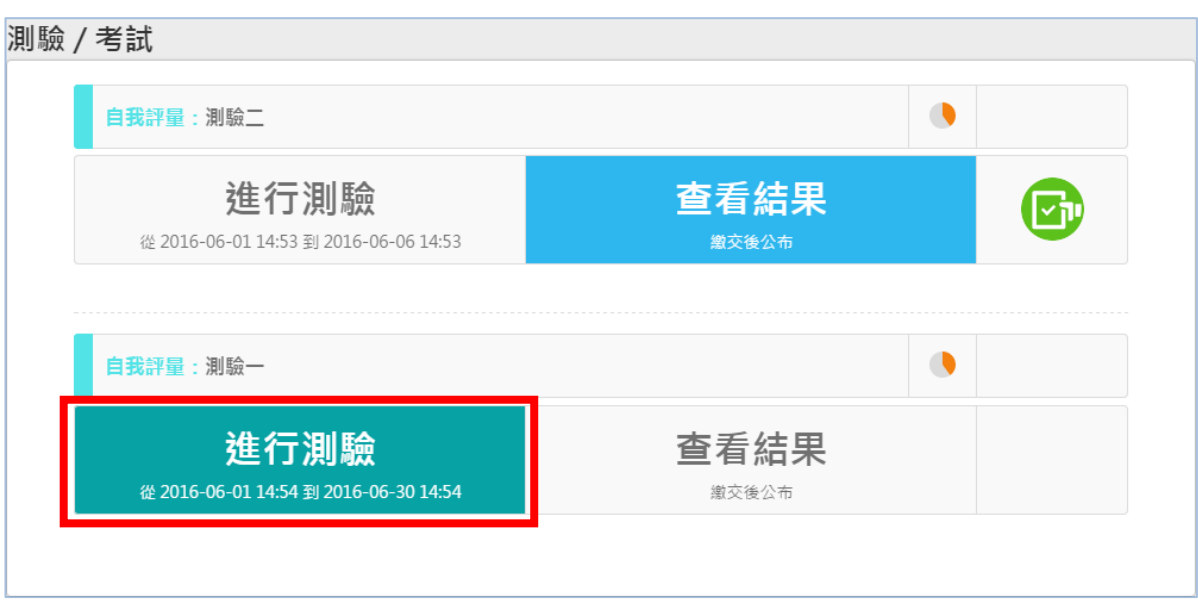

2> 按 <sup>进行测驗,</sup> 首先出現此測驗所佔總成績比重、總題數、考試時間、 計分方式、翻頁控制、視窗控制、逾時處理方式及教師的說明等 內容,學員可按 <sup>開始作答</sup> 進入測驗書面或按 下<sup>次再來</sup> 離開,下次

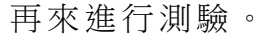

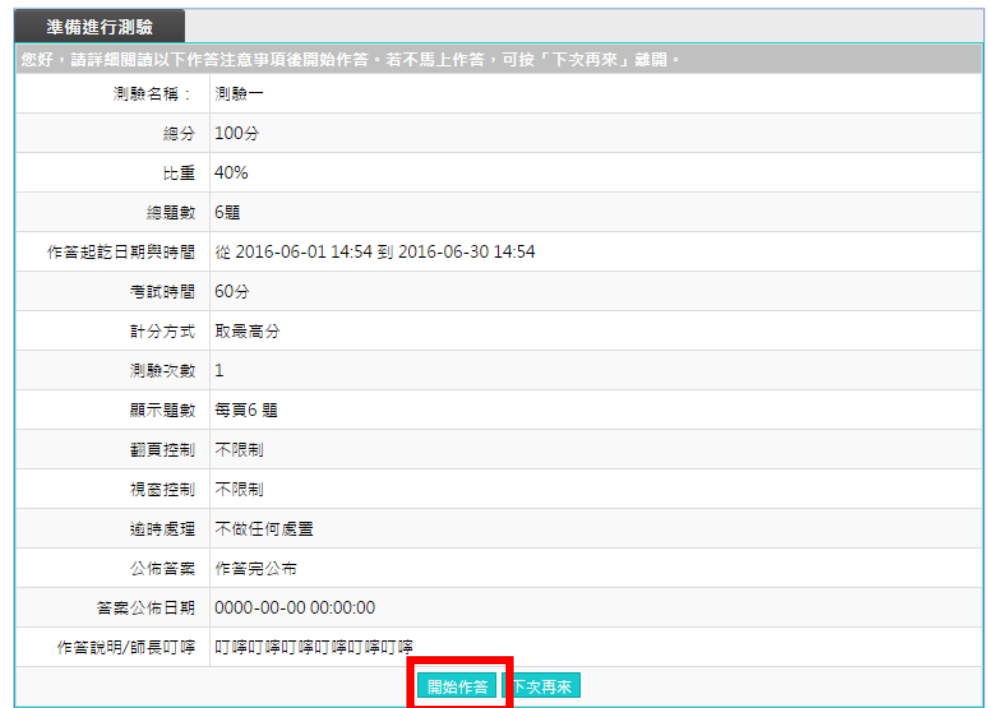

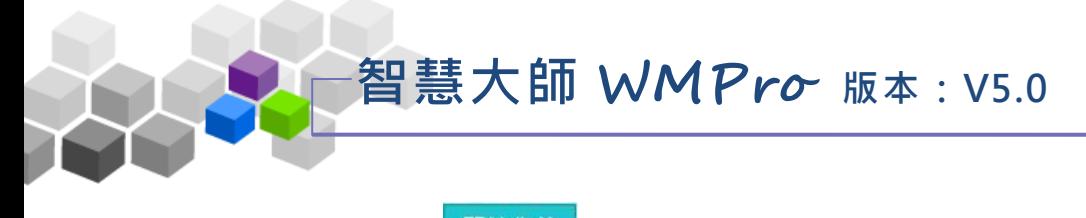

3> 按<sup>|開始作答</sup>,畫面開啟如下圖:

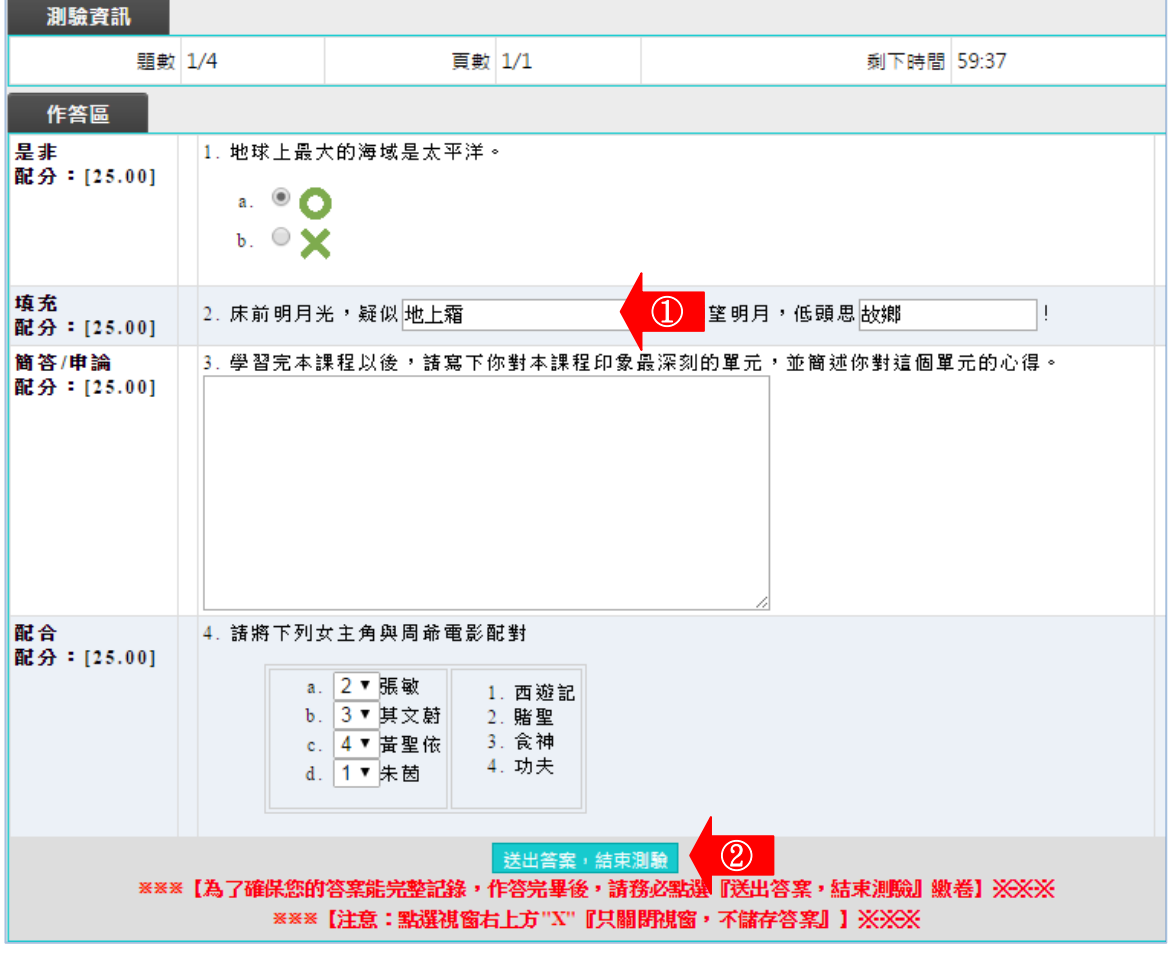

# 1.填 入 答 案 。

2.按一下 送出答案, 結束測驗 , 送出答案並結束測驗 。

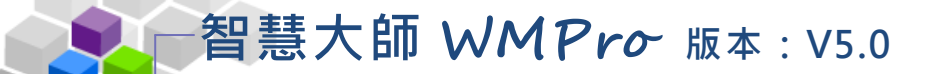

## 三、問卷 **/**投 票

教師配合教學上的需要所設計的問卷列表,在有效的開放時間內,學員可 以進 入 填寫 問 卷。

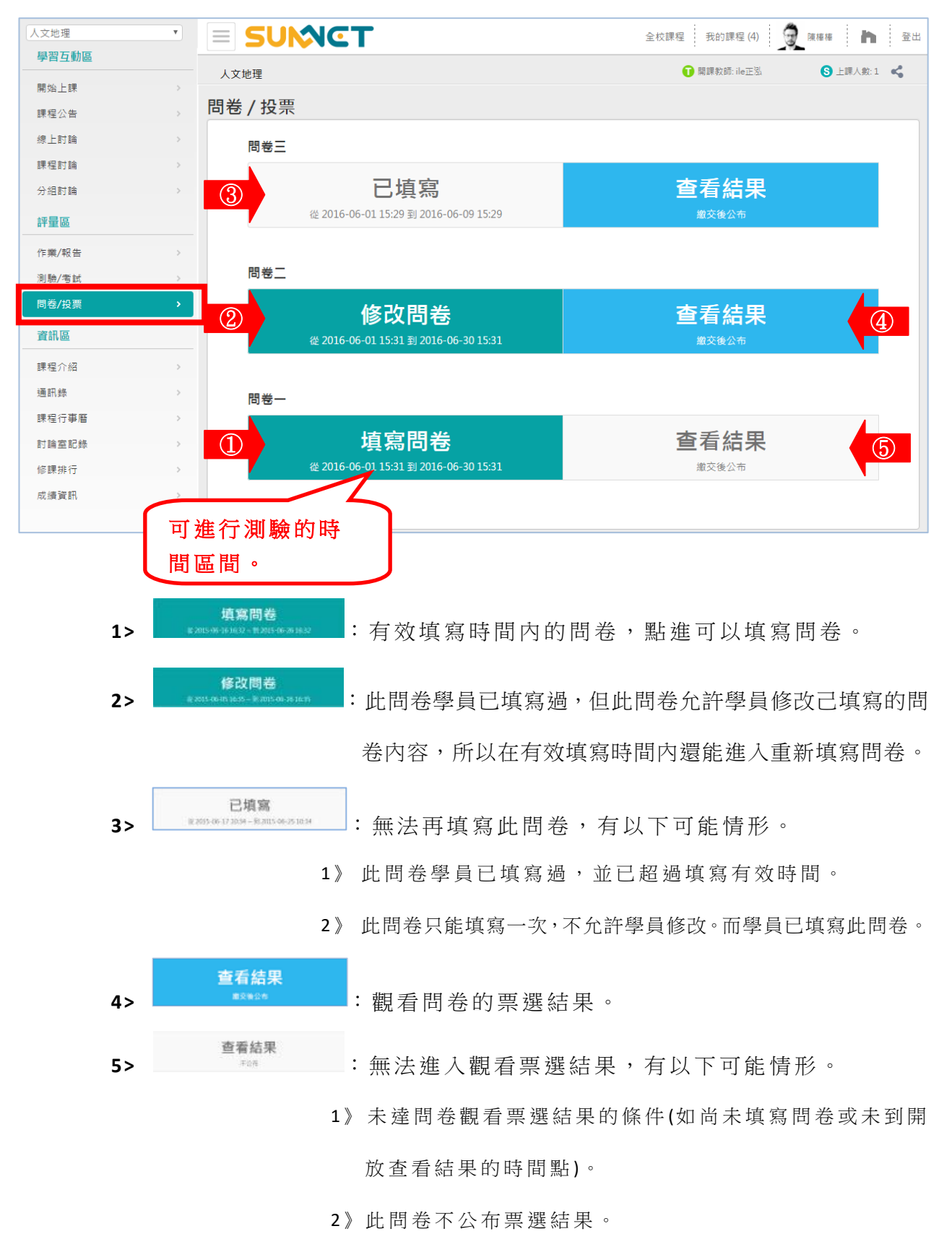

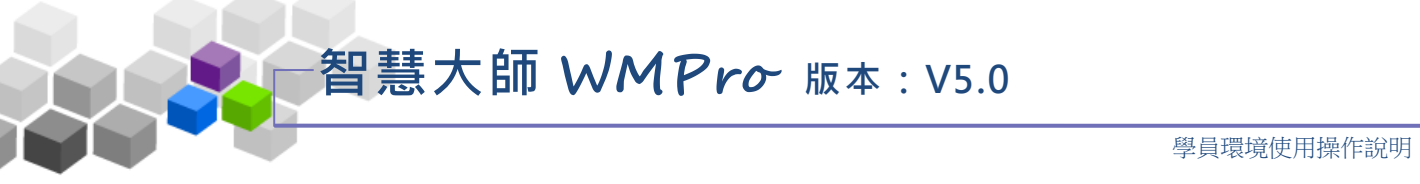

#### 操作說明:填寫問卷 ь

填寫問卷

**1>** 「問卷/投 票」 列 表如 下圖 , 若在 填 寫期 限內 , 可點 選 後方

,進 入 填寫 問 卷畫 面。

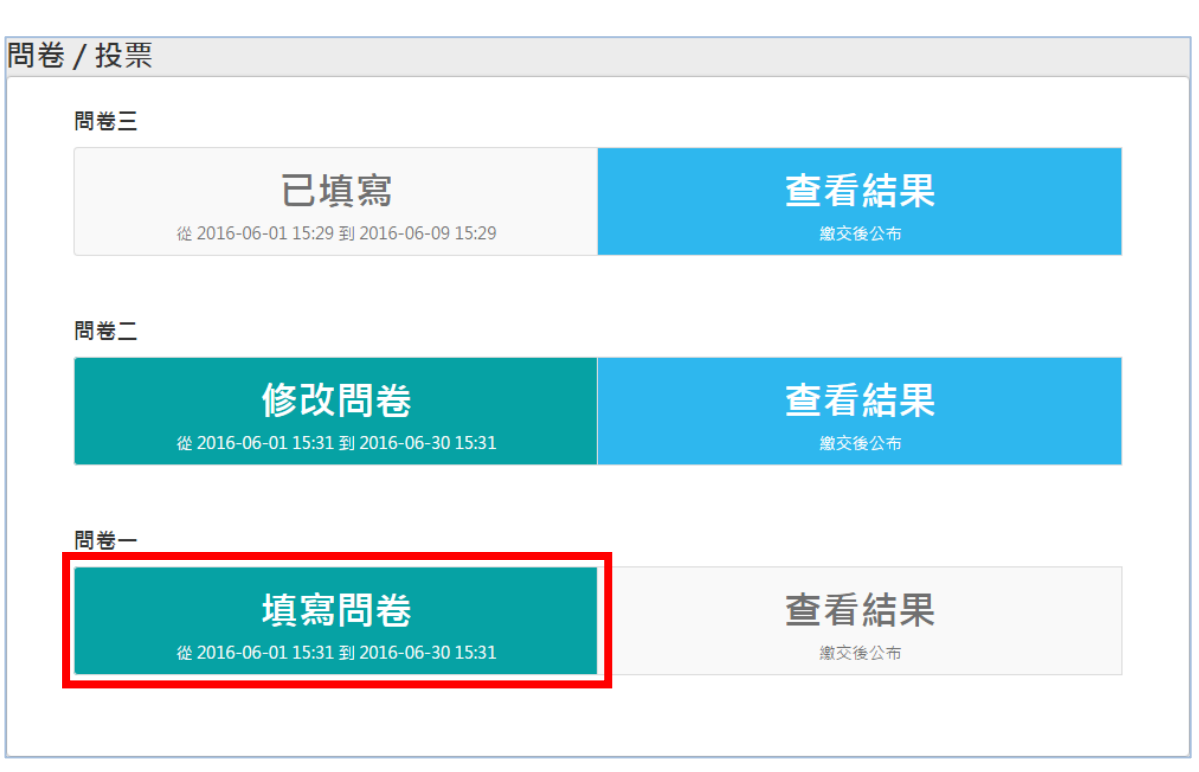

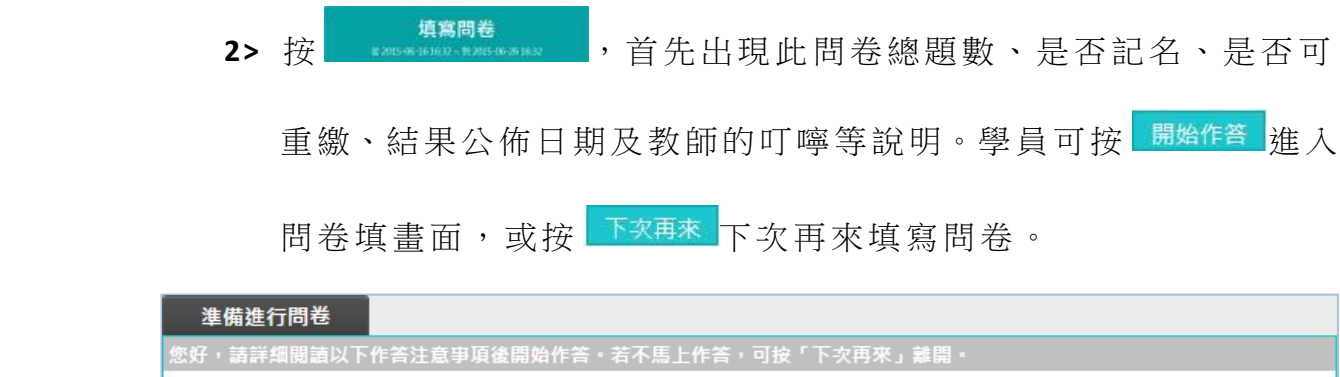

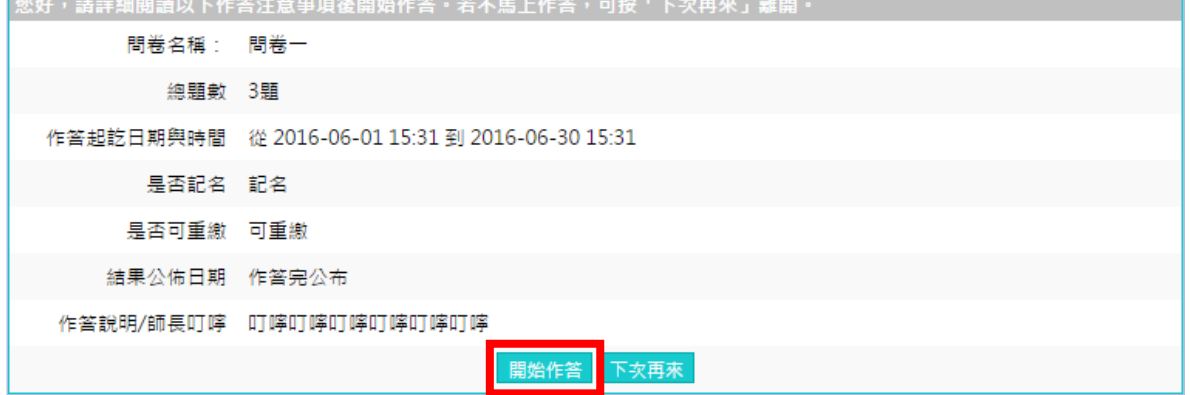

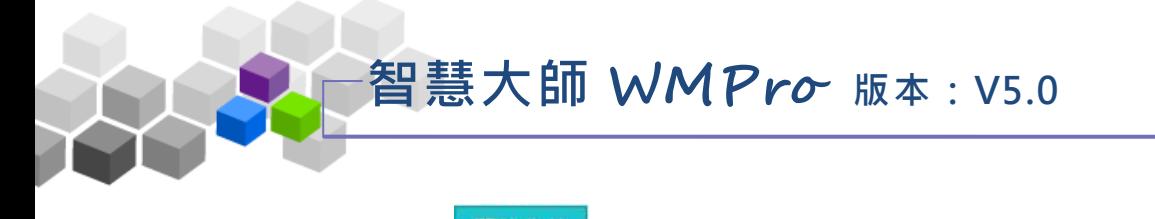

3> 按<sup>|開始作答</sup>,畫面開啟如下圖:

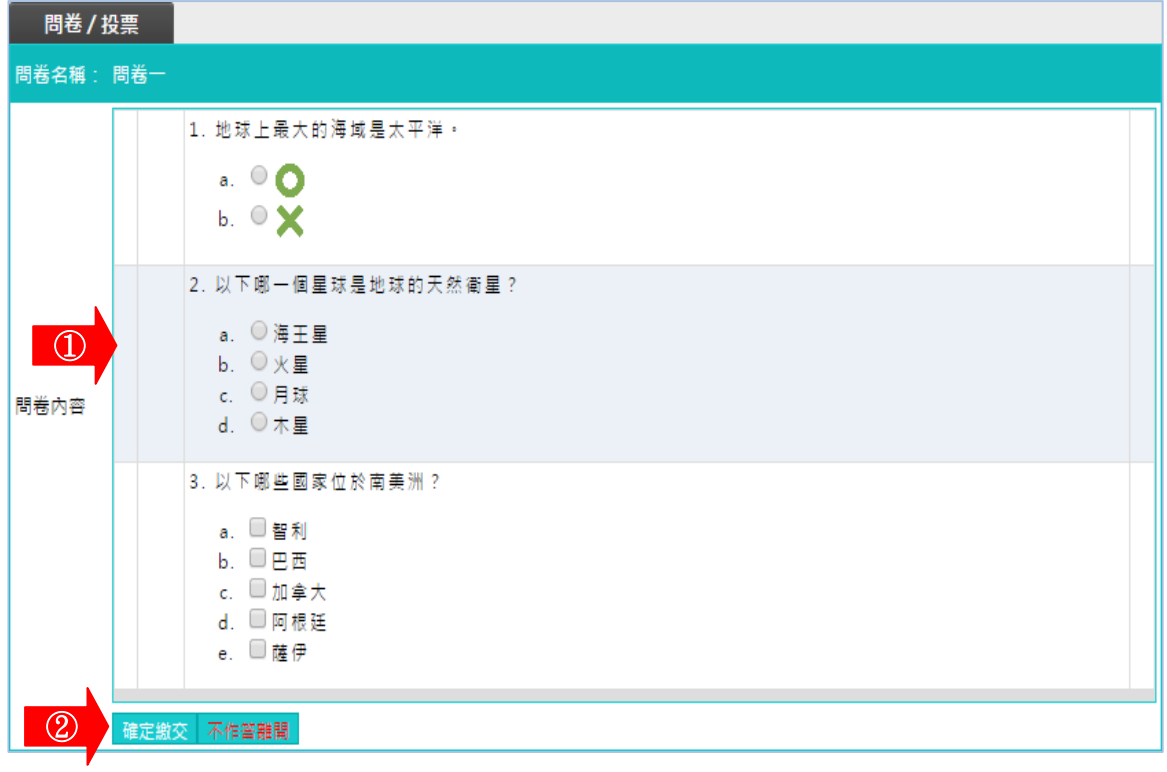

1.填 寫 問 卷 中 題 目 。

2.按 <sup>確定繳交</sup> , 送出答案結束測驗 。
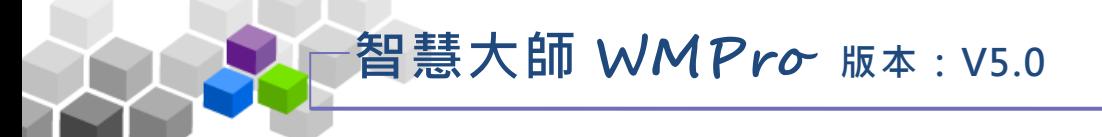

#### 資訊區 > > ×.

「資訊區」包含有「課程介紹」、「通訊錄」、「課程行事曆」、「討論室記錄」、 「修課排行」、「成績資訊」等子功能。

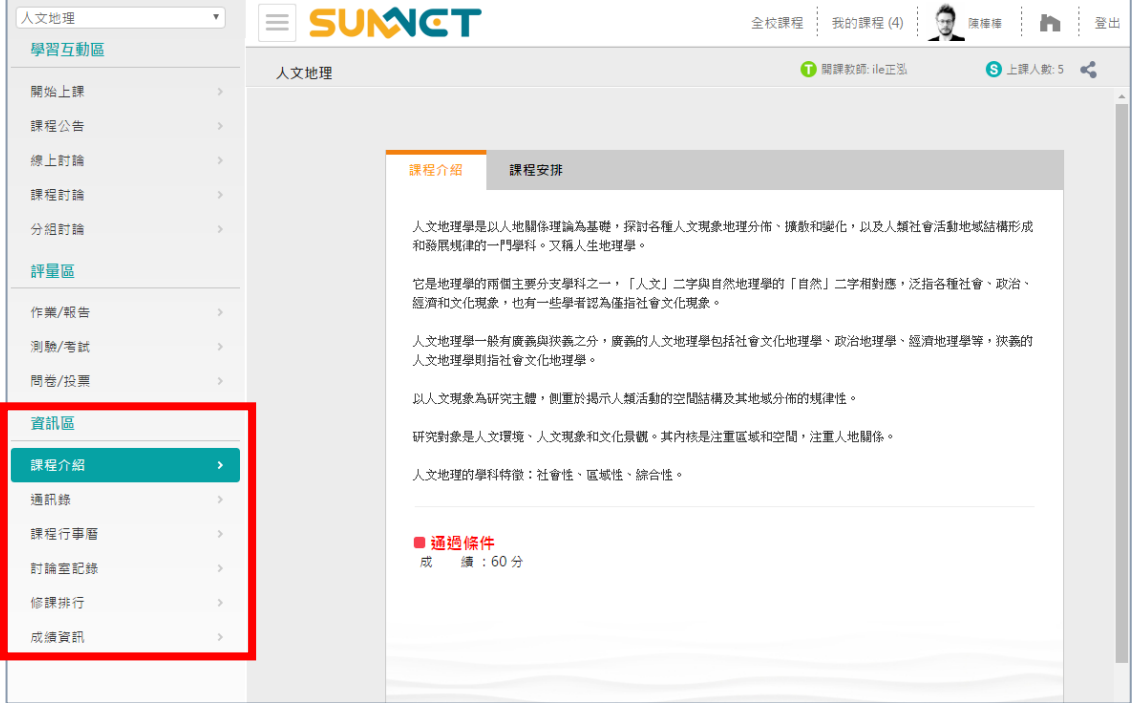

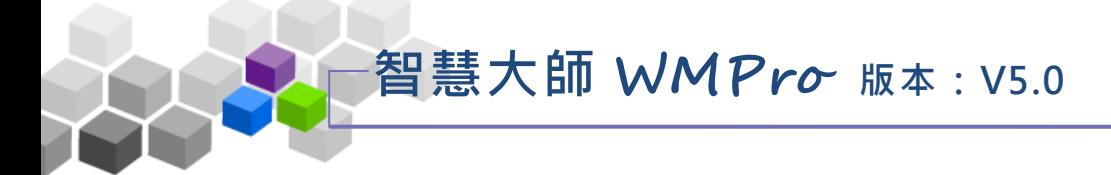

### 一 、 課程介紹

學員環境使用操作說明

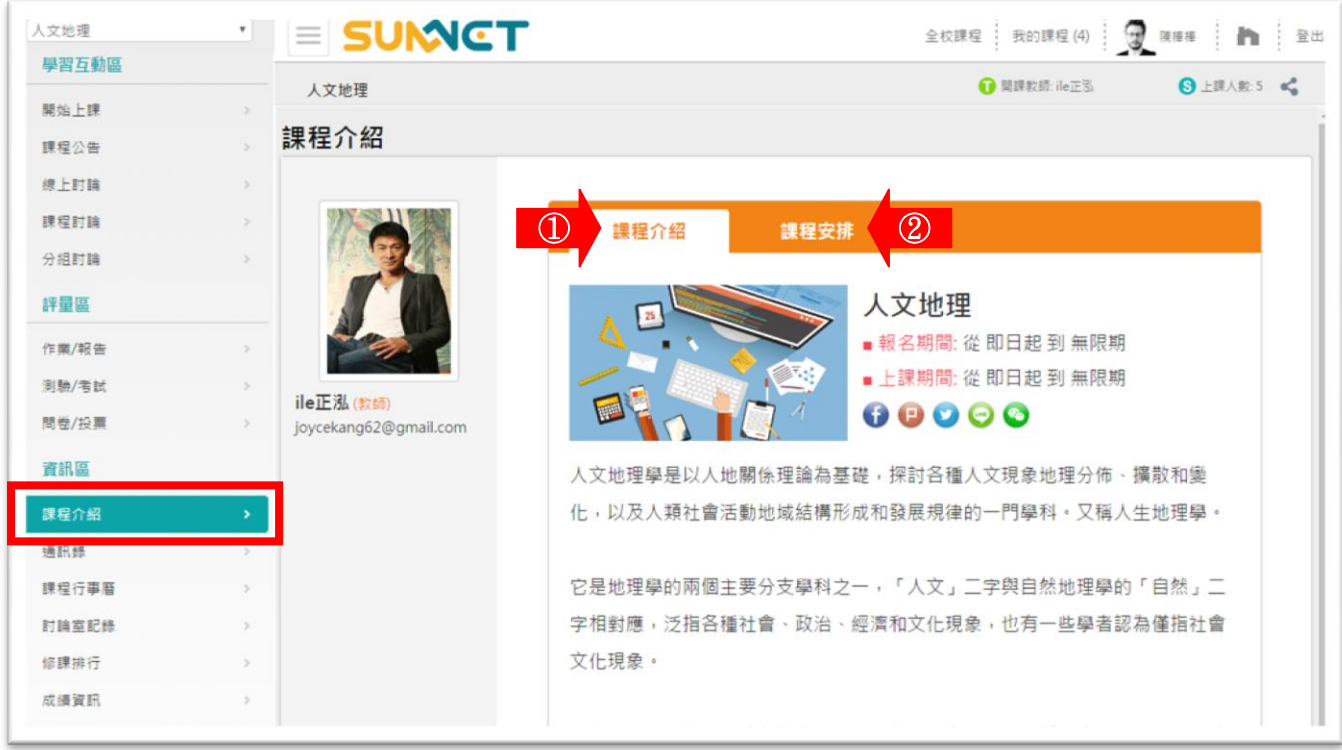

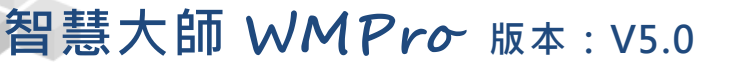

### 二、通訊錄

本課程學員的個人資料列表;若學員願意公開個人的基本資料(在【個人 區】→【個人設定】中設定),如生日、行動電話、電話、地址等,學員在此可 以觀看其他學員的個人資料。

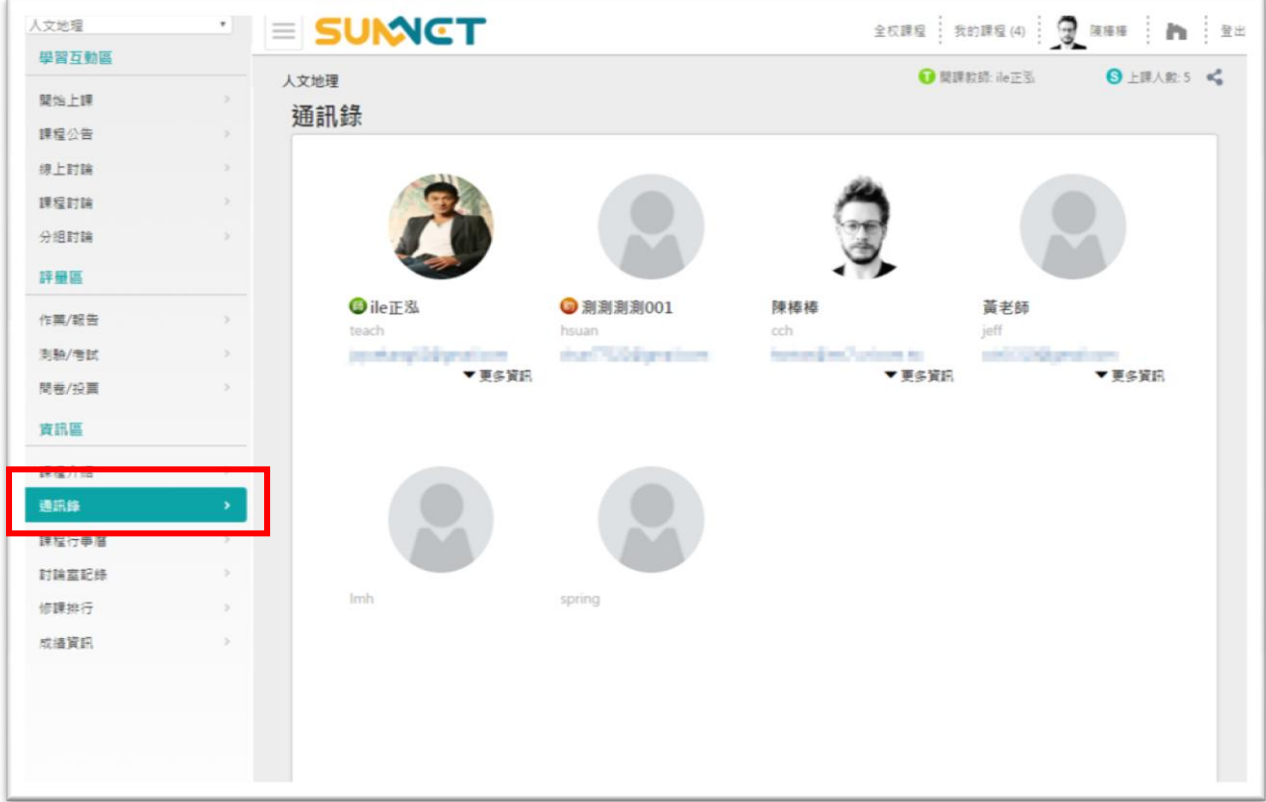

▶ 操作說明:更多資訊

點選更多資訊後,會出現其他公開的資料。

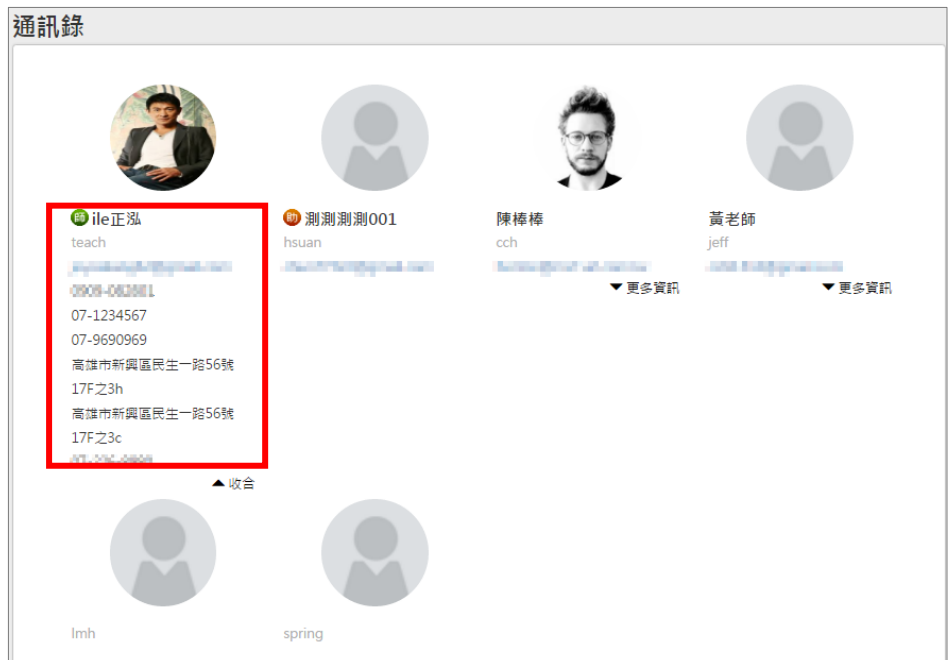

#### 三、課程行事曆

學員與教師設定之本課程相關行程與記事的行事曆,學員可在此查閱課程 的行 事 曆。

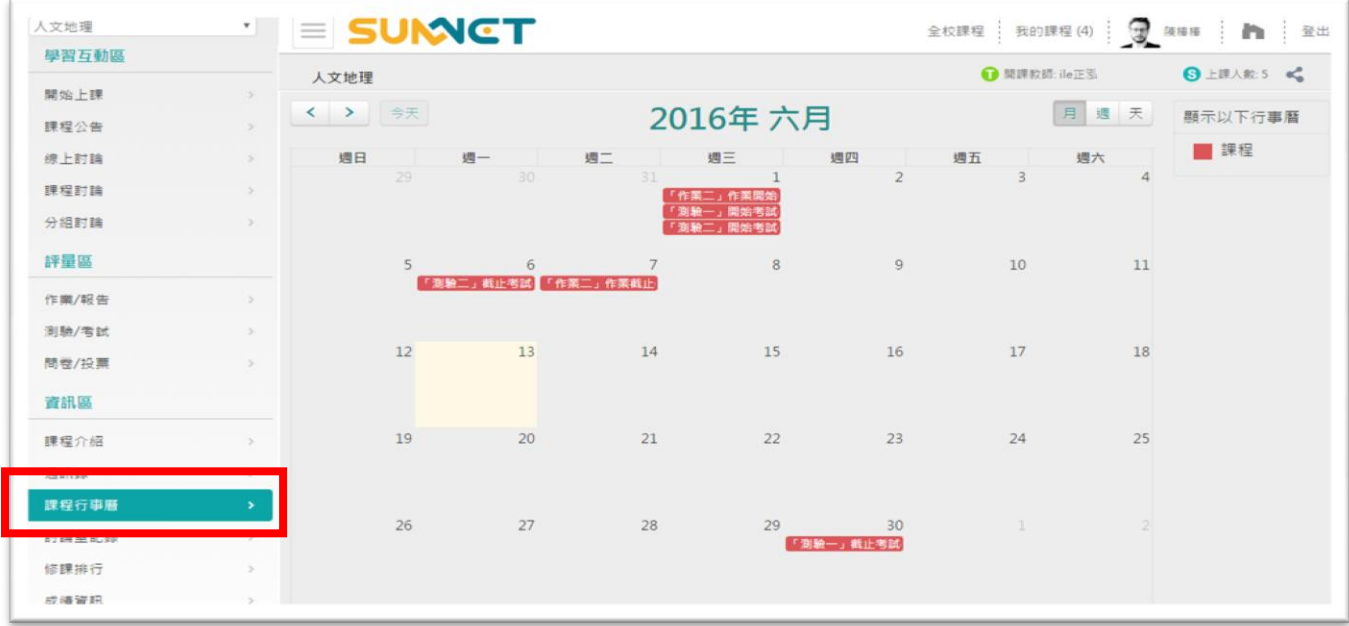

#### 操作說明:查閱課程行事曆 Þ

**1>** 點選日期上紅 底 白字 標題

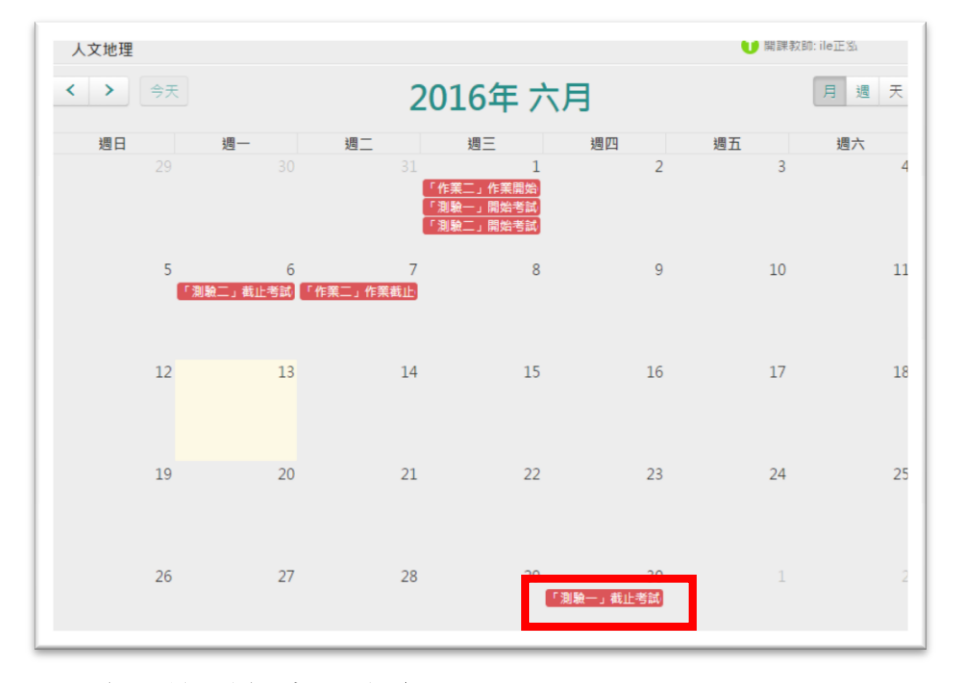

#### **2>** 出現該 則 行事 曆 內容 。

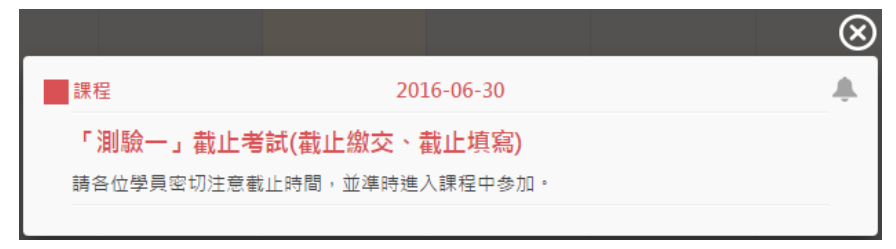

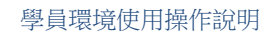

#### 四 、 討 論 室 記錄

學員在「學習互動區」的「線上討論」中討論的內容紀錄、出席人員等資 料, 在討論結束後會自動轉貼於此處, 供學員下載回顧。

智慧大師 **WMPro** 版本:V5.0

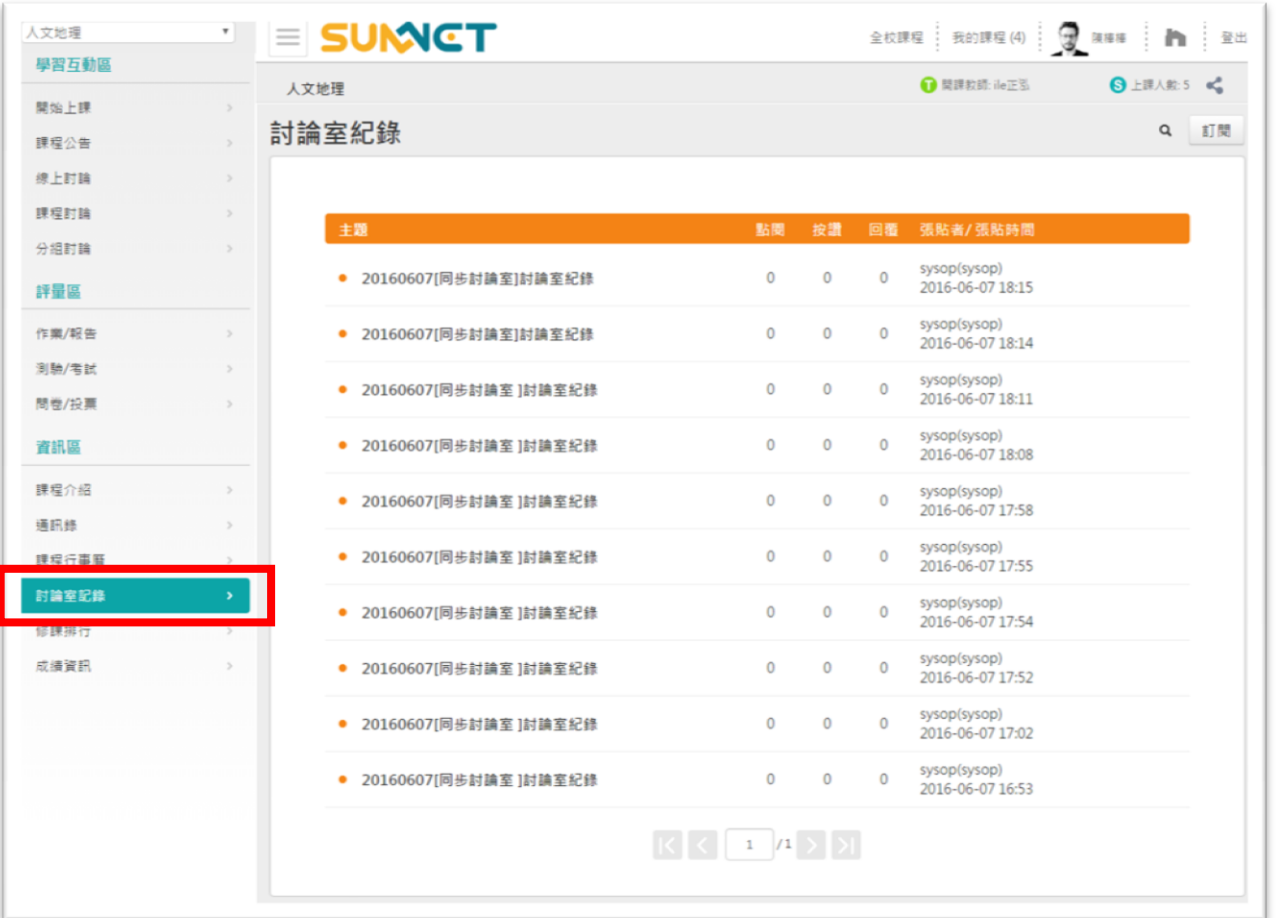

▶ 操作說明:下載討論室記錄

**1>** 點選要 查 閱的 討 論室 記錄 標 題

| 討論室紀錄                              |              |              |                |                                  | Q | 訂閱 |
|------------------------------------|--------------|--------------|----------------|----------------------------------|---|----|
|                                    |              |              |                |                                  |   |    |
| 主題                                 | 點閱           | 按讚           | 回覆             | 張貼者/張貼時間                         |   |    |
| 20160607[同步討論室]討論室紀錄               | $\mathbf 0$  | $\mathbf 0$  | $\overline{0}$ | sysop(sysop)<br>2016-06-07 18:15 |   |    |
| 20160607[同步討論室]討論室紀錄<br>$\bullet$  | $\mathbf{0}$ | $\mathbf{0}$ | $\Omega$       | sysop(sysop)<br>2016-06-07 18:14 |   |    |
| 20160607[同步討論室]討論室紀錄<br>٠          | $\mathbf 0$  | $\mathbf 0$  | $\mathbf{0}$   | sysop(sysop)<br>2016-06-07 18:11 |   |    |
| 20160607[同步討論室 ]討論室紀錄<br>$\bullet$ | 0            | $\mathbf 0$  | $\overline{0}$ | sysop(sysop)<br>2016-06-07 18:08 |   |    |
| 20160607[同步討論室]討論室紀錄               | $\mathbf 0$  | $\mathbf 0$  | $\mathbf{0}$   | sysop(sysop)<br>2016-06-07 17:58 |   |    |
| 20160607[周井封論室]封論宮妃錦               |              |              |                | sysop(sysop)                     |   |    |

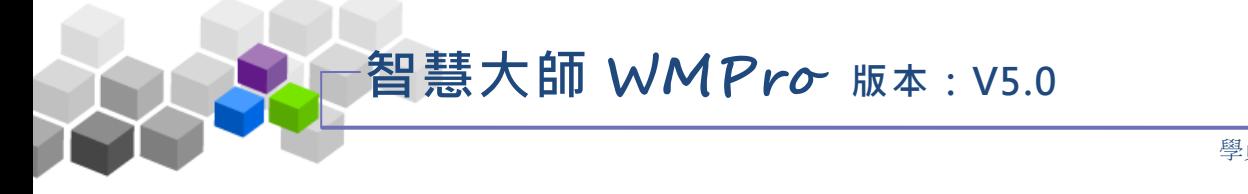

學員環境使用操作說明

**2>** 進 入 討 論 記 錄 文 章 內 , 在 檔 案 名 稱 上 按 滑 鼠 右 鍵 , 選 取 「 另 存 目

標」, 即可將下載該檔案。

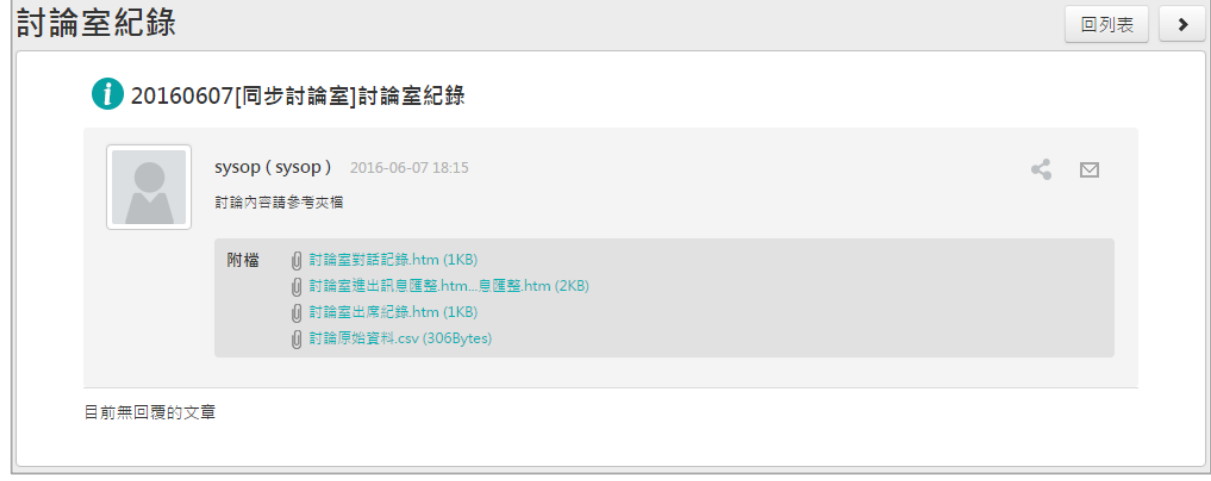

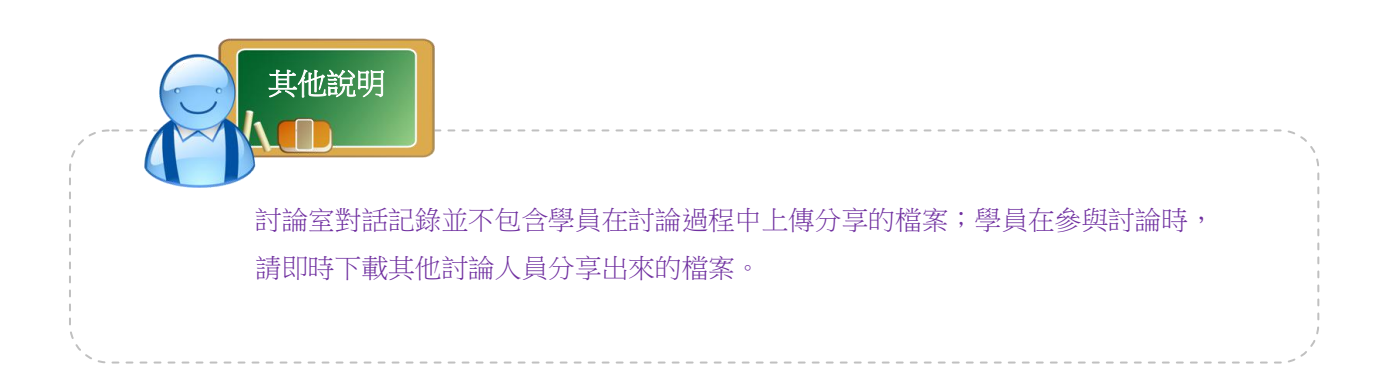

# 智慧大師 **WMPro** 版本:V5.0

#### 五 、修課排行

學員在本課程的上課次數、張貼篇數、討論次數、閱讀時數、閱讀頁數等 學習數據的排行表格。學員透過此一修課排行列表,比較自己與其他學員學習 狀況的差異。

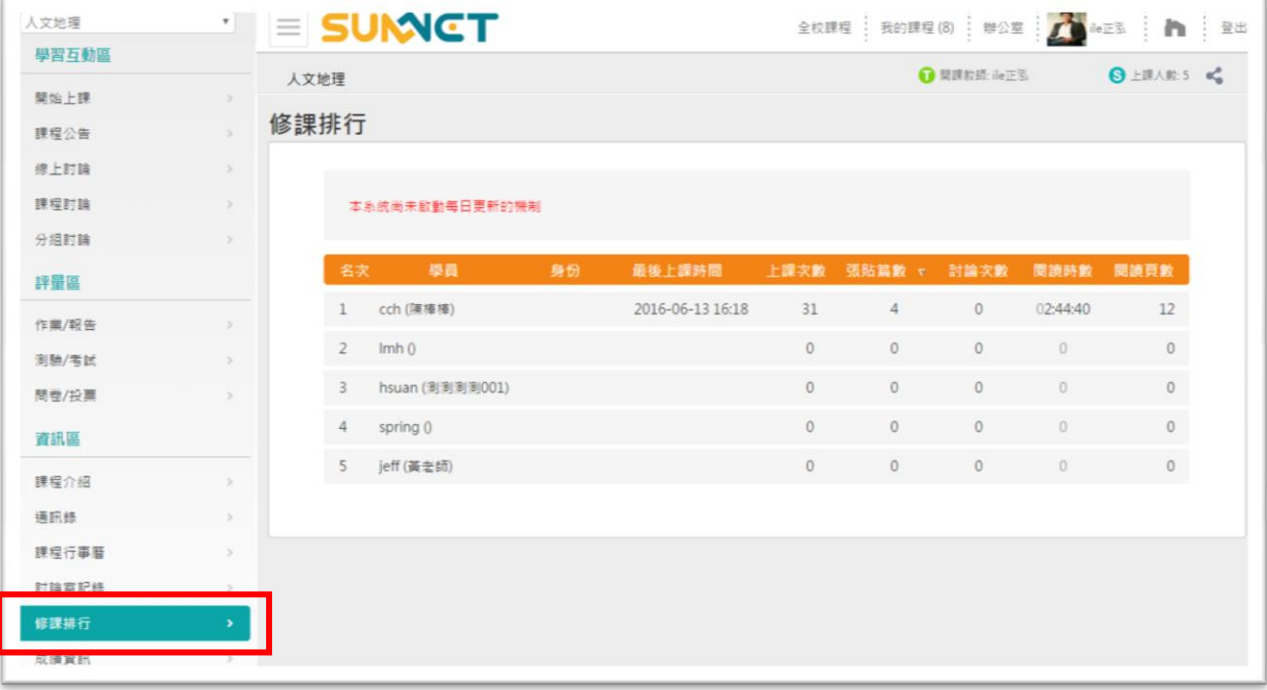

▶ 操作說明:各學習數據的排行查詢

點選上課次數、張貼篇數、討論次數、閱讀時數、閱讀頁數會依點取項目的大小 數目排序。

修課排行

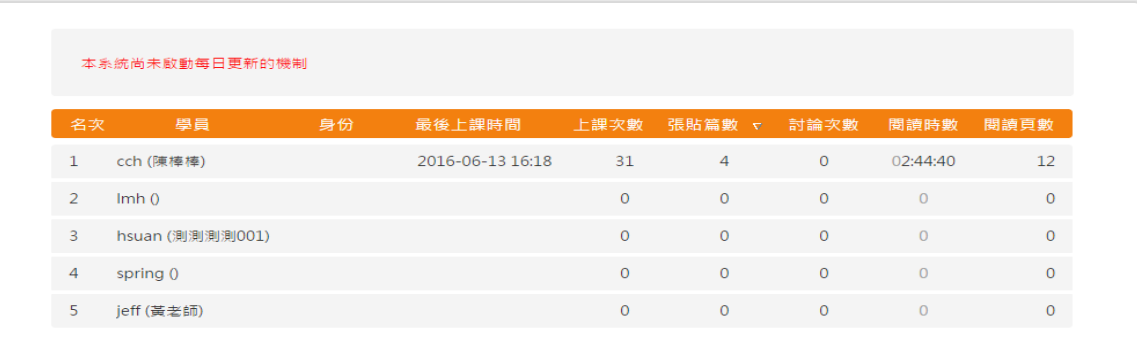

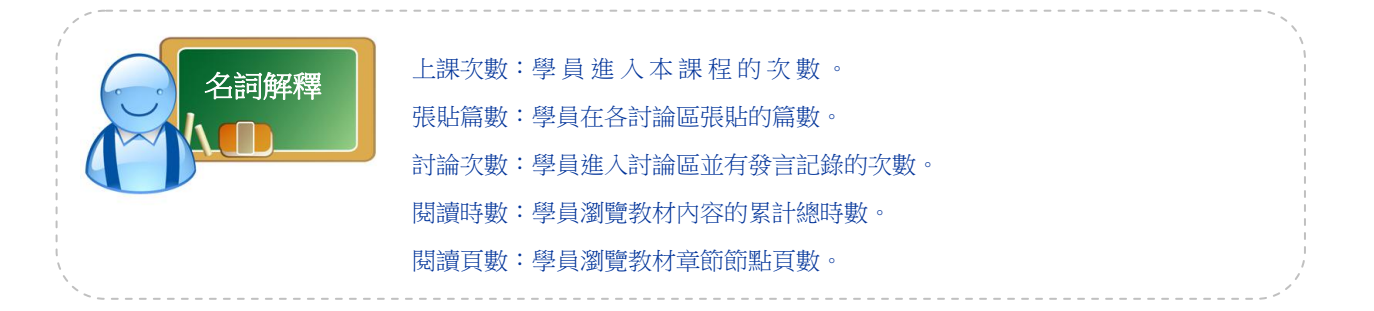

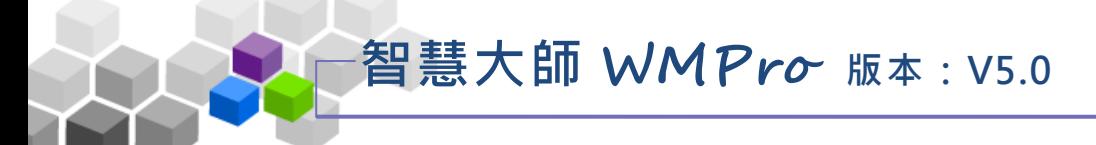

## 六 、成績資訊

學員可在此查看作業、同儕作業及測驗經教師批閱後的成績及評語。

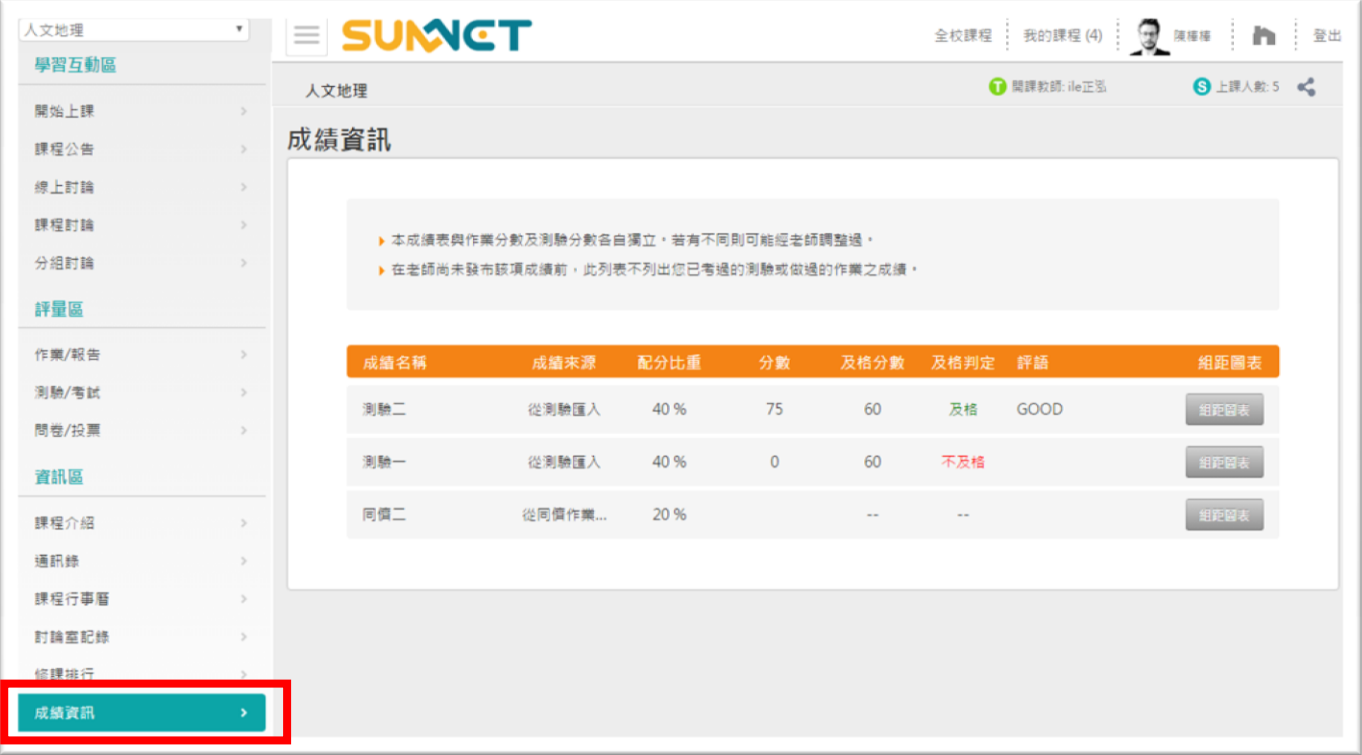

### ▶ 操作說明: 查詢作業、測驗的分數及評語

教師批改完成的作業、測驗成績,經教師匯入後,可以在此看到分數 及評 語 。

成績資訊

| ▶ 本成績表與作業分數及測驗分數各自獨立。若有不同則可能經老師調整過。<br>▶ 在老師尚未發布該項成績前,此列表不列出您已考過的測驗或做過的作業之成績。 |       |      |              |      |      |      |      |  |  |  |
|-------------------------------------------------------------------------------|-------|------|--------------|------|------|------|------|--|--|--|
| 成績名稱                                                                          | 成績來源  | 配分比重 | 分數           | 及格分數 | 及格判定 | 評語   | 組距圖表 |  |  |  |
| 測驗工                                                                           | 從測驗匯入 | 40 % | 75           | 60   | 及格   | GOOD | 組距圖表 |  |  |  |
| 測驗一                                                                           | 從測驗匯入 | 40 % | $\mathbf{0}$ | 60   | 不及格  |      | 組距圖表 |  |  |  |
| 同儕二                                                                           | 從同儕作業 | 20 % |              |      | $-$  |      | 組距圖表 |  |  |  |
|                                                                               |       |      |              |      |      |      |      |  |  |  |